## **SAMSUNG**

# MANUAL DO UTILIZADOR

SM-A135F/DSN SM-A136B/DSN SM-A137F/DSN

Portuguese. 05/2022. Rev.1.0

[www.samsung.com](http://www.samsung.com)

## **Índice**

#### **[Começar](#page-3-0)**

- [Desenho e funções do dispositivo](#page-3-0)
- [Carregar a bateria](#page-7-0)
- [Cartão SIM ou USIM \(cartão Nano-SIM\)](#page-10-0)
- [Cartão de memória \(cartão microSD\)](#page-12-0)
- [Ligar e desligar o dispositivo](#page-14-0)
- [Configuração inicial](#page-15-0)
- [Samsung account](#page-15-0)
- [Transferir dados do seu dispositivo anterior](#page-16-0)  [\(Smart Switch\)](#page-16-0)
- [Compreender o ecrã](#page-19-0)
- [Painel de notificações](#page-27-0)
- [Introduzir texto](#page-29-0)

### **[Aplicações e funcionalidades](#page-31-0)**

- [Instalar e desinstalar aplicações](#page-31-0)
- [Telefone](#page-32-0)
- [Contactos](#page-35-0)
- [Mensagens](#page-37-0)
- [Internet](#page-38-0)
- [Câmara](#page-39-0)
- [Galeria](#page-49-0)
- Zona RA [\(Galaxy A13 5G\)](#page-53-0)
- [Ecrã dividido](#page-58-0)
- Samsung Pay [\(Galaxy A13 5G\)](#page-60-0)
- [Samsung Health](#page-62-0)
- [Samsung Notes](#page-63-0)
- [Samsung Members](#page-63-0)
- [Samsung Kids](#page-64-0)
- [Samsung Global Goals](#page-64-0)
- [Samsung TV Plus](#page-65-0)
- [Galaxy Shop](#page-65-0)
- [Agenda](#page-65-0)
- [Reminder](#page-66-0)
- [Gravador de Voz](#page-67-0)
- [Os Meus Ficheiros](#page-67-0)
- [Relógio](#page-67-0)
- [Calculadora](#page-67-0)
- [Game Launcher](#page-68-0) (Galaxy A13 5G)
- [Game Booster](#page-69-0)
- [SmartThings](#page-70-0)
- [Partilhar conteúdo](#page-70-0)
- Music Share [\(Galaxy A13 5G\)](#page-72-0)
- [Aplicações Google](#page-74-0)

#### **[Definições](#page-75-0)**

- [Introdução](#page-75-0)
- [Samsung account](#page-75-0)
- [Ligações](#page-75-0)
	- [Wi-Fi](#page-77-0)
	- [Bluetooth](#page-79-0)
	- [NFC e pagamentos contactless](#page-80-0)
	- [Economizador de dados](#page-81-0)
	- [Aplicações de dados móveis apenas](#page-82-0)
	- [PA Móvel](#page-82-0)
	- [Mais definições de ligação](#page-83-0)
- [Sons e vibração](#page-84-0)
	- [Efeitos e qualidade som](#page-84-0)
	- [Som de aplicação separado](#page-85-0)
- [Notificações](#page-85-0)
- [Visor](#page-86-0)
	- [Suavidade de movimento](#page-87-0) [\(Galaxy A13 5G\)](#page-87-0)
- [Fundo e estilo](#page-87-0)
- [Temas](#page-87-0)
- [Ecrã principal](#page-87-0)
- [Ecrã bloqueado](#page-88-0)
	- [Smart Lock](#page-88-0)
- [Dados biométricos e segurança](#page-89-0)
	- [Reconhecimento facial](#page-90-0)
	- [Reconhecimento de impressão](#page-92-0)  [digital](#page-92-0)
	- [Samsung Pass \(Galaxy A13 5G\)](#page-95-0)
	- [Pasta Segura \(Galaxy A13 5G\)](#page-97-0)
	- [Wi-Fi Seguro](#page-100-0)
- [Privacidade](#page-101-0)
- [Localização](#page-101-0)
- [Segurança e emergência](#page-102-0)
- [Contas e cópia de segurança](#page-102-0)
	- [Samsung Cloud](#page-103-0)
- [Google](#page-104-0)
- [Funções avançadas](#page-104-0)
	- [Movimentos e gestos](#page-105-0)
	- [Dual Messenger](#page-106-0)
- [Bem-estar Digital e controlos parentais](#page-107-0)
- [Manutenção dispositivo e bateria](#page-107-0)
	- [Otimizar o seu dispositivo](#page-107-0)
	- [Bateria](#page-108-0)
	- [Armazenamento](#page-108-0)
	- [Memória](#page-109-0)
	- [Proteção do dispositivo](#page-109-0)
	- [Atualização de software](#page-109-0)
	- [Diagnósticos](#page-109-0)
- [Aplicações](#page-110-0)
- [Gestão geral](#page-110-0)
- [Acessibilidade](#page-111-0)
- [Atualização do software](#page-112-0)
- [Assistência remota](#page-112-0)
- [Acerca do telefone](#page-113-0)

#### **[Avisos relativos à utilização](#page-114-0)**

- [Precauções sobre a utilização do](#page-114-0)  [dispositivo](#page-114-0)
- [Notas sobre os acessórios e o conteúdo da](#page-116-0)  [embalagem](#page-116-0)
- [Situações e soluções de sobreaquecimento](#page-117-0)  [do dispositivo](#page-117-0)

#### **[Anexos](#page-120-0)**

- [Resolução de problemas](#page-120-0)
- [Retirar a bateria](#page-125-0)

## <span id="page-3-0"></span>**Começar**

### **Desenho e funções do dispositivo**

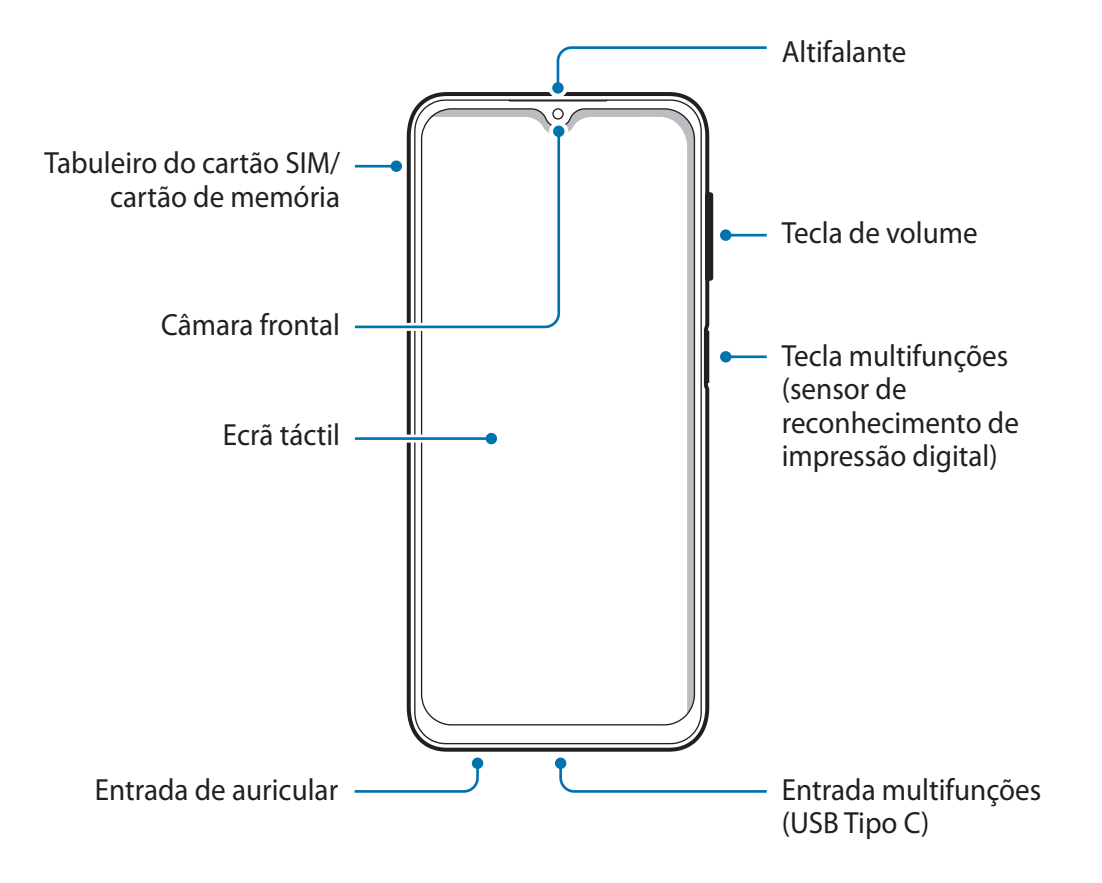

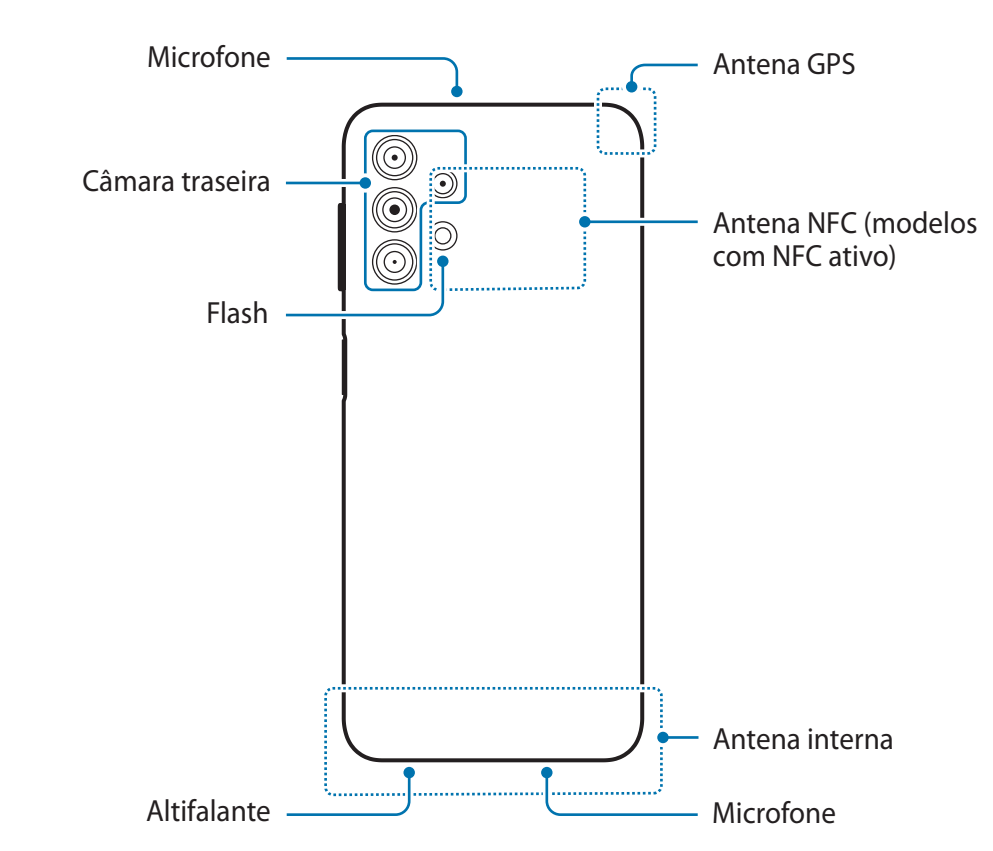

#### Começar

#### ► **Galaxy A13**:

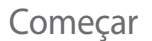

► **Galaxy A13 5G**:

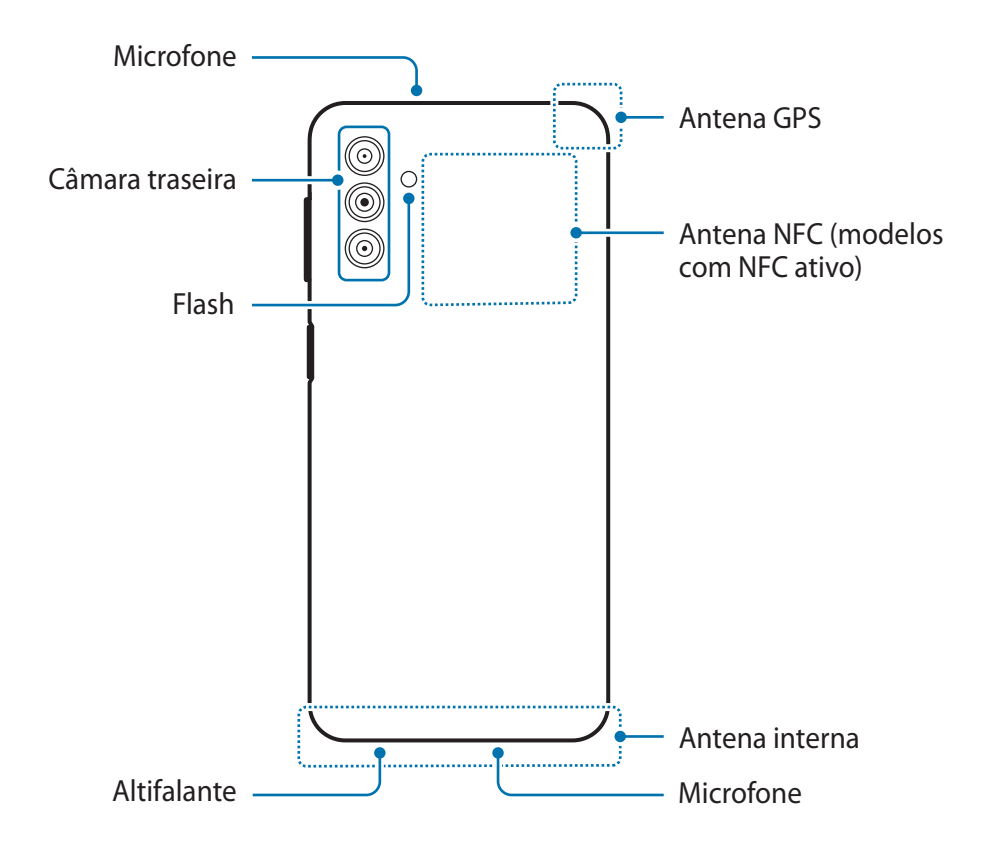

- Ao utilizar os altifalantes, como por exemplo ao reproduzir ficheiros multimédia ou ao utilizar o (<u>I)</u> altifalante, não coloque o dispositivo demasiado próximo dos ouvidos.
	- Tenha cuidado para não expor a objetiva da câmara a uma fonte de luz forte, como luz solar direta. Se a objetiva da câmara for exposta a uma fonte de luz forte, como luz solar direta, o sensor de imagem da câmara poderá ficar danificado. Um sensor de imagem danificado é irreparável e causará pontos ou manchas nas fotografias.
	- Se utilizar o dispositivo com o respetivo corpo em acrílico ou vidro partido, pode existir o risco de ferimento. Utilize o dispositivo apenas após este ter sido reparado num Centro de Assistência Samsung.
	- Se pó ou materiais estranhos entrarem no microfone, no altifalante ou no recetor acústico, o dispositivo pode ficar sem som ou determinadas funcionalidades podem não funcionar. Se tentar remover o pó ou os materiais estranhos com um objeto afiado, o dispositivo pode ficar danificado e a aparência pode ser alterada.
- Problemas de conexão e bateria viciada podem ocorrer nas situações seguintes: ſØ
	- Se colocar autocolantes metálicos na zona da antena do dispositivo
	- Se colocar uma capa no dispositivo feita de material metálico
	- Se cobrir a zona da antena do dispositivo com as suas mãos ou outros objetos enquanto utiliza certas funções, tais como, chamadas e ligação de dados móveis
	- Não deixe água entrar em contacto com o ecrã táctil. O ecrã táctil poderá não funcionar corretamente em condições de humidade ou quando em contacto com água.

#### **Teclado físico**

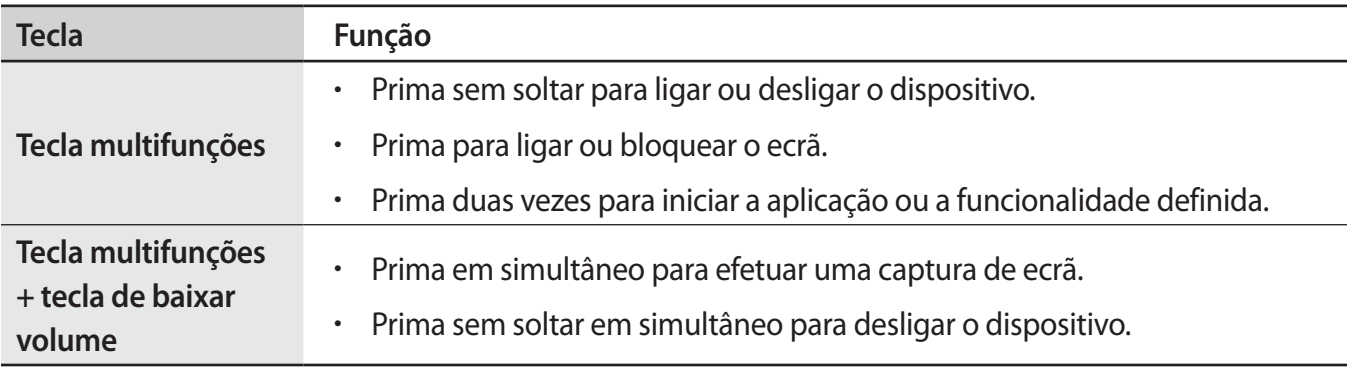

#### **Definir a tecla multifunções**

Selecione uma aplicação ou funcionalidade para iniciar premindo a tecla multifunções duas vezes.

Inicie a aplicação **Definições**, toque em **Funções avançadas** → **Tecla lateral** e, em seguida, selecione uma opção.

<span id="page-7-0"></span>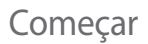

#### **Teclas**

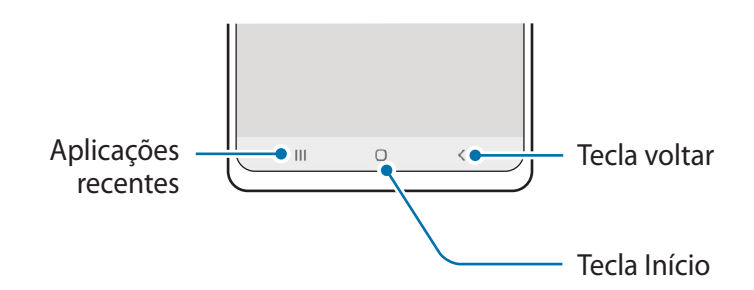

Quando ligar o ecrã, as teclas irão aparecer no fundo do ecrã. Consulte [Barra de navegação \(teclas\)](#page-20-0) para obter mais informações.

### **Carregar a bateria**

Carregue a bateria antes de utilizá-la pela primeira vez ou quando não for utilizada por longos períodos de tempo.

#### **Carregamento por cabo**

Ligue o cabo USB ao carregador e ligue o cabo à entrada multifunções do dispositivo para carregar a bateria. Depois de o carregamento estar concluído, desligue o carregador do dispositivo.

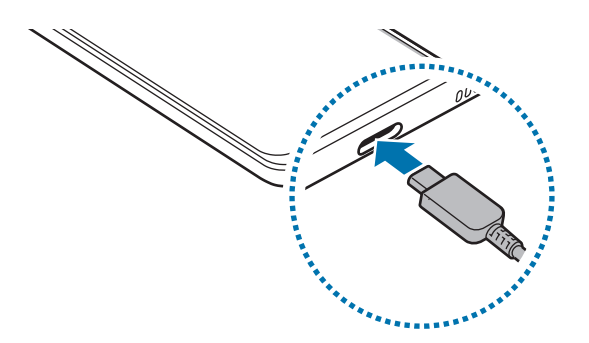

#### **Carregamento rápido**

Inicie a aplicação **Definições**, toque em **Manutenção dispositivo e bateria** → **Bateria** → **Mais definições de bateria** e, depois, ative a funcionalidade pretendida.

- **Carregamento rápido**: para utilizar a funcionalidade de carregamento rápido, utilize um carregador de bateria compatível com o carregamento rápido adaptativo.
- ſИ Pode carregar a bateria mais rapidamente enquanto o dispositivo ou o ecrã estão desligados.

#### **Carregar outros dispositivos**

Utilize o cabo USB para carregar outro dispositivo móvel com a bateria do seu dispositivo.

Ligue o seu dispositivo e o outro dispositivo através do cabo USB do seu dispositivo. Pode ser necessário um conector USB dependendo do outro dispositivo.

Quando iniciar o carregamento, o ícone de carregamento da bateria irá aparecer no outro ecrã do dispositivo.

A janela instantânea de seleção de aplicações que aparece no seu dispositivo destina-se à **M** transferência de dados. Não selecione uma aplicação na janela instantânea.

#### **Reduzir o consumo da bateria**

O seu dispositivo dispõe de várias opções que o ajudam a economizar a energia da bateria.

- Otimize o dispositivo utilizando a funcionalidade de manutenção do dispositivo.
- Quando não estiver a utilizar o dispositivo, prima a tecla multifunções para desligar o ecrã.
- Ative o modo de economia de energia.
- Feche as aplicações desnecessárias.
- Desative a funcionalidade Bluetooth quando não a utilizar.
- Desative a sincronização automática das aplicações que precisam de ser sincronizadas.
- Reduza a duração da luz de fundo.
- Diminua o brilho do ecrã.

#### **Dicas de carregamento da bateria e cuidados**

- Utilize apenas baterias, carregadores e cabos aprovados pela Samsung que tenham sido **A** especificamente concebidos para o dispositivo. A utilização de baterias e carregadores e cabos incompatíveis pode causar ferimentos graves ou danificar o seu dispositivo.
- A ligação incorreta do carregador pode causar danos graves no dispositivo. Todos os danos  $\mathbf{D}$ causados por utilização incorreta não estão cobertos pela garantia.
	- Utilize apenas o cabo USB Tipo C fornecido com o dispositivo. O dispositivo poderá ficar danificado se utilizar um cabo micro USB.
	- Se carregar o dispositivo e a entrada multifunções estiver molhada, o dispositivo pode danificar-se. Seque cuidadosamente a entrada multifunções antes de carregar o dispositivo.
- Para economizar energia, desligue o carregador da tomada quando este não estiver a ser  $\mathscr U$ utilizado. O carregador não possui um interruptor ligar/desligar, pelo que deve desligá-lo da tomada elétrica quando não estiver a ser utilizado, de maneira a poupar energia. O carregador deve ficar próximo da tomada elétrica e deve estar acessível enquanto está a carregar.
	- Quando utilizar um carregador, recomenda-se que utilize um carregador com ou sem fios aprovado que garanta o desempenho de carregamento.
	- Se a bateria estiver totalmente descarregada, não é possível ligar imediatamente o dispositivo quando o ligar ao carregador. Deixe a bateria recarregar alguns minutos antes de ligar o dispositivo.
	- Se utilizar várias aplicações em simultâneo, aplicações de rede ou aplicações que requeiram uma ligação a outro dispositivo, a bateria esgotar-se-á rapidamente. Para evitar que se desligue durante a transferência de dados, utilize estas aplicações sempre depois de carregar totalmente a bateria.
	- Utilizar outra fonte de energia que não o carregador, tal como um computador, pode originar uma velocidade de carregamento mais lenta devido à corrente elétrica ser mais fraca.
	- Pode utilizar o dispositivo enquanto este estiver a ser carregado, no entanto, poderá demorar mais tempo para carregar a bateria.
	- É possível que o ecrã táctil não funcione caso a alimentação recebida pelo dispositivo durante o carregamento seja instável. Se isto acontecer, desligue o carregador do dispositivo.
	- Enquanto carrega, é possível que o dispositivo e o carregador aqueçam. Esta situação é normal e não deverá afetar a vida útil do dispositivo nem o seu desempenho. Caso a bateria aqueça mais do que o normal, o carregador poderá deixar de carregar.
	- Caso o dispositivo não esteja a carregar adequadamente, leve o carregador e o dispositivo a um Centro de Assistência Samsung.

### <span id="page-10-0"></span>**Cartão SIM ou USIM (cartão Nano-SIM)**

Coloque o cartão SIM ou USIM fornecido pela operadora.

Para modelos dual SIM, pode introduzir dois cartões SIM ou USIM para ter dois números de telefone ou operadoras diferentes num único dispositivo. Em alguns locais, as velocidades de transferência de dados podem ser lentas quando existirem dois cartões SIM no dispositivo, em vez de apenas um cartão SIM.

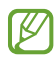

Alguns serviços que requerem uma ligação de rede poderão não estar disponíveis dependendo da sua operadora.

#### **Colocar o cartão SIM ou USIM**

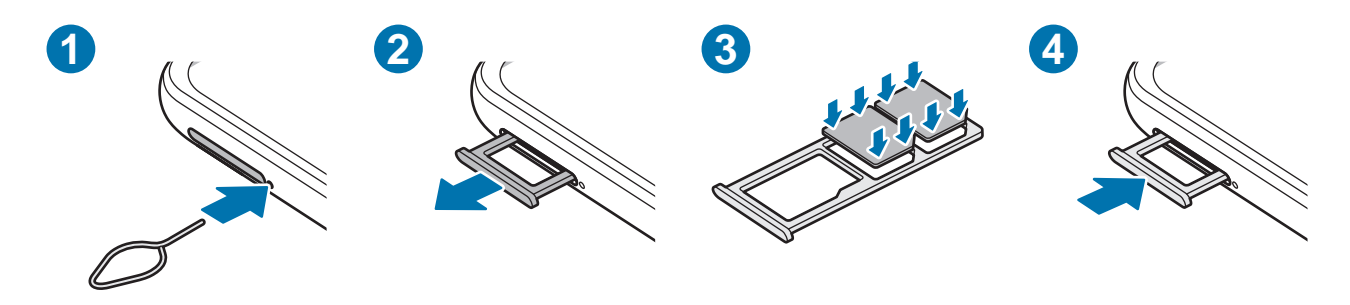

- 1 Insira o clipe de ejeção no orifício junto ao tabuleiro para soltar o tabuleiro.
- 2 Retire o tabuleiro cuidadosamente da respetiva ranhura.
- 3 Coloque o cartão SIM ou USIM no tabuleiro com os contactos dourados virados para baixo e encaixe-o, pressionando-o cuidadosamente.
- 4 Volte a inserir o tabuleiro na respetiva ranhura.
- Utilize apenas um cartão Nano-SIM. O
	- Não perca nem deixe ninguém utilizar o seu cartão SIM ou USIM. A Samsung não é responsável por danos ou inconvenientes causados pela perda ou roubo dos cartões.
	- Certifique-se de que o clipe de ejeção é inserido em posição perpendicular ao orifício. Caso contrário, poderá danificar o dispositivo.
	- Se o cartão não estiver fixo com segurança no tabuleiro, o cartão SIM poderá sair ou cair do tabuleiro.
	- Se colocar o tabuleiro no dispositivo, com o tabuleiro molhado, o seu dispositivo poderá ficar danificado. Certifique-se sempre de que o tabuleiro está seco.
	- Insira completamente o tabuleiro na ranhura de modo a evitar que entrem líquidos no dispositivo.

#### **Gestor de cartão SIM**

Inicie a aplicação **Definições** e toque em **Ligações** → **Gestor de cartão SIM**.

- **Cartões SIM**: ative o cartão SIM para o utilizar e personalize as definições do cartão SIM.
- **Cartão SIM preferido**: se forem ativados dois cartões, selecione os cartões SIM que pretende utilizar para algumas funcionalidades, como chamadas de voz.
- **Mudança de dados automática**: configure o dispositivo para utilizar outro cartão SIM para os serviços de dados se não for possível ligar o cartão SIM preferido à rede.
- **Mais definições do cartão SIM**: personalize as definições de chamada.

```
Comecar
```
### **Cartão de memória (cartão microSD)**

#### **Colocar um cartão de memória**

A capacidade do cartão de memória do seu dispositivo pode variar em comparação com outros modelos e alguns cartões de memória podem não ser compatíveis com o seu dispositivo, dependendo do fabricante e do tipo de cartão de memória. Para ver a capacidade máxima do cartão de memória do seu dispositivo, consulte o website da Samsung.

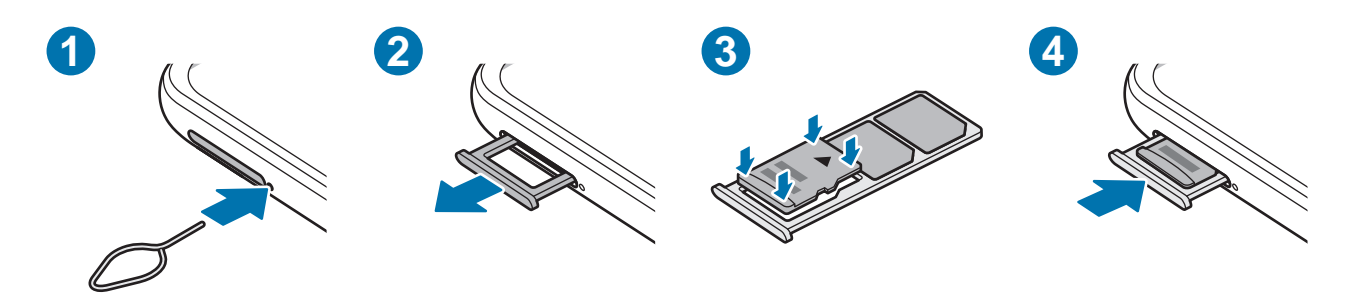

- 1 Insira o clipe de ejeção no orifício junto ao tabuleiro para soltar o tabuleiro.
- 2 Retire o tabuleiro cuidadosamente da respetiva ranhura.
- 3 Coloque um cartão de memória no tabuleiro com os contactos dourados virados para baixo e encaixe-o, pressionando-o cuidadosamente.
- 4 Volte a inserir o tabuleiro na respetiva ranhura.
	- Alguns cartões de memória poderão não ser totalmente compatíveis com o dispositivo. Utilizar um cartão incompatível poderá danificar o dispositivo ou o cartão de memória ou pode corromper os dados armazenados no cartão.
		- Insira o cartão de memória com os contactos dourados virados para baixo.
		- Certifique-se de que o clipe de ejeção é inserido em posição perpendicular ao orifício. Caso contrário, poderá danificar o dispositivo.
		- Quando remove o tabuleiro do dispositivo, a ligação de dados móveis será desativada.
		- Se o cartão de memória não estiver fixo com segurança no tabuleiro, poderá sair ou cair do tabuleiro.
		- Se colocar o tabuleiro no dispositivo, com o tabuleiro molhado, o seu dispositivo poderá ficar danificado. Certifique-se sempre de que o tabuleiro está seco.
		- Insira completamente o tabuleiro na ranhura de modo a evitar que entrem líquidos no dispositivo.
- O dispositivo suporta apenas cartões de memória com a estrutura de ficheiros do tipo FAT e exFAT. Quando insere um cartão formatado num diferente sistema de ficheiros, o dispositivo irá pedir que volte a formatar o cartão, caso contrário, não reconhecerá o cartão. Para utilizar o cartão de memória, tem de o formatar. Se o dispositivo não conseguir formatar ou reconhecer o cartão de memória, contacte o fabricante do mesmo ou um Centro de assistência da Samsung.
	- Guardar e apagar frequentemente dados reduz o tempo de vida do cartão de memória.
	- Ao inserir um cartão de memória no dispositivo, surge o diretório de ficheiros do cartão de memória na pasta **Os Meus Ficheiros** → **Cartão SD**.

#### **Remover o cartão de memória**

Antes de remover o cartão de memória, primeiro desative-o para remoção segura.

- 1 Inicie a aplicação **Definições** e toque em **Manutenção dispositivo e bateria** → **Armazenamento**.
- 2 Deslize para a esquerda para ver a página do **Cartão SD**.
- 3 Toque em  $\frac{•}{•}$   $\rightarrow$  **Desinstalar.**
- Não remova o armazenamento externo, como o cartão de memória ou o armazenamento USB, **D** enquanto o dispositivo estiver a transferir ou a aceder a informações, ou imediatamente após transferir dados. Ao fazê-lo poderá causar a corrupção de dados ou a sua perda ou danificar o armazenamento externo ou o dispositivo. A Samsung não se responsabiliza por perdas, incluindo a perda de dados, resultante da má utilização de dispositivos de armazenamento externo.

#### **Formatar o cartão de memória**

Um cartão de memória formatado num computador pode não ser compatível com o dispositivo. Formate o cartão de memória no dispositivo.

- 1 Inicie a aplicação **Definições** e toque em **Manutenção dispositivo e bateria** → **Armazenamento**.
- 2 Deslize para a esquerda para ver a página do **Cartão SD**.
- 3 Toque em  $\frac{•}{•}$   $\rightarrow$  **Formatar.**
- Antes de formatar o cartão de memória, lembre-se que deve efetuar uma cópia de segurança de  $\boldsymbol{\Omega}$ todas as informações importantes armazenadas no cartão de memória. A garantia do fabricante não cobre a perda de dados resultantes das ações do utilizador.

### <span id="page-14-0"></span>**Ligar e desligar o dispositivo**

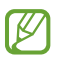

Respeite todos os avisos e informações dadas por pessoal autorizado quando se encontrar em áreas onde o uso de dispositivos sem fios é restrito, tal como aviões e hospitais.

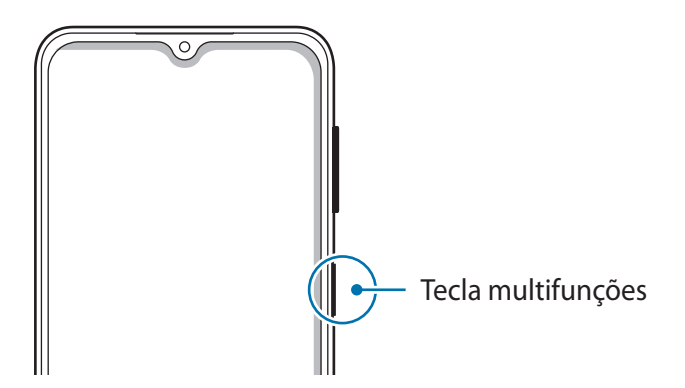

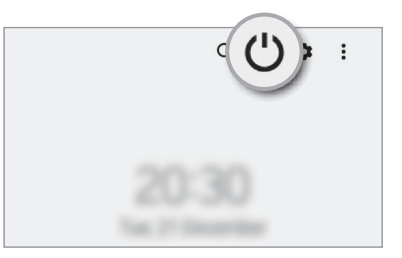

#### **Ligar o dispositivo**

Prima sem soltar a tecla multifunções durante alguns segundos para ligar o dispositivo.

#### **Desligar o dispositivo**

- 1 Para desligar o dispositivo, mantenha premida a tecla multifunções. Em alternativa, abra o painel de notificações, deslize o dedo para baixo e, em seguida, toque em  $\prime$ ).
- 2 Toque em **Desligar**.

Para reiniciar o dispositivo, toque em **Reiniciar**.

#### **Reinício forçado**

Se o dispositivo bloquear ou deixar de responder, prima sem soltar a tecla multifunções e, ao mesmo tempo, a tecla de baixar volume durante mais de 7 segundos de modo a reiniciá-lo.

#### <span id="page-15-0"></span>**Modo de emergência**

Pode alterar o dispositivo para o modo de emergência para reduzir o consumo de bateria. Algumas aplicações e funções serão restringidas. No modo de emergência, pode efetuar uma chamada de emergência, enviar a informação da sua localização atual para outras pessoas, soar um alarme de emergência e mais.

Para ativar o modo de emergência, prima sem soltar a tecla multifunções e, em seguida, toque em **Modo de emergência**. Em alternativa, abra o painel de notificações, deslize o dedo para baixo e, em seguida, toque em (<sup>1</sup>) → **Modo de emergência**.

Para desativar o modo de emergência, toque em • → **Desligar Modo de emergência**.

O tempo de utilização restante mostra o tempo restante antes da energia da bateria se esgotar. O ſØ tempo de utilização pode variar dependendo das definições do seu dispositivo e das condições de funcionamento.

### **Configuração inicial**

Quando ligar o dispositivo pela primeira vez ou depois de repor os dados de origem, siga as instruções no ecrã para configurar o dispositivo.

Se não conseguir ligar-se a uma rede Wi-Fi poderá não conseguir configurar algumas ſØ funcionalidades do dispositivo durante a configuração inicial.

### **Samsung account**

A sua conta Samsung é uma conta de serviço integrado que lhe permite usar uma variedade de serviços Samsung fornecidos por dispositivos móveis, TV e pela página web da Samsung.

Para verificar a lista de serviços que podem ser usados com a sua conta Samsung, visite [account.samsung.com](http://account.samsung.com)

1 Inicie a aplicação **Definições** e toque em **Samsung account**.

Em alternativa, inicie a aplicação **Definições** e toque em **Contas e cópia de segurança** → **Gerir contas** → **Adicionar conta** → **Samsung account**.

- 2 Se já possui uma conta Samsung, inicie sessão na mesma.
	- Se pretender iniciar sessão com a conta Google, selecione **Iniciar sessão com Google**.
	- No caso de não ter uma conta Samsung, toque em **Criar conta**.

#### <span id="page-16-0"></span>**Localizar o seu ID e repor a palavra-passe**

Caso se esqueça do ID ou da palavra-passe da sua conta Samsung, toque em **Localizar ID** ou **Esqueceu a palavra-passe?** no ecrã de início de sessão da conta Samsung. Pode encontrar o seu ID ou repor a sua palavra-passe depois de introduzir os dados necessários.

#### **Terminar sessão na sua conta Samsung**

Quando termina sessão na sua conta Samsung, os seus dados, como os contactos ou eventos, também serão removidos do dispositivo.

- 1 Inicie a aplicação **Definições** e toque em **Contas e cópia de segurança** → **Gerir contas**.
- 2 Toque em **Samsung account** → **O meu perfil** e, depois, toque em **Terminar sessão** na parte inferior do ecrã.
- 3 Toque em **Terminar sessão**, introduza a palavra-passe da sua conta Samsung e, em seguida, toque em **OK**.

### **Transferir dados do seu dispositivo anterior (Smart Switch)**

Pode utilizar o Smart Switch para transferir dados do seu dispositivo anterior para o seu novo dispositivo. Inicie a aplicação **Definições** e toque em **Contas e cópia de segurança** → **Trazer dados do dispositivo** 

**antigo**.

- Esta funcionalidade poderá não ser suportada em alguns dispositivos ou computadores. M
	- São aplicadas limitações. Visite [www.samsung.com/smartswitch](http://www.samsung.com/smartswitch) para mais informação. Copyright é um assunto muito sério para a Samsung. Transfira apenas o conteúdo sobre o qual é detentor ou tem o direito de transferir.

#### **Transferir dados através de um cabo USB**

Pode ligar o seu dispositivo anterior ao seu dispositivo através do cabo USB para transferir dados de forma fácil e rápida.

- 1 Ligue o seu dispositivo e o dispositivo anterior através do cabo USB do seu dispositivo. Pode ser necessário um conector USB dependendo do dispositivo anterior.
- 2 Quando surgir a janela pop-up de seleção de aplicação, toque em **Smart Switch** → **Receber dados**.

3 No dispositivo anterior, toque em **Permitir**.

No caso de não ter a aplicação, transfira-a da **Galaxy Store** ou **Play Store**.

O seu dispositivo irá reconhecer o dispositivo anterior e irá surgir uma lista dos dados que poderá transferir.

- 4 No dispositivo, selecione a opção que pretende, toque em **Seguinte** e siga as instruções apresentadas no ecrã para transferir os dados.
- Não desligue o cabo USB do dispositivo enquanto está a transferir ficheiros. Ao fazê-lo, poderá perder dados ou danificar o dispositivo.
- A transferência de dados aumenta o consumo da energia da bateria do dispositivo. Certifique-se  $\boxtimes$ de que o dispositivo está suficientemente carregado antes de transferir dados. Se a energia da bateria estiver baixa, a transferência de dados poderá ser interrompida.

#### **Transferir sem fios**

Transfira dados do seu dispositivo anterior para o seu dispositivo sem fios através do Wi-Fi Direct.

1 No dispositivo anterior, inicie o **Smart Switch**.

No caso de não ter a aplicação, transfira-a da **Galaxy Store** ou **Play Store**.

- 2 No seu dispositivo, inicie a aplicação **Definições** e toque em **Contas e cópia de segurança** → **Trazer dados do dispositivo antigo**.
- 3 Coloque os dispositivos próximos um do outro.
- 4 No dispositivo anterior, toque em **Enviar dados**  $\rightarrow$  **Sem fios.**
- 5 No seu dispositivo, toque em **Receber dados**, selecione o sistema operativo do seu dispositivo anterior e, em seguida toque em **Sem fios**.
- 6 No dispositivo anterior, toque em **Permitir**.
- 7 No dispositivo, selecione a opção que pretende, toque em **Seguinte** e siga as instruções apresentadas no ecrã para transferir os dados.

#### **Criar cópias de segurança e restaurar dados com armazenamento externo**

Transferir dados utilizando armazenamento externo, como um cartão MicroSD.

- 1 Crie cópias de segurança dos dados do seu dispositivo anterior para o armazenamento externo.
- 2 Insira ou ligue o dispositivo de armazenamento externo ao seu dispositivo.
- 3 No seu dispositivo, inicie a aplicação **Definições** e toque em **Contas e cópia de segurança** → **Transferência armaz. externo**.
- 4 Selecione a data da cópia de segurança em **Restaurar do cartão SD**.
- 5 Selecione a opção que pretende, toque em **Seguinte** e siga as instruções apresentadas no ecrã para transferir os dados.

#### **Transferir dados de cópia de segurança de um computador**

Transfira dados entre o seu dispositivo e um computador. Tem de transferir a aplicação da versão de computador do Smart Switch acedendo a [www.samsung.com/smartswitch](http://www.samsung.com/smartswitch). Crie cópias de segurança do seu dispositivo anterior num computador e importe os dados para o seu dispositivo.

- 1 No computador, visite [www.samsung.com/smartswitch](http://www.samsung.com/smartswitch) para transferir o Smart Switch.
- 2 No computador, inicie o Smart Switch.
- Se o seu dispositivo anterior não é da marca Samsung, crie uma cópia de segurança dos dados  $\mathbb{Z}$ num computador utilizando um programa fornecido pelo fabricante do dispositivo. Depois, avance para o quinto passo.
- 3 Ligue o seu dispositivo anterior ao computador utilizando um cabo USB do dispositivo.
- 4 No computador, siga as instruções no ecrã para fazer a cópia dos dados do dispositivo. Depois, desligue o seu dispositivo anterior do computador.
- 5 Ligue o seu dispositivo ao computador utilizando o cabo USB.
- 6 No computador, siga as instruções no ecrã para transferir os dados para o seu dispositivo.

### <span id="page-19-0"></span>**Compreender o ecrã**

#### **Controlar o ecrã táctil**

**Tocar** Toque no ecrã.

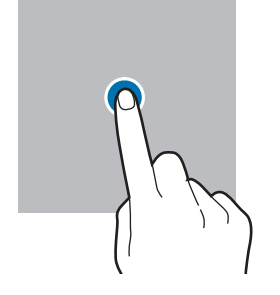

#### **Arrastar**

Toque num item sem soltar e arraste-o para a localização alvo.

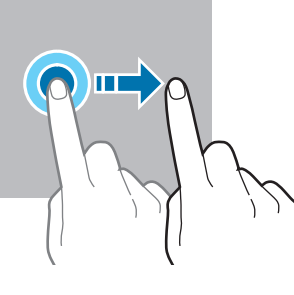

#### **Deslizar**

Deslize para cima, para baixo, para a esquerda ou para a direita.

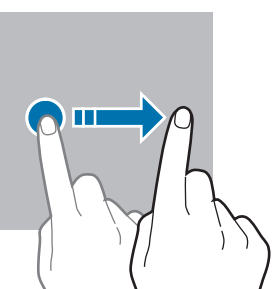

#### **Tocar sem soltar**

Toque sem soltar no ecrã durante, aproximadamente, dois segundos.

**Toque duplo** Toque duas vezes no ecrã.

**Afastar e juntar**

ecrã.

Afaste dois dedos ou aproxime-os no

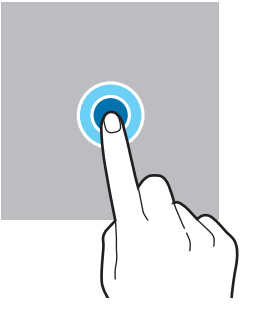

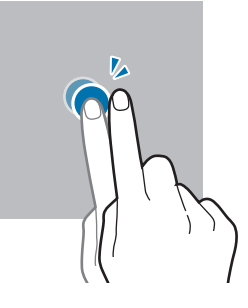

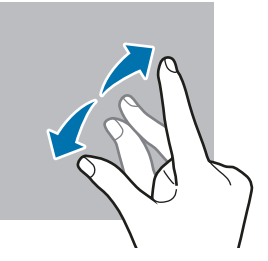

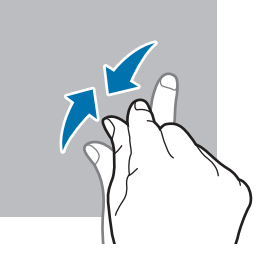

- Não permita que o ecrã táctil estabeleça contacto com outros dispositivos eletrónicos.  $\mathbf \Omega$ Descargas electroestáticas poderão causar mau funcionamento do ecrã táctil.
	- Para evitar danificar o ecrã táctil, não lhe toque com nenhum objeto afiado, nem exerça demasiada pressão com os seus dedos.
	- Recomenda-se que não utilize gráficos fixos na totalidade ou em parte do ecrã táctil por longos períodos de tempo. Ao fazê-lo, poderá criar sobreposição de imagens (queimadura do ecrã) ou imagens fantasma.
- O dispositivo poderá não reconhecer as introduções de toque muito perto das margens do ecrã,  $\boxtimes$ pois estão fora da área de introdução de toque.

#### <span id="page-20-0"></span>**Barra de navegação (teclas)**

Quando ligar o ecrã, as teclas virtuais irão aparecer na barra de navegação no fundo do ecrã. As teclas virtuais estão predefinidas para a tecla Aplicações recentes, tecla Início e tecla voltar. As funções das teclas podem variar consoante a aplicação que estiver a ser utilizada ou o ambiente de utilização.

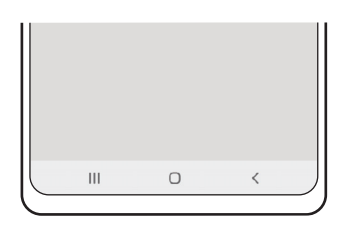

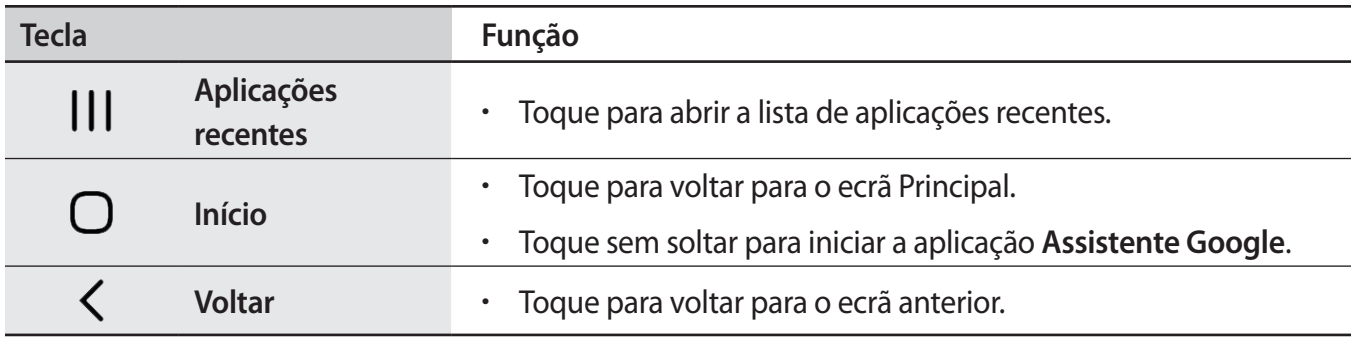

#### **Ocultar a barra de navegação**

Para ver ficheiros ou utilizar aplicações num ecrã maior, oculte a barra de navegação.

Inicie a aplicação **Definições**, toque em **Visor** → **Barra de navegação** e, em seguida, toque em **Gestos de deslizar** em **Tipo de navegação**. A barra de navegação é ocultada e as sugestões de gestos aparecem. Toque em **Mais opções** e selecione a opção que pretende.

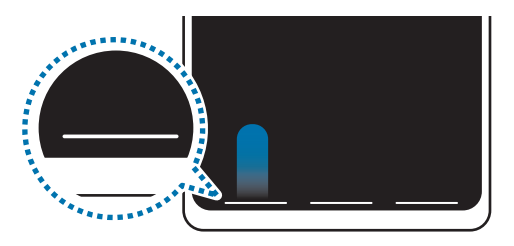

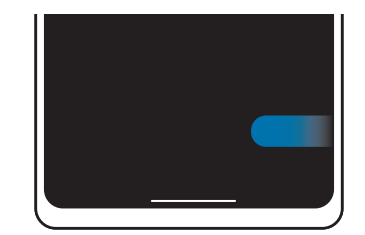

Deslizar a partir da margem inferior Deslizar a partir das margens laterais e inferior

Se pretender ocultar as sugestões de gestos no fundo do ecrã, toque no interruptor **Sugestão de gestos** para as desativar.

#### **Ecrã Principal e ecrã de Aplicações**

O ecrã Principal é o ponto de partida para aceder a todas as funções do dispositivo. Exibe widgets e atalhos para aplicações e outros itens.

O ecrã de Aplicações mostra ícones de todas as aplicações, incluindo as novas aplicações instaladas.

#### **Alternar entre o ecrã Principal e o ecrã de Aplicações**

No ecrã Principal, deslize para cima para abrir o ecrã de Aplicações.

Para voltar ao ecrã Principal, deslize para cima ou para baixo no ecrã de Aplicações. Em alternativa, toque na tecla Início ou na tecla voltar.

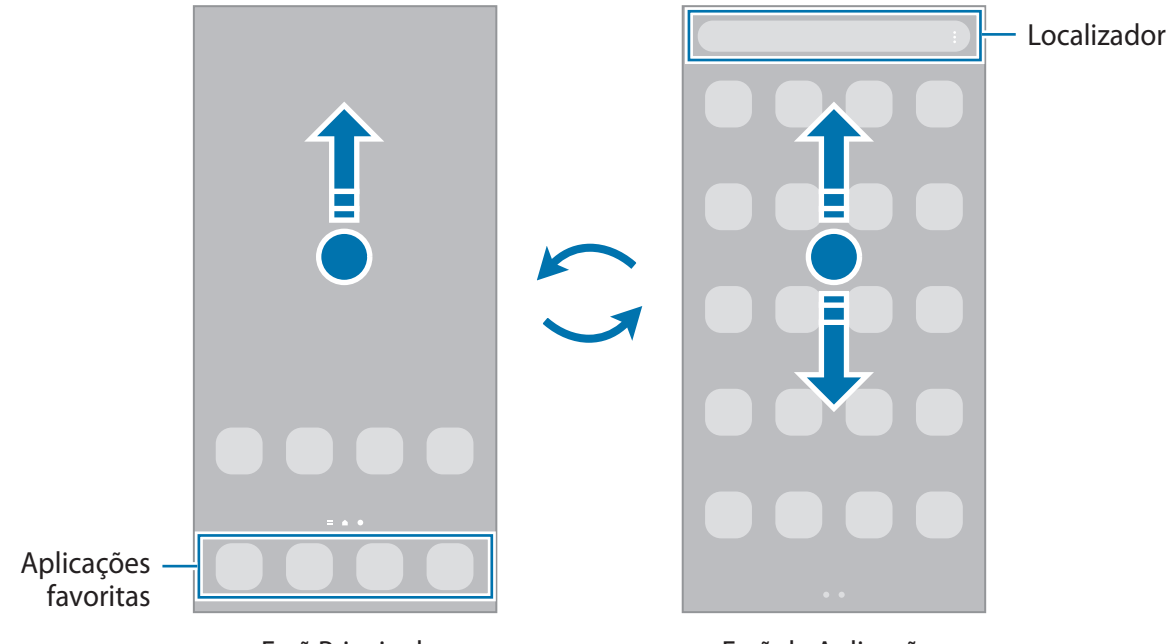

Ecrã Principal Ecrã de Aplicações

Caso adicione a tecla Aplicações no ecrã Principal, pode abrir o ecrã de Aplicações tocando nessa tecla. No ecrã Principal, toque sem soltar numa zona vazia, toque em **Definições** e, em seguida, toque no interruptor **Mostrar botão do ecrã Aplicações no Ecrã inicial** para o ativar. A tecla Aplicações será adicionada à parte inferior do ecrã Principal.

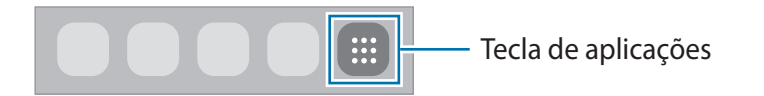

#### **Editar o ecrã inicial**

No ecrã Principal, toque sem soltar numa área vazia ou junte os seus dedos para aceder às opções de edição. Pode definir o fundo, adicionar widgets e muito mais. Também pode adicionar, eliminar ou reordenar os painéis do ecrã Principal.

- Adicionar painéis: deslize para a esquerda e, em seguida, toque em  $(+)$ .
- Mover painéis: toque sem soltar na pré-visualização de um painel e, em seguida, arraste-o para uma nova localização.
- Eliminar painéis: toque em  $\overline{m}$  no painel.

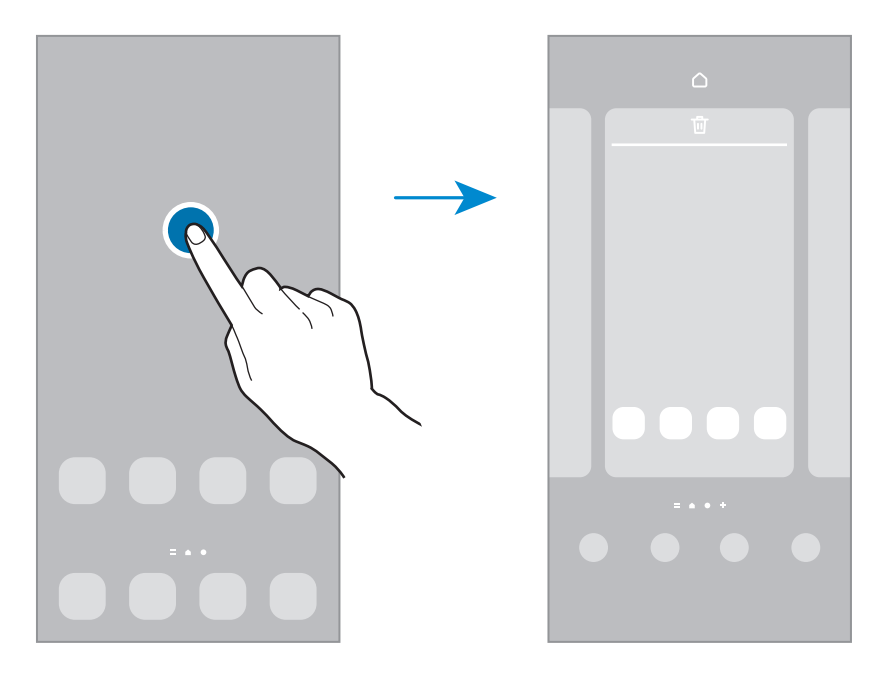

- **Fundo e estilo**: altere as definições do papel de parede para o ecrã Principal e o ecrã bloqueado.
- **Temas**: altere o tema do dispositivo. Elementos visuais do interface, tais como cores, ícones e fundos irão ser modificados dependendo do tema selecionado.
- **Widgets**: os widgets são pequenas aplicações que iniciam funções de aplicações específicas para fornecer informações e acesso adequado ao seu ecrã Principal. Selecione um widget e toque em **Adicionar**. O widget será adicionado ao ecrã Principal.
- **Definições**: configure as definições do ecrã Principal, como o esquema do ecrã.

#### **Exibir todas as aplicações no ecrã Principal**

Sem utilizar um ecrã de Aplicações separado, pode definir o dispositivo para exibir todas as aplicações no ecrã Principal. No ecrã Principal, toque sem soltar numa zona vazia e, em seguida, toque em **Definições** → **Esquema do Ecrã principal** → **Apenas Ecrã principal** → **Aplicar**.

Pode agora aceder a todas as suas aplicações ao deslizar o dedo para a esquerda no ecrã Principal.

#### **Iniciar o Finder**

Procure rapidamente conteúdo no dispositivo.

- 1 No ecrã de Aplicações, toque em **Procurar**. Em alternativa, abra o painel de notificações, deslize o dedo para baixo e, em seguida, toque em  $Q$ .
- 2 Introduza a palavra-chave.

A pesquisa inclui as aplicações e conteúdos existentes no dispositivo.

Se tocar em  $\Omega$  no teclado, pode procurar mais conteúdo.

#### **Mover itens**

Toque num item sem soltar e, em seguida, arraste-o para uma nova localização. Para mover o item para outro painel, arraste-o para o lado do ecrã.

Para adicionar um atalho para uma aplicação no ecrã Principal, toque sem soltar num item no ecrã de Aplicações e, em seguida, toque em **Adic. ao Ecrã prin.** Irá ser adicionado um atalho para a aplicação no ecrã Principal.

Pode também mover aplicações utilizadas frequentemente para a área de atalhos na parte inferior do ecrã Principal.

#### **Criar pastas**

Crie pastas e agrupe aplicações semelhantes para aceder e iniciar aplicações rapidamente.

No ecrã Principal ou no ecrã de Aplicações, toque sem soltar numa aplicação e arraste-a sobre outra aplicação.

Uma nova pasta contendo as aplicações selecionadas será criada. Toque em **Nome da pasta** e introduza um nome para a pasta.

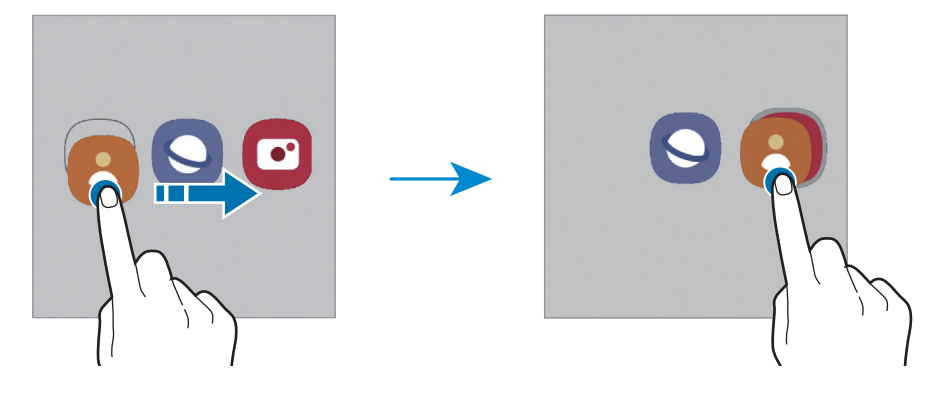

#### • **Adicionar mais aplicações**

Toque em na pasta. Assinale as aplicações a adicionar e toque em **Concluir**. Pode, também, adicionar uma aplicação ao arrastá-la para a pasta.

#### • **Mover aplicações de uma pasta**

Toque sem soltar numa aplicação para arrastá-la para uma nova localização.

• **Eliminar uma pasta**

Toque sem soltar numa pasta e, em seguida, toque em **Eliminar pasta**. Só a pasta será eliminada. As aplicações da pasta serão deslocadas para o ecrã de Aplicações.

#### **Painel lateral (Galaxy A13 5G)**

Pode aceder rapidamente às suas aplicações e funcionalidades favoritas a partir dos vários painéis laterais.

Arraste a alça do Ecrã lateral na direção do centro do ecrã.

Se a alça do painel lateral não estiver visível, inicie a aplicação **Definições**, toque em **Visor** e, em seguida, toque no interruptor **Painéis laterais** para o ativar.

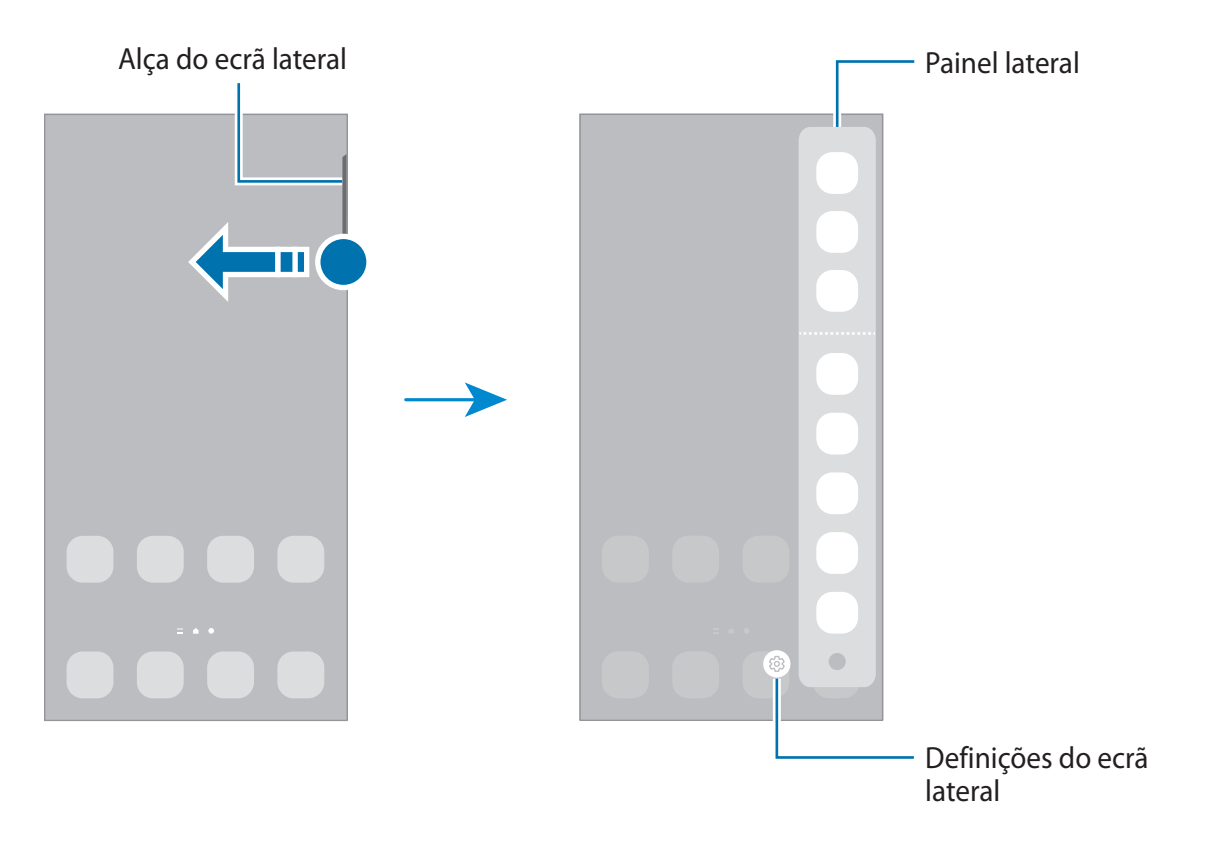

#### **Bloqueio do ecrã**

Premir a tecla multifunções desliga o ecrã e bloqueia-o. Além disso, o ecrã desliga-se e bloqueia automaticamente se o dispositivo não for utilizado durante um período de tempo específico.

Para desbloquear o ecrã, deslize o dedo em qualquer direção quando o ecrã estiver ligado.

Se o ecrã estiver desligado, prima a tecla multifunções para ativar o ligar. Em alternativa, toque duas vezes no ecrã.

#### **Alterar o método de bloqueio de ecrã**

Para alterar o método de bloqueio do ecrã, inicie a aplicação **Definições**, toque em **Ecrã bloqueado** → **Tipo de bloqueio do ecrã** e, em seguida, selecione um método.

Quando define um padrão, PIN, palavra-passe ou os seus dados biométricos como método de bloqueio do ecrã, poderá proteger a sua informação pessoal, impedindo que outros possam aceder ao seu dispositivo. Depois de definir um método de bloqueio do ecrã, o dispositivo irá requerer um código de desbloqueio sempre que o desbloquear.

Pode definir o seu dispositivo para realizar um reinício de dados de fábrica, se inserir várias vezes M um código de desbloqueio errado, de seguida, e atingir o número de tentativas limite. Inicie a aplicação **Definições**, toque em **Ecrã bloqueado** → **Definições de bloqueio seguro**, desbloqueie o ecrã utilizando o método de bloqueio de ecrã definido e, em seguida, toque no interruptor **Reposição de fábrica** para ativá-lo.

### **Ícones indicadores**

Surgem na barra de estado ícones indicadores no cimo do ecrã. Os ícones listados na tabela abaixo são os mais comuns.

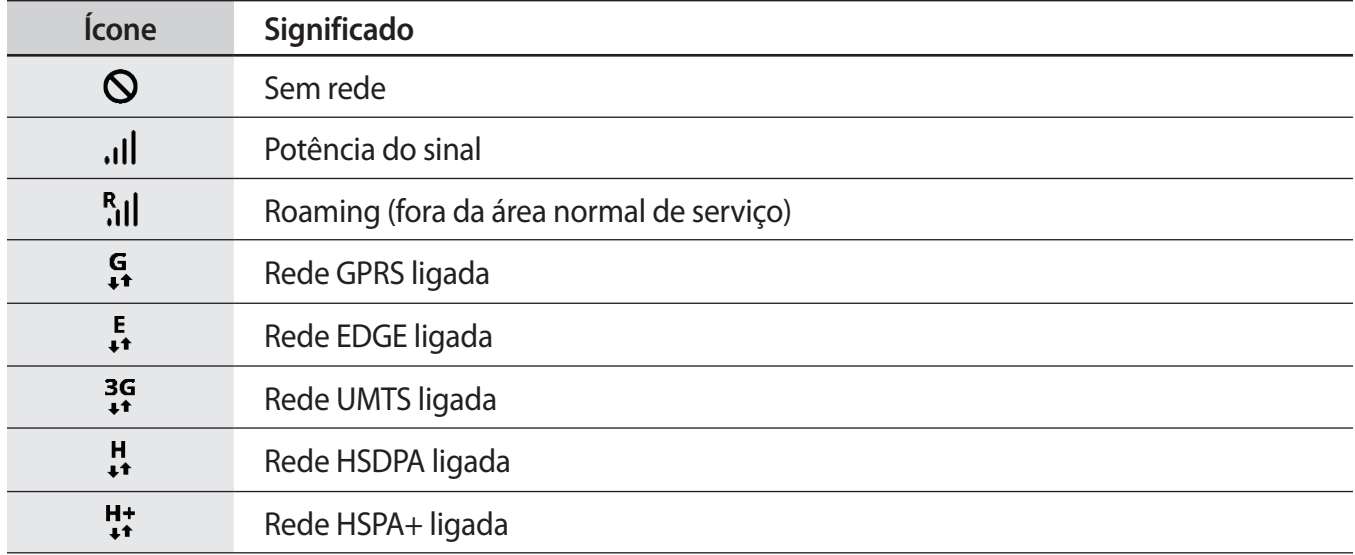

 $\mathbb{Z}$ 

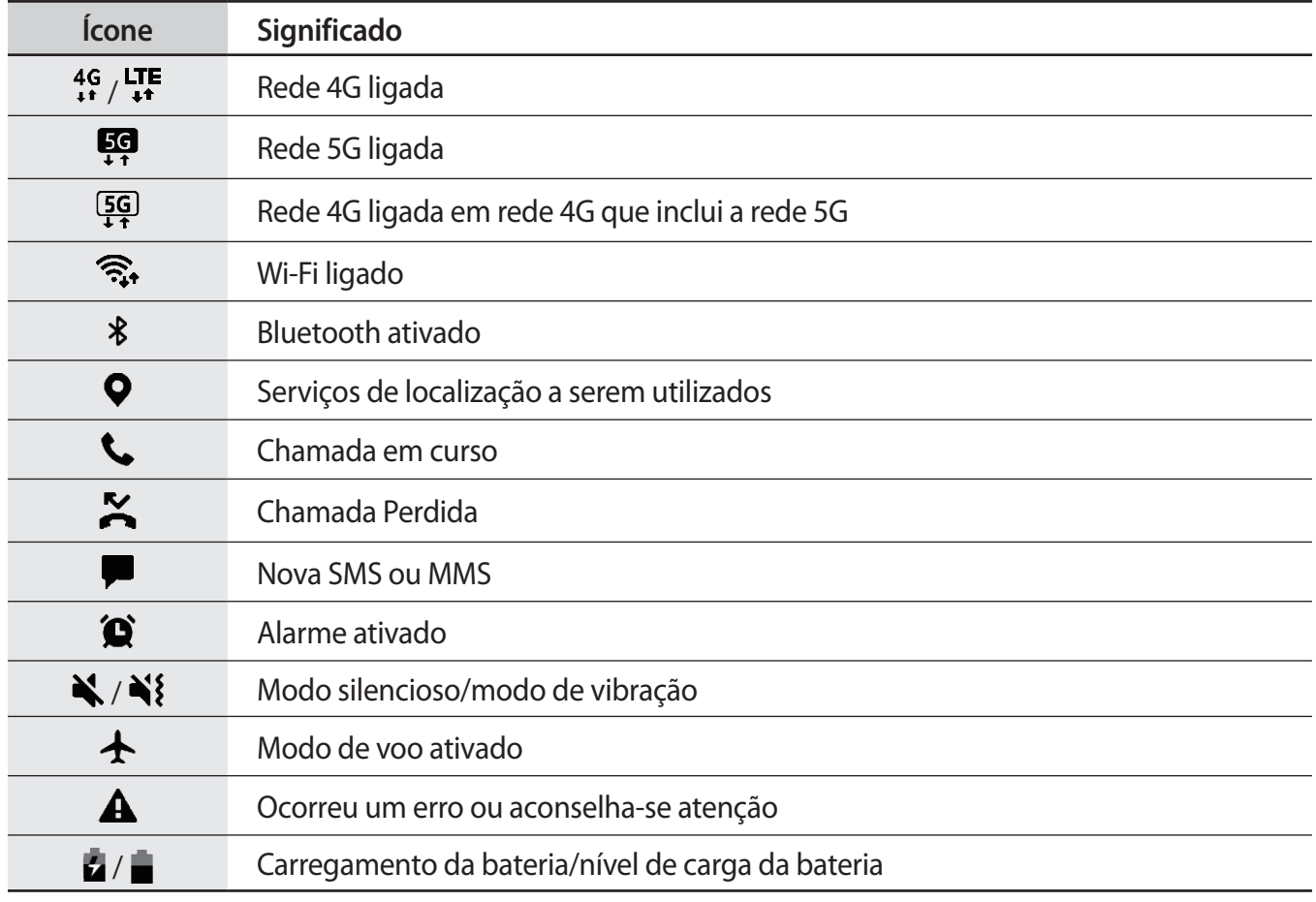

• A barra de estado pode não surgir na parte superior do ecrã em algumas aplicações. Para exibir a barra de estado, arraste para baixo desde a parte superior do ecrã.

• Alguns ícones indicadores surgem apenas quando abre o painel de notificações.

• Os ícones indicadores podem variar dependendo da operadora ou do modelo.

#### <span id="page-27-0"></span>**Captura de ecrã**

Capture uma imagem do ecrã enquanto utiliza o dispositivo. Prima a tecla multifunções e a tecla de baixar volume em simultâneo. Pode ver as capturas de ecrã efetuadas na **Galeria**.

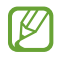

Não é possível efetuar uma captura de ecrã enquanto utiliza algumas aplicações e funcionalidades.

Após efetuar a captura de ecrã, utilize as seguintes opções da barra de ferramentas na parte inferior do ecrã.

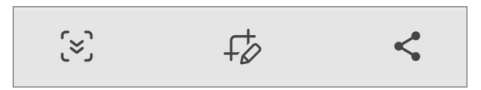

- $\cdot$   $\infty$ : capture o conteúdo atual e o conteúdo oculto numa página alongada, tal como uma página web. Quando tocar em  $\infty$ , o ecrã desloca-se automaticamente para baixo e captura mais conteúdo.
- $\cdot$   $\downarrow$  : escreva ou desenhe na captura de ecrã ou recorte uma parte da mesma. Pode ver as imagens capturadas na **Galeria**.
- $\leq$ : partilhe a captura de ecrã com outras pessoas.
- Se as opções não estiverem visíveis no ecrã capturado, inicie a aplicação **Definições**, toque em ſͶ **Funções avançadas** → **Capturas de ecrã** e, em seguida, toque no interruptor **Mostrar barra ferram. após captura** para ativá-lo.

### **Painel de notificações**

Quando recebe novas notificações, surgem ícones indicadores na barra de estado. Para ver mais informação sobre os ícones, abra o painel de notificações e veja os detalhes.

Para abrir o painel de notificações, arraste a barra de estado para baixo. Para fechar o painel de notificação, deslize o dedo de baixo para cima no ecrã.

Pode utilizar as funções seguintes no painel de notificações.

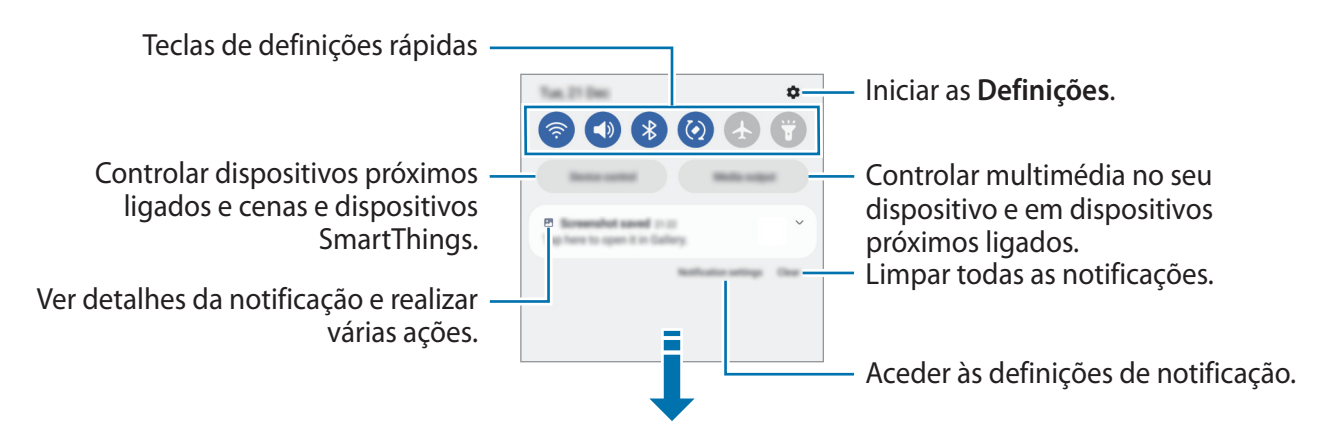

**Comecar** 

#### **Utilizar teclas de definições rápidas**

Toque nas teclas de definições rápidas para ativar determinadas funcionalidades. Deslize o dedo para baixo no painel de notificações para ver mais teclas. Para adicionar mais botões, toque em  $(+)$ .

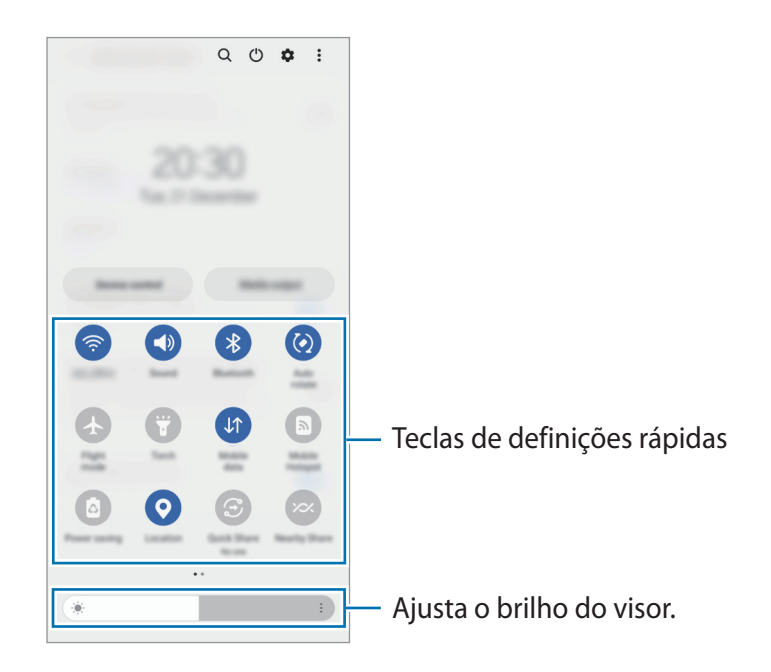

Para alterar as definições das funcionalidades, toque no texto por baixo de cada tecla. Para ver mais definições detalhadas, toque sem soltar numa tecla.

Para reordenar as teclas, toque em → **Editar botões**, toque sem soltar numa tecla e arraste-a para outra localização.

#### **Controlar a reprodução de multimédia**

Controle facilmente a reprodução de música ou vídeo com a funcionalidade de Multimédia.

- 1 Abra o painel de notificações e toque em **Saída multimédia**.
- 2 Toque nos ícones no controlador para controlar a reprodução.

#### **Controlar dispositivos próximos**

Inicie rapidamente e controle dispositivos próximos ligados, bem como dispositivos e cenas SmartThings utilizados com frequência, através do painel de notificações.

1 Abra o painel de notificações e toque em **Controlo de disp**.

Irão aparecer os dispositivos próximos ligados, bem como os dispositivos e as cenas SmartThings.

2 Selecione um dispositivo próximo ou um dispositivo SmartThings para o controlar ou selecione uma cena para a iniciar.

### <span id="page-29-0"></span>**Introduzir texto**

#### **Teclado**

Quando introduz texto, é automaticamente apresentado um teclado.

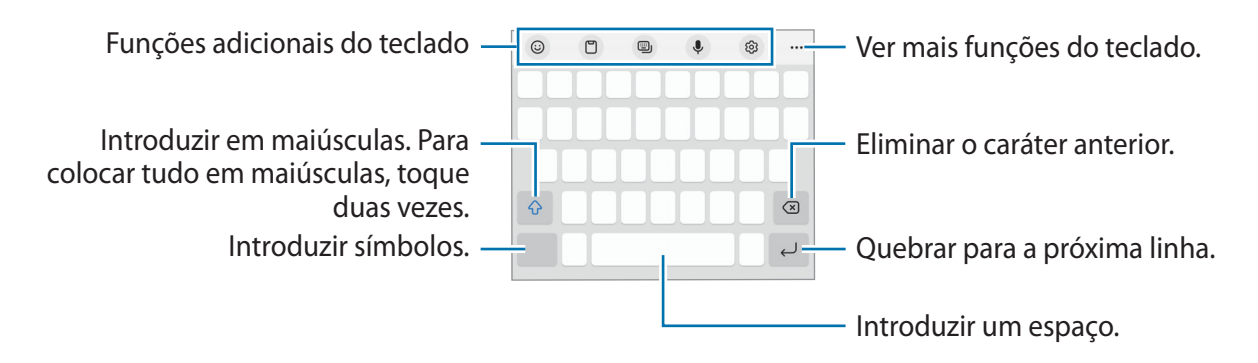

A introdução de texto não é compatível com alguns idiomas. Para introduzir texto, terá de alterar o **M** idioma de escrita para um dos idiomas suportados.

#### **Alterar o idioma de escrita**

Toque em හි → **Idiomas e Teclados** → Gerir idiomas de introdução e selecione os idiomas a utilizar. Pode alternar entre os idiomas de escrita deslizando a barra de espaço para a esquerda ou direita ou tocando em  $\bigoplus$ .

#### **Alterar o teclado**

Na barra de navegação, toque em **para alterar o teclado**.

Para o tipo de teclado, toque em දිරි3 → **Idiomas e Teclados**, selecione o idioma e, em seguida, selecione o tipo de teclado que pretende.

- $\mathbb{Z}$ • Se o botão de teclado ( ) não aparecer na barra de navegação, inicie a aplicação **Definições**, toque em **Gestão geral** → **Lista de teclados e padrão** e, depois, toque no interruptor **Botão do teclado na barra de navegação** para o ativar.
	- Num teclado **3 x 4**, uma tecla representa três ou quatro caracteres. Para introduzir um carácter, toque na tecla correspondente repetidamente até que o carácter desejado surja.

#### **Funções adicionais do teclado**

- $\cdot$   $\odot$ : introduzir emojis, autocolantes e muito mais. Também pode usar os autocolantes emoji que se pareçam consigo. Consulte [Utilizar os seus autocolantes emoji RA em conversas](#page-56-0) para mais informações.
- $\cdot$   $\Box$ : adicionar um item à área de transferências.
- $\Box$ : alterar o modo de teclado.
- $\cdot\quad \bigcup$  : introduzir texto para voz.
- @ : alterar as definições do teclado.

Toque em  $\bullet\bullet\bullet$  para utilizar mais funções do teclado.

- $\cdot$  Q : procurar conteúdo e introduzi-lo.
- Thi: traduza texto e introduza-o.
- <sup>(Pass</sup>) : introduza a sua informação pessoal registada no Samsung Pass.
- : partilhar ligações de música.
- **De : partilhar ligações de vídeo.**
- $\cdot \cdot \cdot$ : introduzir emojis.
- **GIF**: colocar GIFs animados.
- $\cdot$   $\mathbb{F}/\mathbb{F}/\mathbb{F}$  : introduzir autocolantes.
- $\cdot$   $\cdot$   $\cdot$   $\cdot$   $\cdot$  alterar o tamanho do teclado.
- $\hat{\cdot}$  : abra o painel de edição de texto.
- Algumas funcionalidades poderão não estar disponíveis dependendo da operadora ou do IИ modelo.

#### **Copiar e colar**

- 1 Toque sem soltar sobre o texto.
- 2 Arraste ou para selecionar o texto desejado ou toque em **Seleccionar tudo** para selecionar todo o texto.
- 3 Toque em **Copiar** ou **Cortar**. O texto selecionado é copiado para a área de transferência.
- 4 Toque sem soltar onde pretende que o texto seja inserido e toque em **Colar**. Para colar o texto que copiou anteriormente, toque em **Área transferência** e selecione o texto.

## <span id="page-31-0"></span>**Aplicações e funcionalidades**

### **Instalar e desinstalar aplicações**

#### **Galaxy Store**

Adquirir e transferir aplicações. Pode transferir aplicações especializadas para dispositivos Samsung Galaxy.

Inicie a aplicação Galaxy Store. Navegue pelas categorias de aplicações ou toque em Q para procurar uma palavra-chave.

- Esta aplicação poderá não estar disponível dependendo da operadora ou do modelo.
	- **Para alterar as definições de atualização automática, toque em Menu → ۞ → Actualizar apps automaticamente** e selecione uma opção.

#### **Play Store**

ΙK

Adquirir e transferir aplicações.

Inicie a aplicação **Play Store**. Navegue pelas categorias de aplicações ou procure-as por palavra-chave.

Para alterar as definições de atualização automática, toque no ícone da sua conta, toque em M **Definições** → **Preferências de rede** → **Atualizar apps automaticamente** e, em seguida, selecione uma opção.

### **Gerir aplicações**

#### **Desinstalar ou desativar aplicações**

Toque sem soltar numa aplicação e selecione uma opção.

- **Desinst.**: desinstale as aplicações transferidas.
- **Desactiv.**: desative as aplicações padrão selecionadas que não podem ser desinstaladas no dispositivo.

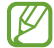

Algumas aplicações podem não suportar esta funcionalidade.

#### **Ativar aplicações**

Inicie a aplicação **Definições**, toque em **Aplicações** → → **Desactivado** → **OK**, selecione uma aplicação e, em seguida, toque em **Activar**.

#### <span id="page-32-0"></span>**Configurar permissões de aplicações**

Para que algumas aplicações funcionem corretamente, elas precisam de permissão para aceder ou utilizar informação do seu dispositivo.

Para ver as suas definições de permissões de aplicações, inicie a aplicação **Definições** e toque em **Aplicações**. Selecione uma aplicação e toque em **Permissões**. Pode ver a lista de permissões de aplicações e alterar as suas permissões.

Para ver ou alterar as definições de permissões de aplicações por categoria de permissão, inicie a aplicação **Definições** e toque em **Aplicações** → → **Gestor de autorizações**. Selecione um item e selecione uma aplicação.

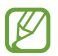

Se não ativar as permissões das aplicações, as funcionalidades básicas das aplicações podem não funcionar corretamente.

### **Telefone**

#### **Introdução**

Atender ou efetuar chamadas de voz e vídeo.

#### **Efetuar chamadas**

- 1 Inicie a aplicação **Telefone** e toque em **Teclado**.
- 2 Introduza um número de telefone.
- 3 Toque em  $\bigcirc$  para efetuar uma chamada de voz ou toque em **ou contra efetuar uma chamada** de vídeo.

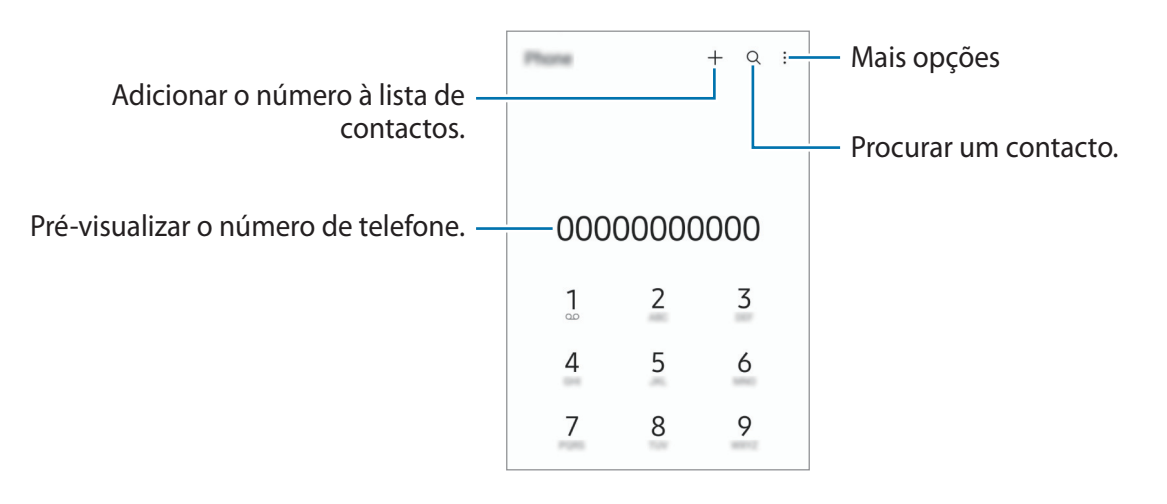

#### **Efetuar chamadas a partir dos registos de chamadas ou lista telefónica**

Inicie a aplicação **Telefone**, toque em **Recentes** ou **Contactos** e deslize um contacto ou número de telefone para a direita para efetuar uma chamada.

Se esta funcionalidade estiver desativada, toque em • → **Definições** → **Outras definições de chamadas** e, depois, toque no interruptor **Deslizar para ligar ou trocar msg** para o ativar.

#### **Utilizar a marcação rápida**

Para definir um número para a marcação rápida, inicie a aplicação **Telefone**, toque em **Teclado** ou **Contactos →**  $\stackrel{\bullet}{\bullet}$  **→ Números de marcação rápida**, selecione um número de marcação rápida e, em seguida, adicione um número de telefone.

Para efetuar uma chamada, toque sem soltar num número de marcação rápida no teclado. Para os números de marcação rápida de 10 e acima, toque no(s) primeiro(s) digito(s) do número e toque sem soltar no último.

Por exemplo, se definir o número **123** como um número de marcação rápida, toque no **1**, no **2** e depois toque sem soltar no **3**.

#### **Efetuar uma chamada internacional**

- 1 Inicie a aplicação **Telefone** e toque em **Teclado**.
- 2 Toque sem soltar no **0** até que o sinal **+** surja.
- 3 Introduza o indicativo do país, da área e o número de telefone e toque em  $\mathbf \bullet$ .

### **Receber chamadas**

#### **Atender uma chamada**

Quando receber uma chamada, arraste C para fora do círculo maior.

#### **Rejeitar uma chamada**

Quando receber uma chamada, arraste  $\bigodot$  para fora do círculo maior.

Para enviar uma mensagem quando rejeitar uma chamada, arraste a barra **Enviar mensagem** para cima e selecione uma mensagem para enviar.

Para criar várias mensagens de rejeição, inicie a aplicação **Telefone**, toque em • → **Definições** → **Mensagens de rejeição rápidas**, introduza uma mensagem e, em seguida, toque em  $+$ .

### **Bloquear números de telefone**

Bloqueie chamadas de números específicos adicionados à sua lista de bloqueados.

- 1 Inicie a aplicação **Telefone** e toque em → **Definições** → **Bloquear números**.
- 2 Toque em **Recentes** ou **Contactos**, selecione os contactos ou números de telefone e, em seguida, toque em **Concluir**.

Para introduzir um número manualmente, toque em **Adicionar n.º de telefone**, introduza um número de telefone e, em seguida, toque em  $+$ .

Quando os números bloqueados o tentarem contactar, não irá receber notificações. As chamadas serão registadas no registo de chamadas.

Pode também bloquear as chamadas a receber de pessoas que não mostrem o seu ID de ſℒ chamador. Toque no interruptor **Bloquear n.ºs desconhec./privados** para ativar a funcionalidade.

### **Opções durante as chamadas**

- **Adicionar chamada**: efetua uma segunda chamada. A primeira chamada irá ser colocada em espera. Quando terminar a segunda chamada, a primeira chamada irá ser retomada.
- **Colocar chamada em espera**: colocar uma chamada em espera.
- **Chamada de vídeo**: mude para uma chamada de vídeo.
- **Bluetooth**: muda para um auricular Bluetooth se estiver ligado ao dispositivo.
- **Altifalante**: ativa ou desativa o altifalante. Ao utilizar o altifalante, mantenha o dispositivo afastado dos seus ouvidos.
- **Desligar micro**: desliga o microfone para que o outro participante não o possa ouvir.
- **Teclado** / **Ocultar**: abre ou fecha o teclado.
- $\bullet$  : termina a chamada atual.
- **Câmara**: durante uma videochamada, desliga a câmara para que o outro participante não o possa ver.
- **Mudar**: durante uma videochamada, alterna entre a câmara frontal e a câmara traseira.
- Algumas funcionalidades poderão não estar disponíveis dependendo da operadora ou do M modelo.

### <span id="page-35-0"></span>**Contactos**

#### **Introdução**

Criar e gerir os contactos no dispositivo.

#### **Adicionar contactos**

#### **Criar um novo contacto**

- 1 Inicie a aplicação **Contactos** e toque em  $+$ .
- 2 Selecionar uma localização de armazenamento.
- 3 Introduza as informações de contacto e toque em **Guardar**.

#### **Importar contactos**

Adicione contactos importando-os de outros armazenamentos para o seu dispositivo.

- 1 Inicie a aplicação **Contactos** e toque em → **Gerir contactos** → **Importar ou exportar contactos** → **Importar**.
- 2 Siga as instruções apresentadas no ecrã para importar os contactos.

#### **Sincronizar contactos com as suas contas online**

Sincronize os contactos do seu dispositivo com os contactos online guardados nas suas contas online, tal como a sua conta Samsung.

- 1 Inicie a aplicação **Definições**, toque em **Contas e cópia de segurança** → **Gerir contas** e selecione a conta com a qual pretende sincronizar.
- 2 Toque em **Sincronizar conta** e toque no interruptor **Contactos** para ativá-lo.
### **Procurar contactos**

Inicie a aplicação **Contactos**. Toque em  $\Omega$  no cimo da lista de contactos e introduza critérios de procura. Toque no contacto. Em seguida, escolha uma das seguintes ações:

- **C**: efetuar uma chamada de voz.
- $\cdot$   $\cdot$  /  $\cdot$  : efetuar uma chamada de vídeo.
- $\cdot$   $\cdot$  : redigir uma mensagem.
- $\cdot$   $\heartsuit$  : redigir um e-mail.

## **Eliminar contactos**

- 1 Inicie a aplicação **Contactos** e toque em → **Eliminar contactos**.
- 2 Selecione os contactos e toque em **Eliminar**.

Para eliminar os contactos um a um, toque num contacto na lista de contactos e, depois, em **Mais** → **Eliminar**.

## **Partilhar contactos**

Pode partilhar contactos com outras pessoas utilizando várias opções de partilha.

- 1 Inicie a aplicação **Contactos** e toque em → **Partilhar contactos**.
- 2 Selecione os contactos e toque em **Partilhar**.
- 3 Selecione um método de partilha.

## **Criar grupos**

Pode adicionar grupos, como família ou amigos, e gerir os contactos por grupo.

- 1 Inicie a aplicação **Contactos** e toque em → **Grupos** → **Criar grupo**.
- 2 Siga as instruções apresentadas no ecrã para criar um grupo.

## **Combinar contactos**

Se existirem contactos duplicados na sua lista de contactos, combine-os num único contacto para organizar a sua lista de contactos.

- 1 Inicie a aplicação **Contactos** e toque em → **Gerir contactos** → **Unir contactos**.
- 2 Assinale os contactos e toque em **Juntar**.

## **Mensagens**

## **Introdução**

Envie e veja mensagens por conversa.

Poderá ter custos adicionais no envio ou receção de mensagens enquanto estiver em roaming.

### **Enviar mensagens**

- 1 Inicie a aplicação Mensagens e toque em  $\left(\Box\right)$ .
- 2 Adicione destinatários e introduza uma mensagem.

Para gravar uma mensagem de voz, toque sem soltar em  $\|\cdot\|$ , diga a sua mensagem e, em seguida, retire o dedo. O ícone de gravação apenas é apresentado quando o campo de introdução de mensagem estiver vazio.

3 Toque em  $\bigcirc$  para enviar a mensagem.

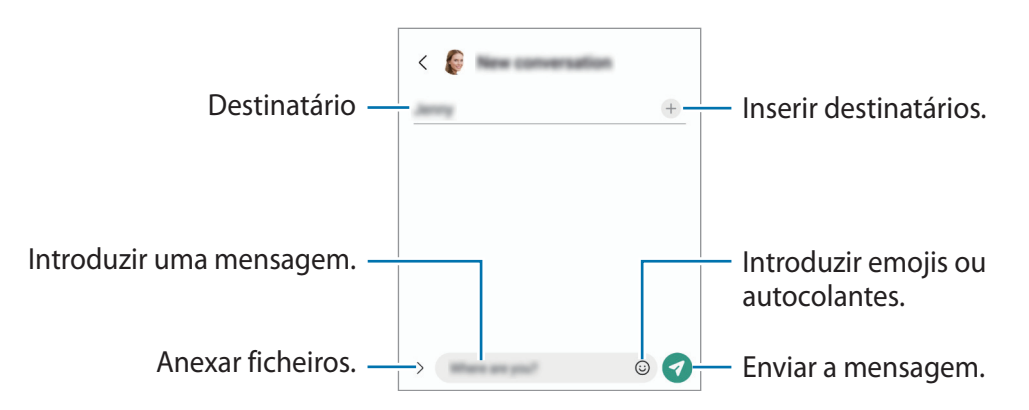

### **Ver mensagens**

- 1 Inicie a aplicação **Mensagens** e toque em **Conversações**.
- 2 Na lista de mensagens, selecione um contacto ou número de telefone.
	- Para responder à mensagem, toque no campo de introduzir mensagem, introduza uma mensagem e, em seguida, toque em  $\blacktriangledown$ .
	- Para ajustar o tamanho da letra, afaste dois dedos ou aproxime-os no ecrã.

#### **Ordenar mensagens**

Pode ordenar as mensagens por categoria e geri-las facilmente.

Inicie a aplicação Mensagens e toque em Conversações →  $+$ .

Se a opção de categoria não aparecer, toque em • → **Definições** e toque no interruptor **Categorias de conversa** para o ativar.

#### **Eliminar mensagens**

Toque sem soltar numa mensagem que pretenda eliminar e, depois, toque em **Eliminar**.

### **Alterar as definições das mensagens**

Inicie a aplicação **Mensagens** e toque em • → **Definições**. Pode bloquear as mensagens não desejadas, alterar as definições das notificações e muito mais.

## **Internet**

Navegue na Internet para procurar informação e adicionar páginas web aos seus Favoritos para lhes aceder mais convenientemente.

- 1 Inicie a aplicação **Internet**.
- 2 Introduza o endereço web ou uma palavra-chave e toque em **Ir**.

Para visualizar as barras de ferramentas, arraste ligeiramente o seu dedo para baixo no ecrã.

Para alternar entre separadores rapidamente, deslize o dedo para a esquerda ou para a direita no campo de endereço.

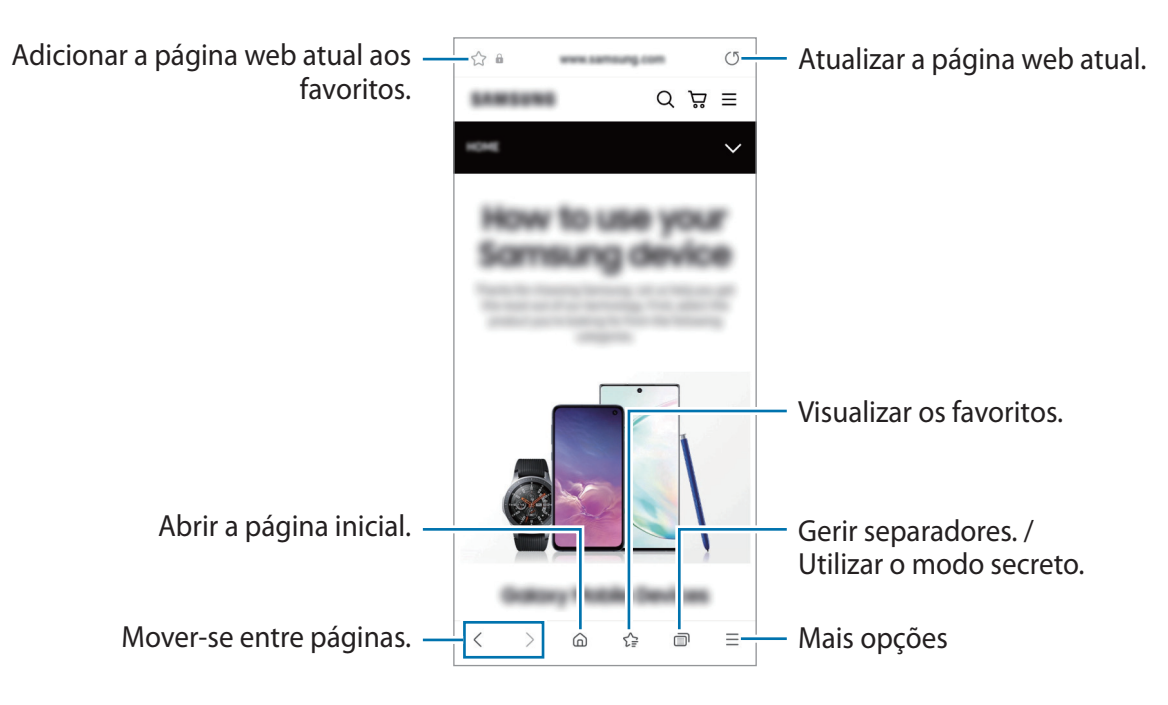

#### **Utilizar o modo secreto**

Se definir uma palavra-passe para o modo secreto, pode impedir que outras pessoas consultem o seu histórico, o histórico de pesquisa, os favoritos e as páginas guardadas.

- 1 Toque em  $\overline{\Pi}$   $\rightarrow$  Ligar Modo secreto.
- 2 Toque no botão **Bloquear Modo secreto** para o ativar, toque em **Iniciar** e, depois, defina uma palavra-passe para o modo secreto.

No modo secreto, o dispositivo irá alterar a cor das barras de ferramentas. Para desativar o modo secreto, toque em **□ → Desligar Modo secreto**.

M No modo secreto, não poderá utilizar algumas funcionalidades, tal como a captura de ecrã.

# **Câmara**

## **Introdução**

Tire fotografias e grave vídeos utilizando vários modos e definições.

#### **Protocolo da câmara**

- Não tire fotografias nem grave vídeos de pessoas sem a sua permissão.
- Não tire fotografias nem grave vídeos onde seja legalmente proibido.
- Não tire fotografias nem grave vídeos em locais onde poderá estar a violar a privacidade de outras pessoas.

## **Tirar fotografias**

1 Inicie a aplicação **Câmara**.

Também pode iniciar a aplicação ao premir a tecla multifunções rapidamente duas vezes ou ao arrastar o ícone **para** a esquerda no ecrã bloqueado.

- Algumas funcionalidades da câmara não estão disponíveis quando iniciar a aplicação **Câmara**  $\not\!\!{Z}$ a partir do ecrã bloqueado ou quando o ecrã está desligado enquanto o método do ecrã de bloqueio está configurado.
	- A câmara desliga-se automaticamente quando não estiver em uso.
	- Alguns métodos poderão não estar disponíveis dependendo da operadora ou do modelo.
- 2 Toque na imagem no ecrã de pré-visualização onde pretende que a câmara foque. Para ajustar o brilho das fotografias, arraste a barra de ajuste apresentada acima ou abaixo da moldura circular.

3 Toque em  $\bigcirc$  para tirar uma fotografia.

Para alterar o modo de fotografia, arraste a lista de modos de fotografia para a esquerda ou para a direita ou deslize para a esquerda ou para a direita no ecrã de pré-visualização.

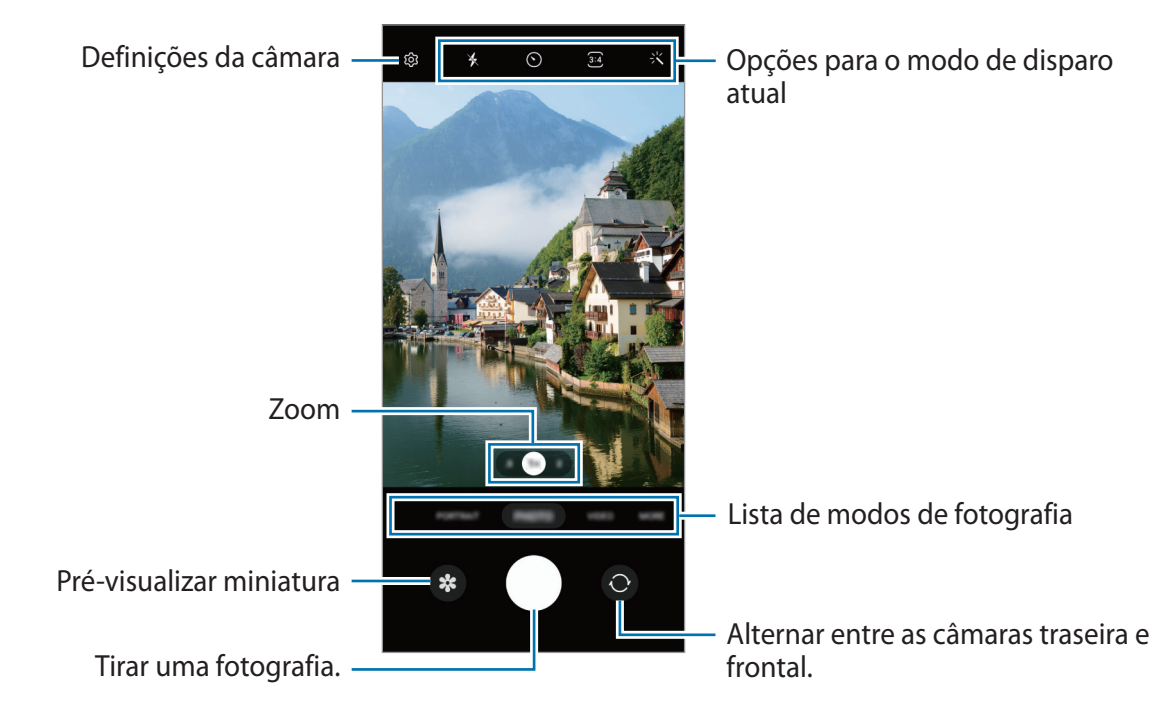

- O ecrã de pré-visualização pode variar dependendo do modo de fotografia e da câmara ſℒ utilizada.
	- O foco poderá não ser nítido se o motivo estiver próximo. Tire fotografias ou grave vídeos a uma boa distância.
	- Se as fotos que tira aparentam estar desfocadas, limpe a objetiva da câmara e volte a tentar.
	- Certifique-se de que a objetiva não está danificada ou contaminada. De outro modo, o dispositivo poderá não funcionar corretamente em alguns modos que requeiram alta resolução.
	- A câmara do seu dispositivo tem uma objetiva grande angular. Poderá ocorrer ligeira distorção em fotografias ou vídeos com ângulo de visualização amplo, o que não indica problemas de desempenho do dispositivo.
	- A capacidade máxima de gravação de um vídeo poderá variar consoante a resolução.
	- A câmara poderá ficar embaciada ou formar condensação caso o dispositivo seja exposto a mudanças de temperatura repentinas, devido à diferença de temperatura fora e dentro da cobertura da câmara. Tente evitar essas condições ao utilizar a câmara. Se a câmara ficar embaciada, deixe a mesma secar naturalmente à temperatura ambiente antes de tirar fotografias ou gravar vídeos, caso contrário poderão ficar desfocados.

### **Utilizar as funcionalidades de zoom**

Selecione **.5**/**1**/**2** ou arraste para a esquerda ou para a direita para aumentar ou diminuir o zoom. Em alternativa, afaste dois dedos para aumentar o zoom e volte a juntá-los para diminuir o zoom.

- **.5**: a câmara ultra grande angular permite tirar fotografias ou gravar vídeos com um ângulo de visualização amplo de motivos como paisagens. (Galaxy A13)
- **1**: a câmara grande angular permite-lhe tirar fotografias ou gravar vídeos normais.
- **2**: a câmara teleobjetiva permite tirar fotografias ou gravar vídeos ao ampliar o motivo.
- As funcionalidades de zoom estão disponíveis apenas quando utilizar a câmara traseira. ſͶ
	- As funcionalidades de zoom disponíveis podem variar dependendo do modelo.

### **Bloquear o foco (AF) e a exposição (AE)**

Pode bloquear o foco ou a exposição numa área selecionada para evitar que a câmara se ajuste automaticamente com base nas mudanças de objetos ou nas fontes de luz.

Toque sem soltar na área para focar, a moldura AF/AE irá surgir na área e a definição de foco e exposição será bloqueada. A definição permanece bloqueada mesmo depois de tirar uma fotografia.

Esta funcionalidade poderá não estar disponível dependendo do modo de fotografia.

#### **Utilizar a tecla de câmara**

- Toque sem soltar na tecla de câmara para gravar um vídeo.
- Para tirar fotografias em sequência, deslize a tecla de câmara até à margem do ecrã sem soltar.
- Se adicionar outra tecla de câmara, pode movê-la para qualquer parte do ecrã e tirar fotografias de forma mais conveniente. No ecrã de pré-visualização, toque em ۞ → Métodos de disparo e no **Botão de obturador flutuante** para o ativar.

#### **Opções para o modo de disparo atual**

No ecrã de pré-visualização, utilize as opções seguintes.

- $\ast$  : ative ou desative o flash.
- $\odot$ : selecione o período de espera antes da câmara tirar uma fotografia automaticamente.
- <u>5:4</u> : selecione uma proporção e resolução para fotografias.
- : selecione uma proporção para vídeos.
- : selecione uma resolução para os vídeos.
- $\div$ : aplique um efeito de filtro ou efeitos de beleza.
- $\{\odot\}$ : selecione um método de medição. Isto determina como os valores de luminosidade são calculados. **Medição ponderada ao centro** utiliza a luz na parte central da fotografia para calcular a exposição da fotografia. **(o) Medição pontual** utiliza a luz numa área concentrada central da fotografia para calcular a exposição da fotografia. **(** $\phi$ **) Medição matricial** calcula a média da cena completa.
- $\bigcirc$ : no modo **ALIMENTOS**, foca um objeto dentro da moldura circular e desfoca a imagem exterior ao frame.
- **a**: no modo **ALIMENTOS**, ajuste o tom de cor.
- M As opções disponíveis poderão variar dependendo do modo de disparo ou do modelo.

## **Modo de fotografia**

A câmara ajusta as opções de disparo automaticamente consoante o ambiente para tirar fotografias facilmente.

Na lista de modos de fotografia, toque em **FOTOGRAFIA** e toque em  $\bigcirc$  para tirar uma fotografia.

### **Tirar fotografias de alta resolução**

Tire fotografias de alta resolução.

Nas opções de fotografia, toque em  $\overline{\mathbf{34}} \rightarrow \frac{3}{2}$ e tire uma fotografia.

M A resolução poderá variar dependendo do modelo.

### **Tirar selfies**

Pode tirar selfies com a câmara frontal.

- 1 No ecrã de pré-visualização, deslize o dedo para cima ou para baixo ou toque em  $\odot$  para mudar para a câmara frontal para selfies.
- 2 Olhe para a objetiva da câmara frontal. Para tirar selfies com um disparo de ângulo amplo da paisagem ou das pessoas, toquem em  $\infty$ . (Galaxy A13)
- 3 Toque em  $\bigcirc$  para tirar uma fotografia.

### **Aplicar efeitos de filtro e de beleza**

Pode selecionar um efeito de filtro e modificar caraterísticas do rosto, tais como o tom da pele ou o formato do rosto antes de tirar uma fotografia.

- 1 No ecrã de pré-visualização, toque em  $\frac{1}{2}$ .
- 2 Selecione os efeitos e tire uma fotografia.

## **Modo de vídeo**

A câmara ajusta as opções de disparo automaticamente consoante o ambiente para gravar vídeos facilmente.

- 1 Na lista de modos de fotografia, toque em **VÍDEO** e toque em **O** para gravar um vídeo. Para capturar uma imagem a partir do vídeo enquanto grava, toque em  $\odot$ .
- 2 Toque em  $\bigcirc$  para parar a gravação do vídeo.

## **Modo de Retrato**

A câmara permite tirar fotografias em que o fundo fica desfocado e o motivo se destaca claramente.

- 1 Na lista dos modos de fotografia, toque em **RETRATO**.
- 2 Arraste a barra de ajuste de desfoque do fundo para ajustar o nível de desfoque.
- 3 Quando a mensagem **Pronto** aparece no ecrã de pré-visualização, toque em  $\bigcirc$  para tirar uma fotografia.

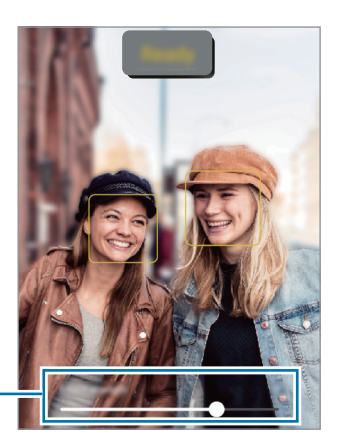

Barra de ajuste de desfoque do .<br>fundo

- Utilize esta funcionalidade num local com luz suficiente.
	- O fundo desfocado poderá não ser aplicado corretamente nas seguintes condições:
		- O dispositivo ou o motivo pode estar a mover-se.
		- O motivo é fino ou transparente.
		- O motivo tem uma cor semelhante à do fundo.
		- O motivo ou fundo são simples.

## **Modo profissional**

Capture fotografias ajustando manualmente várias opções de fotografia, tal como o valor da exposição e o valor ISO.

Na lista de modos de fotografia, toque em **MAIS** → **PRO**. Selecione opções e personalize as definições e depois toque em  $\bigcirc$  para tirar uma fotografia.

### **Opções disponíveis**

- **ISO**: selecione um valor de ISO. Isto controla a sensibilidade da câmara à luz. Valores baixos são para motivos estáticos ou com luzes brilhantes. Valores altos são para motivos com movimentos rápidos ou com pouca luz. Contudo, definições de ISO mais altas podem resultar em ruído visual nas fotografias.
- **EV**: altere o valor de exposição. Isto determina a quantidade de luz que o sensor da câmara recebe. Para condições de pouca luz, utilize uma exposição superior.
- **WB**: selecione um equilíbrio de brancos apropriado, de maneira a que as imagens tenham cores reais. Pode definir a temperatura da cor.

### **Separar a área de foco da área de exposição**

Pode separar a área de foco da área de exposição.

Toque sem soltar no ecrã de pré-visualização. A moldura AF/AE irá surgir no ecrã. Arraste a moldura para o sítio onde pretende separar a área de foco e a área de exposição.

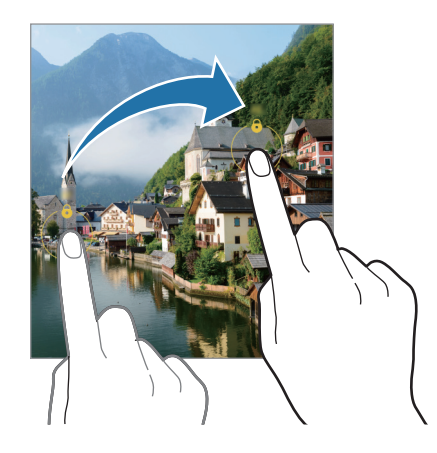

## **Modo panorama**

Com o modo de panorama, tire uma série de fotografias e cole-as entre si para criar uma cena mais ampla.

- 1 Na lista de modos de fotografia, toque em **MAIS** → **PANORAMA**.
- 2 Toque em  $\bigcirc$  e mova o dispositivo lentamente numa direção.

Mantenha a imagem dentro da moldura no visor da câmara. Se a imagem de pré-visualização estiver fora da moldura guia ou se não mover o dispositivo, o dispositivo para automaticamente de tirar fotografias.

3 Toque em  $\bigcirc$  para parar de tirar fotografias.

Evite tirar fotografias de fundos indistintos, tal como céu limpo ou uma parede branca.

## **Modo alimentos**

Tire fotografias de comida com cores mais vibrantes.

- 1 Na lista de modos de fotografia, toque em **MAIS** → **ALIMENTOS**.
- 2 Toque no ecrã e arraste a moldura circular sobre a área a realçar. A área fora da moldura circular ficará desfocada. Para redimensionar a moldura circular arraste uma margem da moldura.
- 3 Toque em  $\mathbb{I}$  e arraste a barra de ajuste para ajustar o tom da cor.
- 4 Toque em  $\bigcirc$  para tirar uma fotografia.

## **Modo noite (Galaxy A13 5G)**

Tire uma fotografia em condições de baixa luminosidade, sem utilizar o flash. Se utilizar um tripé, obterá resultados com maior luminosidade e nitidez.

- 1 Na lista de modos de fotografia, toque em **MAIS** → **NOCTURNO**.
- 2 Toque em  $\bigcirc$  e mantenha o dispositivo estável até a captura estar concluída.

## **Modo macro**

Tire fotografias nítidas de motivos a curta distância.

Na lista de modos de fotografia, toque em **MAIS** → **MACRO**.

## **Modo Deco Pic (Galaxy A13)**

Tire fotografias ou grave vídeos com vários autocolantes. Na lista dos modos de fotografia, toque em **MAIS** → **DECO PIC**.

## **Personalizar as definições da câmara**

No ecrã de pré-visualização, toque em  $\ddot{\text{Q}}$ . Algumas opções poderão não estar disponíveis dependendo do modo de fotografia.

#### **Funcionalidades inteligentes**

• **Digitalizar códigos QR**: configure o dispositivo para que leia códigos QR a partir do ecrã de pré-visualização.

#### **Fotografias**

- **Deslizar Botão de obturador para**: selecione uma ação a executar quando desliza a tecla de câmara até à margem do ecrã sem soltar.
- **Imagens de alta eficácia**: tire fotografias em Formato de imagem de eficiência elevada (HEIF).

#### **Selfies**

• **Guardar selfies como pré-visualiz.**: defina o dispositivo para guardar as fotografias tal como estas são apresentadas no ecrã de pré-visualização quando tiradas com a câmara frontal, sem inversão.

#### **Vídeos**

• **Reduzir tamanho de ficheiro**: pode gravar vídeos no formato HEVC (High Efficiency Video Codec). Os vídeos HEVC serão guardados como ficheiros comprimidos para preservar a memória do dispositivo.

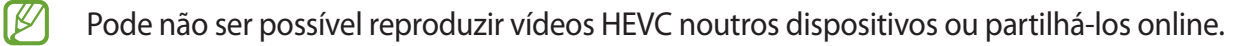

#### **Gerais**

- **HDR automático**: capture fotografias com cores ricas e reproduza pormenores mesmo em zonas muito claras ou muito escuras.
- **Linhas de grelha**: exibe guias no visor para o ajudar na composição quando selecionar motivos.
- **Etiquetas de localização**: anexe uma etiqueta de localização GPS à fotografia.
	- A força do sinal de GPS poderá ser fraca em locais onde o sinal possa estar obstruído, como  $\varpi$ entre edifícios ou em áreas de baixa altitude ou com más condições atmosféricas.
		- A sua localização poderá aparecer nas fotografias quando as transferir para a Internet. Para evitar isso, desative a definição de etiqueta de localização.
- **Métodos de disparo**: selecione métodos de disparo adicionais para tirar uma fotografia ou gravar um vídeo.
- **Definições a manter**: mantenha as últimas definições utilizadas, como o modo de fotografia, quando iniciar a câmara.
- **Localização armazenam.**: selecione a localização da memória para armazenamento. Esta funcionalidade aparecerá ao inserir um cartão de memória.
- **Marca de água**: adicione uma marca de água no canto inferior esquerdo quando tirar fotografias.

#### **Privacidade**

- **Aviso de Privacidade**: veja a política de privacidade.
- **Permissões**: veja as permissões necessárias para a utilização da câmara.
- **Repor definições**: reponha as definições da câmara.
- **Acerca da Câmara**: ver a versão e informações legais sobre a câmara.
- **Contacte-nos**: faça perguntas ou consulte as perguntas frequentes.
- $\cancel{\triangleright}$ Algumas funcionalidades poderão não estar disponíveis dependendo do modelo.

Aplicações e funcionalidades

# **Galeria**

## **Introdução**

Veja imagens e vídeos guardados no seu dispositivo. Também pode gerir imagens e vídeos por álbum ou criar histórias.

## **Utilizar a Galeria**

Inicie a aplicação **Galeria**.

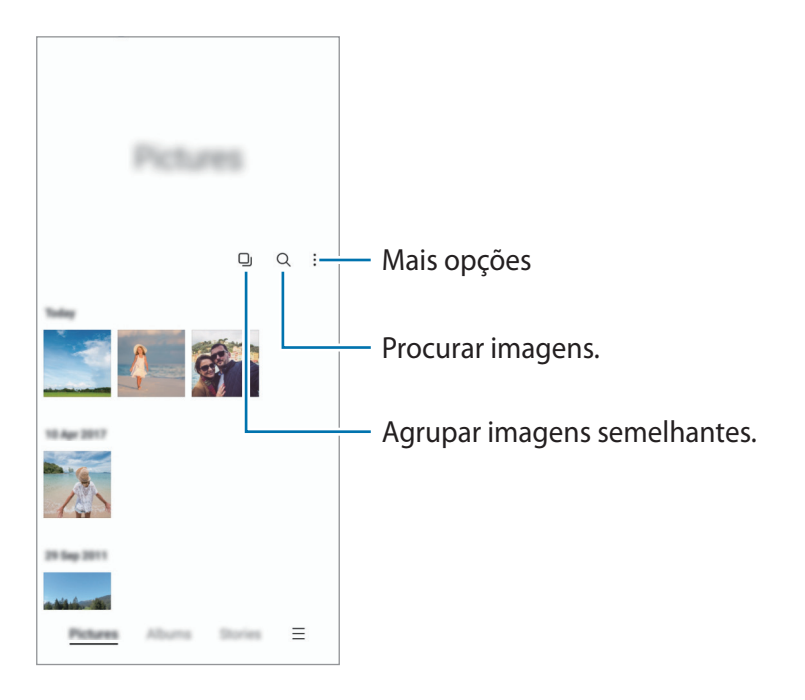

#### **Agrupar imagens semelhantes**

Inicie a aplicação Galeria e toque em **D**j para agrupar imagens semelhantes e apresentar apenas as melhores fotografias como uma pré-visualização das imagens. Ao tocar na pré-visualização da imagem, verá todas as imagens do grupo.

## **Ver imagens**

Inicie a aplicação **Galeria** e selecione uma imagem. Para ver outros ficheiros, deslize o dedo para a esquerda ou para a direita no ecrã.

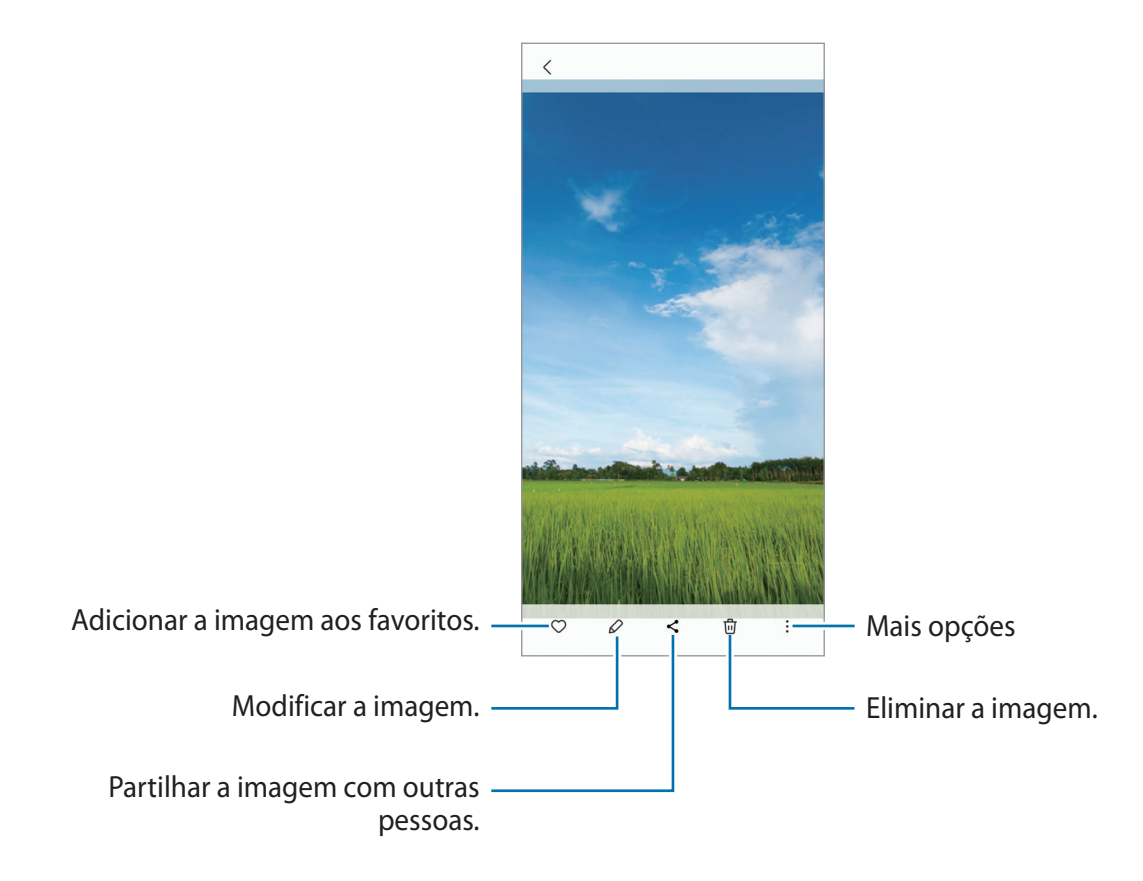

#### **Recortar imagens ampliadas**

- 1 Inicie a aplicação **Galeria** e selecione uma imagem.
- 2 Afaste dois dedos na área que pretende guardar e toque em  $\bigcirc$ . A área cortada é guardada como ficheiro.

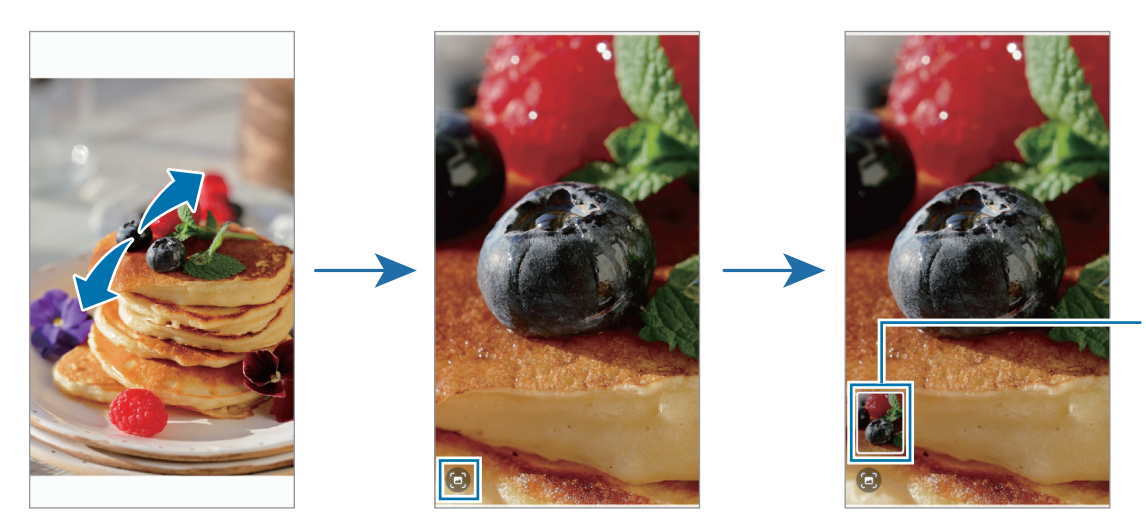

Miniatura de imagem guardada

## **Visualizar vídeos**

Inicie a aplicação **Galeria** e selecione o vídeo que pretende reproduzir. Para ver outros ficheiros, deslize o dedo para a esquerda ou para a direita no ecrã.

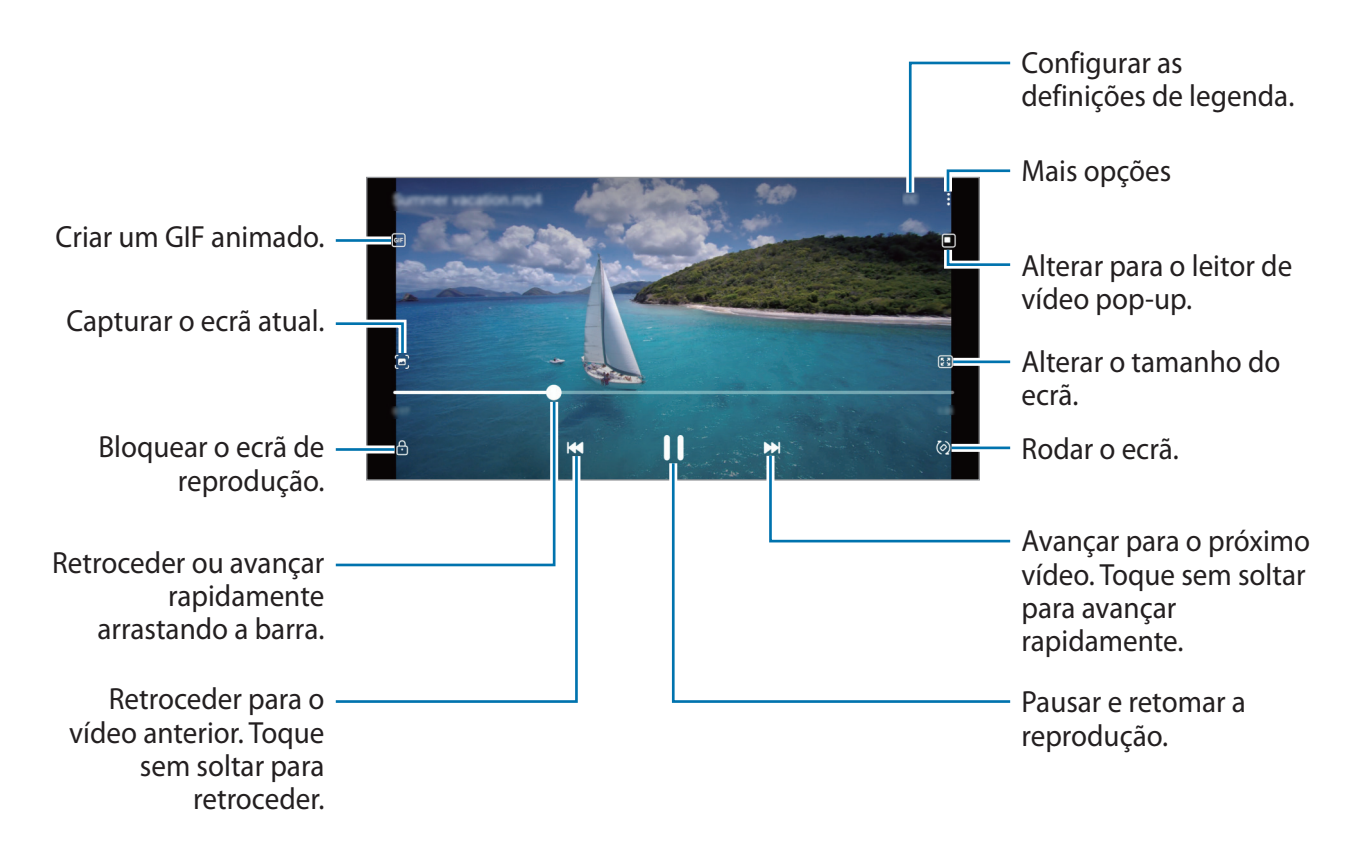

Arraste o seu dedo para cima ou para baixo, no lado esquerdo do ecrã de reprodução para ajustar o brilho, ou arraste o seu dedo para cima ou para baixo, no lado direito do ecrã de reprodução para ajustar o volume.

Para retroceder ou avançar rapidamente, deslize para a esquerda ou direita no ecrã de reprodução.

## **Álbuns**

Crie álbuns e ordene as suas imagens e vídeos.

- 1 Inicie a aplicação **Galeria** e toque em **Álbuns** → → **Criar álbum** para criar um álbum.
- 2 Selecione o álbum, toque em **Adicionar itens** e, depois, copie o mova as imagens ou os vídeos pretendidos.

## **Histórias**

Quando captura ou guarda imagens e vídeos, o dispositivo lê as respetivas etiquetas de data e localização, ordena as imagens e os vídeos e, depois, cria histórias.

Inicie a aplicação **Galeria**, toque em **Histórias** e selecione uma história.

Para adicionar ou eliminar imagens ou vídeos, selecione uma história e toque em • **Adicionar** ou **Editar**.

## **Sincronizar imagens e vídeos**

Inicie a aplicação Galeria, toque em  $\equiv$  → Definições → Sincronizar com OneDrive e, em seguida, siga as instruções no ecrã para concluir a sincronização. A aplicação **Galeria** e a cloud serão sincronizadas.

Quando a aplicação **Galeria** é sincronizada com a cloud, as fotografias e os vídeos que captar também serão guardados na cloud. Pode ver as imagens e os vídeos guardados na cloud na aplicação **Galeria** e em outros dispositivos.

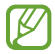

Quando associa a sua conta Samsung à conta Microsoft, pode definir o Microsoft OneDrive como o serviço de armazenamento na cloud.

## **Eliminar imagens ou vídeos**

Inicie a aplicação **Galeria**, toque sem soltar uma imagem, um vídeo ou uma história que pretende eliminar e, depois, toque em **Eliminar**.

### **Utilizar a funcionalidade de reciclagem**

Pode manter os ficheiros e vídeos eliminados na reciclagem. Os ficheiros serão eliminados depois de um determinado tempo.

Inicie a aplicação Galeria, toque em **→ Definições** e, em seguida, toque no interruptor Lixo para ativá-lo.

Para ver os ficheiros da reciclagem, inicie a aplicação Galeria e toque em **<del>■</del>** → **Lixo**.

# **Zona RA (Galaxy A13 5G)**

## **Introdução**

A Zona RA fornece as funcionalidades relacionadas com a RA. Escolha uma funcionalidade e tire fotografias ou grave vídeos divertidos.

### **Iniciar a Zona RA**

Utilize os seguintes métodos para iniciar a Zona RA:

- Inicie a aplicação **Zona RA**.
- Inicie a aplicação **Câmara** e toque em **MAIS** → **ZONA RA**.
- Algumas funcionalidades poderão não estar disponíveis dependendo da operadora ou do  $\mathbb{Z}$ modelo.

## **Estúdio Emoji**

Crie emojis ao seu gosto e divirta-se a usá-los em várias funcionalidades.

#### **Criar um EMOJI**

- 1 Inicie a aplicação **Zona RA** e toque em **Estúdio Emoji**.
- 2 Pode selecionar um emoji já existente para começar rapidamente. Deslize para a esquerda ou para a direita, selecione um emoji e toque em  $\rightarrow$ . Se quer criar o seu próprio emoji, tire uma selfie ou selecione uma imagem.

3 Siga as instruções apresentadas no ecrã para criar um emoji.

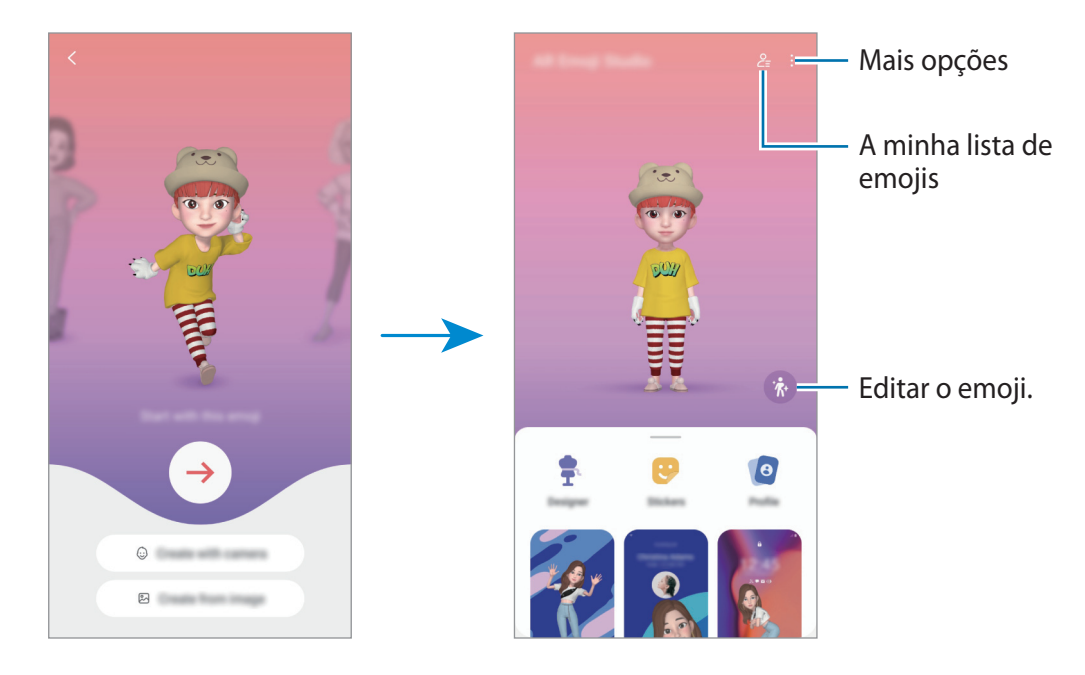

**Selecionar o EMOJI para utilizar**

Inicie a aplicação **Zona RA**, toque em **Estúdio Emoji** →  $\frac{0}{\epsilon}$  e, de seguida, selecione o emoji desejado.

#### **Eliminar EMOJIS**

Inicie a aplicação **Zona RA**, toque em **Estúdio Emoji** →  $\frac{6}{5}$  → 団, assinale os emojis a eliminar e, de seguida, toque em **Eliminar**.

#### **Criar um breve vídeo de EMOJIS e decorar o seu dispositivo com o mesmo**

Pode criar um pequeno vídeo com um emoji e usá-lo como fundo de ecrã ou imagem de fundo de chamada.

- 1 Inicie a aplicação **Zona RA** e toque em **Estúdio Emoji**.
- 2 Selecione **Criar vídeo**, **Ecrã chamada**, ou **Ecrã bloqueado**.
- 3 Selecione o template que pretende. Para alterar a imagem de fundo, toque em ...
- 4 Toque em **Guardar** para guardar o vídeo. Pode ver os vídeos guardados na **Galeria**.
- 5 Para utilizar o vídeo diretamente, selecione uma opção na parte inferior do ecrã.

### **Criar o seu perfil de contacto com um EMOJI**

Utilize um emoji como foto de perfil na sua conta Samsung e na aplicação **Contactos**.

- 1 Inicie a aplicação **Zona RA** e toque em **Estúdio Emoji**.
- 2 Toque em **Perfil** e selecione um emoji.
- 3 Selecione a pose pretendida.
- 4 Toque em **Concluir** → **Guardar**.

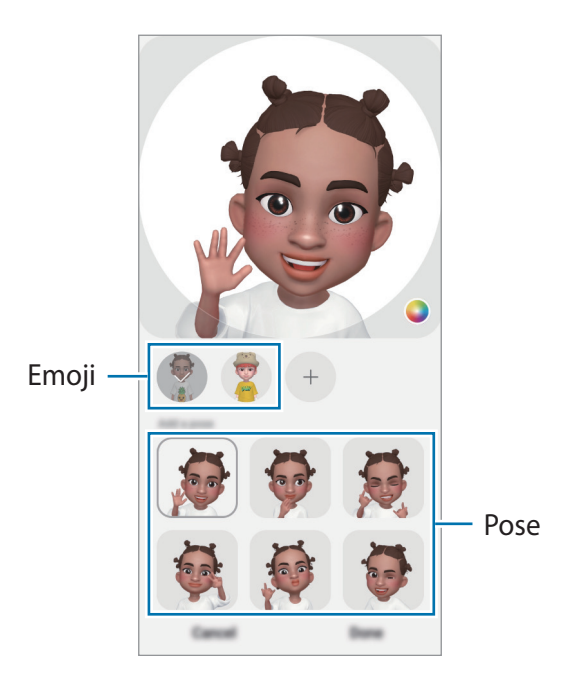

## **Autocolantes Emoji**

Crie os seus próprios autocolantes com expressões e ações do seu emoji. Pode utilizar os seus autocolantes emoji quando envia mensagens ou numa rede social.

#### **Criar os seus próprios autocolantes**

- 1 Inicie a aplicação **Zona RA** e toque em **Autocolantes Emoji**.
- 2 Toque em  $+$  no cimo da lista de autocolantes.
- 3 Edite os autocolantes como pretender e toque em **Guardar**. Para ver os autocolantes que criou, toque em **Personalizar**.

#### **Eliminar autocolantes de EMOJIS**

Inicie a aplicação **Zona RA** e toque em **Autocolantes Emoji** → → **Eliminar autocolantes**. Selecione os autocolantes emoji que pretende eliminar e toque em **Eliminar**.

#### **Utilizar os seus autocolantes emoji RA em conversas**

Pode utilizar os seus autocolantes emoji durante uma conversa por mensagem ou numa rede social. As ações que se seguem são um exemplo da utilização dos seus autocolantes emoji na aplicação **Mensagens**.

- 1 Quando estiver a compor uma mensagem na aplicação **Mensagens**, toque em  $\odot$  no teclado Samsung.
- 2 Toque no ícone emoji.
- 3 Selecione um dos seus autocolantes emoji. O autocolante emoji será inserido.

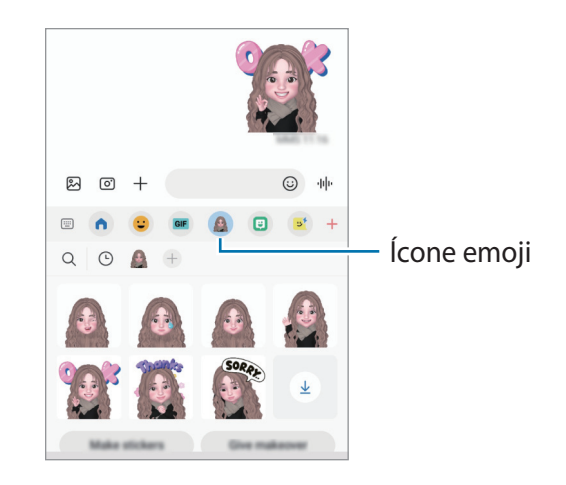

## **Rabiscos RA**

Grave vídeos divertidos com escrita manual virtual ou desenhos em caras ou em qualquer outra área. Quando a câmara reconhece um rosto ou um espaço, os rabiscos na cara seguem-no à medida que se move, enquanto os rabiscos no espaço ficam fixos no mesmo lugar, mesmo que a câmara se mova.

1 Inicie a aplicação **Zona RA** e toque em **Rabiscos RA**.

Quando a câmara reconhece um motivo, a área de reconhecimento é apresentada no ecrã.

- 2 Toque em  $\oslash$  e escreva ou desenhe na área de reconhecimento.
	- Se mudar para a câmara traseira, pode também escrever ou desenhar fora da área de reconhecimento.
	- Se tocar em  $\odot$  e depois começar a rabiscar, pode gravar-se a si mesmo a rabiscar.

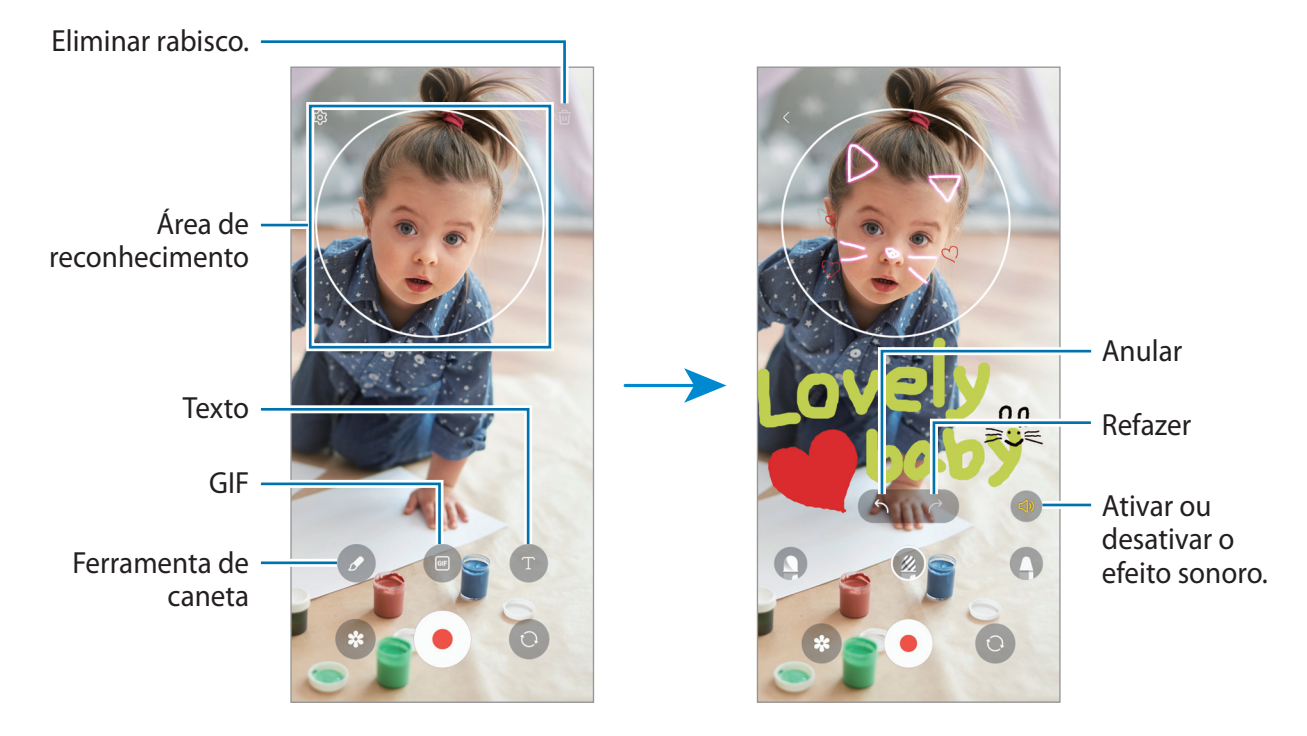

- 3 Toque em  $\odot$  para gravar um vídeo.
- 4 Toque em  $\ket{\bullet}$  para parar a gravação do vídeo. Pode ver e partilhar o vídeo na **Galeria**.
- As funcionalidades disponíveis no ecrã de pré-visualização poderão variar consoante a câmara utilizada.

## **Deco Pic**

Tire fotografias ou grave vídeos com vários autocolantes.

Inicie a aplicação **Zona RA** e toque em **Deco Pic**.

# **Ecrã dividido**

### **Introdução**

A funcionalidade de ecrã dividido permite-lhe executar duas aplicações ao mesmo tempo na vista de ecrã dividido. Pode também executar várias aplicações ao mesmo tempo na vista pop-up.

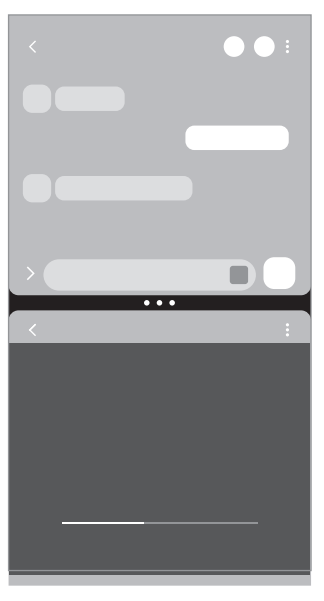

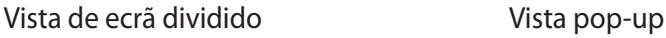

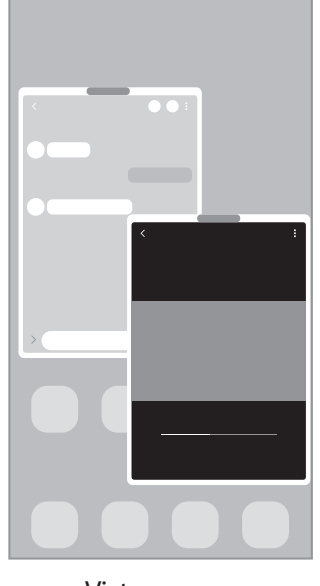

 $\mathbb{Z}$ Algumas aplicações podem não suportar esta funcionalidade.

## **Vista de ecrã dividido**

- 1 Toque na tecla Aplicações recentes para abrir a lista de aplicações recentes.
- 2 Deslize o dedo para a esquerda ou para a direita, toque num ícone de aplicação e, em seguida, toque em **Abrir na vista de ecrã dividido**.
- 3 Na lista de aplicações, selecione outra aplicação para iniciar.

### **Iniciar aplicações a partir do painel lateral (Galaxy A13 5G)**

- 1 Enquanto utiliza uma aplicação, arraste a alça do ecrã lateral na direção do centro do ecrã.
- 2 Toque sem soltar numa aplicação, arraste-a para a esquerda e, depois, largue-a na área com a indicação **Largar aqui para abrir**.

A aplicação selecionada irá iniciar na vista de ecrã dividido.

Pode definir o início de uma aplicação na vista de ecrã dividido ao tocar na mesma uma vez. Toque ſℒ em  $\equiv$  → **Editar** →  $\frac{2}{3}$  e em **Tocar** em **Abrir na vista de ecrã dividido**. Se tocar no botão **Mostrar aplicações recentes** para o ativar, pode iniciar as aplicações utilizadas recentemente na vista de ecrã dividido a partir do painel lateral.

### **Adicionar pares de aplicações (Galaxy A13 5G)**

Adicione aplicações utilizadas frequentemente ao ecrã lateral de aplicações para as iniciar simultaneamente na vista de ecrã dividido com um único toque.

- 1 Na vista de ecrã dividido, toque nos círculos entre as janelas das aplicações.
- 2 Toque em  $\text{H}$ .

As aplicações que está a utilizar na vista de ecrã dividido serão guardadas no painel do ecrã lateral como um par de aplicações.

#### **Ajustar o tamanho da janela**

Arraste os círculos entre as janelas da aplicação para ajustar o tamanho das janelas.

Quando arrastar os círculos entre as janelas da aplicação para a margem do ecrã, a janela irá ser maximizada.

## **Vista pop-up**

- 1 Toque na tecla Aplicações recentes para abrir a lista de aplicações recentes.
- 2 Deslize o dedo para a esquerda ou para a direita, toque num ícone de aplicação e, em seguida, toque em **Abrir na vista de pop-ups**.

O ecrã da Aplicação irá surgir na vista pop-up.

Se tocar na tecla Início enquanto utiliza uma janela pop-up, a janela será minimizada e apresentada como um ícone de aplicação. Para utilizar novamente a janela pop-up, toque no ícone de aplicação.

### **Iniciar aplicações a partir do painel lateral (Galaxy A13 5G)**

- 1 Arraste a alça do Ecrã lateral na direção do centro do ecrã.
- 2 Toque sem soltar numa aplicação, arraste-a para a esquerda e, depois, largue-a na área com a indicação **Largar aqui para vista de pop-ups**.

A aplicação selecionada será iniciada na vista pop-up.

#### **Mover janelas pop-up**

Para mover uma janela pop-up, toque na barra de ferramentas da janela e arraste-a para a nova localização.

## **Samsung Pay (Galaxy A13 5G)**

## **Introdução**

 $\not\!\!{E}$ 

Registe cartões no Samsung Pay para fazer pagamentos online e offline de forma rápida e segura.

Pode ver mais informação, tal como os cartões que suportam esta funcionalidade, em [www.samsung.com/samsung-pay](http://www.samsung.com/samsung-pay).

- Para efetuar pagamentos com o Samsung Pay, o dispositivo poderá necessitar de uma ligação a uma rede Wi-Fi ou rede móvel dependendo da região.
	- Esta funcionalidade poderá não estar disponível dependendo da operadora ou do modelo.
	- Os procedimentos para a configuração inicial e registo do cartão poderão variar dependendo da operadora ou do modelo.

## **Configurar o Samsung Pay**

Quando iniciar esta aplicação pela primeira vez ou a reiniciar depois de fazer um reinício de dados, siga as instruções no ecrã para terminar a configuração inicial.

- 1 Inicie a aplicação **Samsung Pay**.
- 2 Inicie sessão na sua conta Samsung e leia e aceite os Termos e Condições.
- 3 Registe a sua impressão digital e um PIN para utilizar quando efetuar pagamentos. Este PIN irá ser utilizado para verificar várias ações no Samsung Pay, tais como, efetuar pagamentos e desbloquear a aplicação.

## **Registar cartões**

Inicie a aplicação **Samsung Pay** e siga as instruções no ecrã para concluir o registo do seu cartão.

### **Efetuar pagamentos**

1 Toque sem soltar na imagem do cartão ao fundo do ecrã e arraste-a para cima. Em alternativa, inicie a aplicação **Samsung Pay**. Em seguida, na lista de cartões, deslize para a esquerda ou para a direita e selecione um cartão para utilizar.

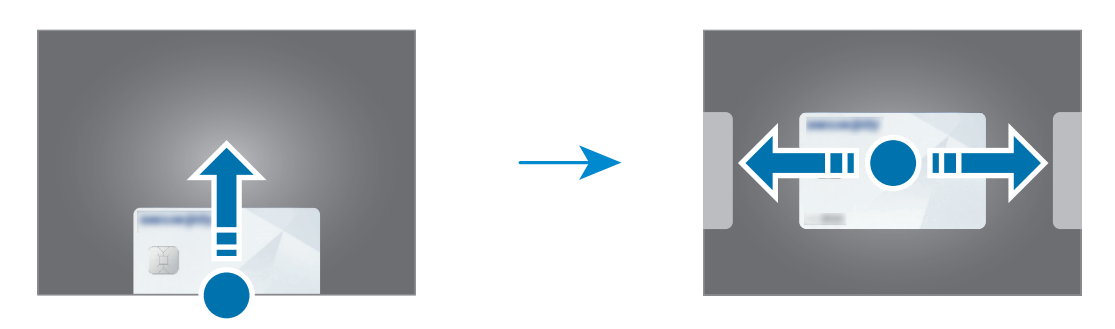

- 2 Faça a leitura da sua impressão digital ou introduza o PIN de pagamento que definiu.
- 3 Toque com a parte de trás do seu dispositivo no leitor de cartões. Quando o leitor de cartões reconhece a informação do cartão, o pagamento será processado.
- Os pagamentos poderão não ser processados dependendo da sua ligação de rede.  $\not\!\!\! W$ 
	- O método de verificação para pagamentos pode variar consoante os leitores de cartões.

#### **Cancelar pagamentos**

Pode cancelar pagamentos indo aos locais onde os efetuou.

Na lista de cartões, deslize para a esquerda ou direita para selecionar o cartão que utilizou. Siga as instruções no ecrã para concluir o cancelamento do pagamento.

# **Samsung Health**

## **Introdução**

A aplicação Samsung Health ajuda-o a gerir o seu bem-estar e fitness. Defina objetivos de fitness, verifique o seu progresso e mantenha-se ao corrente do seu bem estar em geral. Também pode comparar os seus registos de contagem de passos com outros utilizadores do Samsung Health e ver sugestões de saúde.

Visite [www.samsung.com/samsung-health](http://www.samsung.com/samsung-health) para obter mais informações.

## **Utilizar a Samsung Health**

Inicie a aplicação **Samsung Health**. Quando iniciar esta aplicação pela primeira vez ou a reiniciar depois de fazer uma reposição de dados, siga as instruções no ecrã para concluir a configuração.

Para editar itens no ecrã principal da Samsung Health, toque em • → Gerir itens.

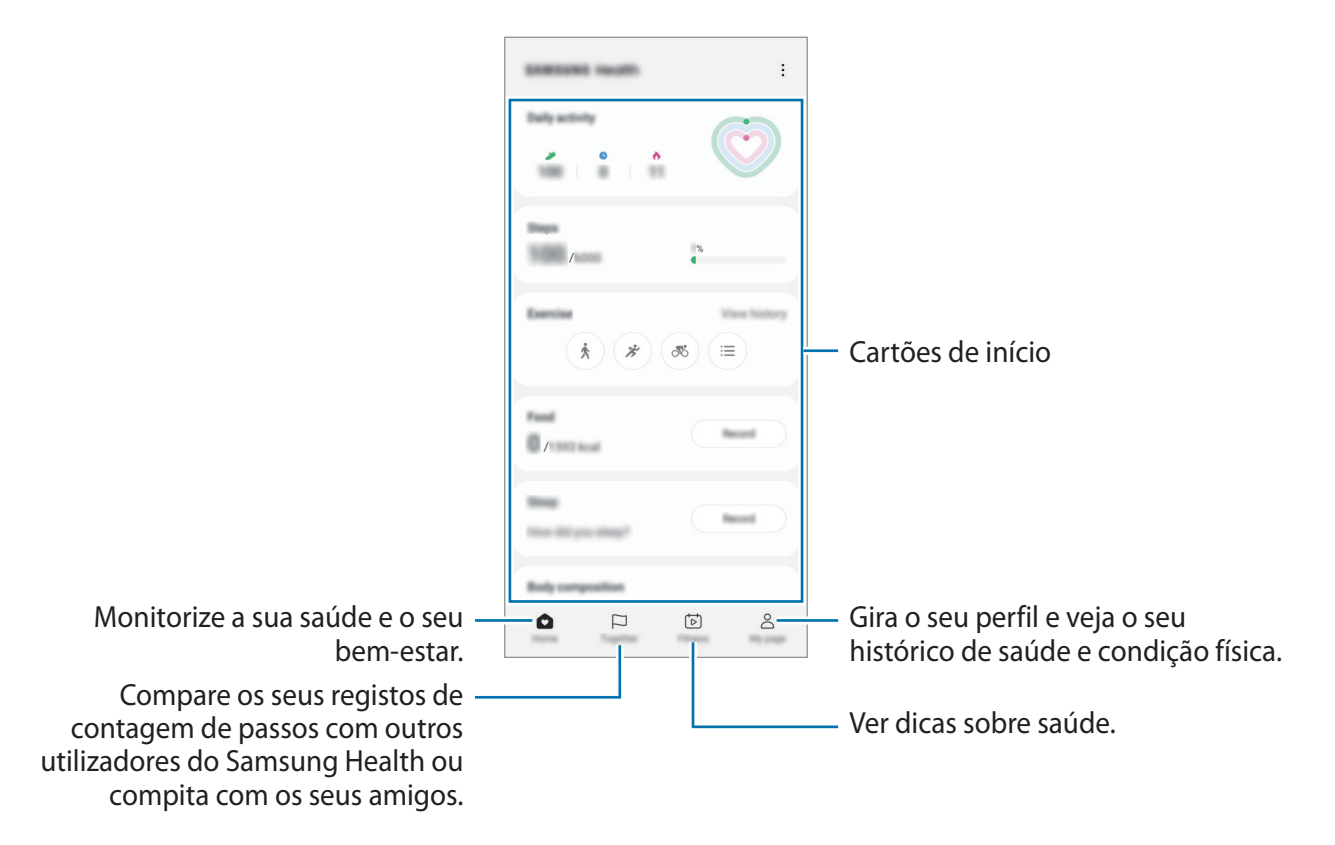

- M
- Algumas funcionalidades poderão não estar disponíveis, dependendo da sua região.
- Se utilizar o cartão de passos enquanto viaja de carro ou comboio, a vibração poderá afetar a contagem de passos.

# **Samsung Notes**

Crie notas ao introduzir texto a partir do teclado ou escrevendo ou desenhando no ecrã. Também pode inserir imagens ou gravações de voz nas suas notas.

#### **Criar notas**

1 Inicie a aplicação **Samsung Notes**, toque em  $\textcircled{\textit{e}}$  e, depois, crie uma nota. Pode alterar o método de introdução tocando em  $(\mathbb{A})$  ou  $(\mathbb{B})$ .

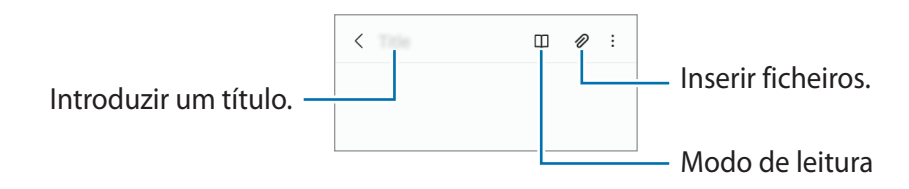

2 Quando terminar de compor a nota, toque na tecla Voltar para a guardar. Se quiser quardar a nota noutro formato de ficheiro, toque em • → **Guardar como ficheiro**.

#### **Eliminar notas**

Toque sem soltar numa nota que pretende eliminar e toque em **Eliminar**.

## **Samsung Members**

A aplicação **Samsung Members** oferece serviços de assistência a clientes, como por exemplo diagnósticos de problemas do dispositivo, e permite o envio de perguntas e relatórios de erros. Também pode partilhar informações com outras pessoas na comunidade de utilizadores Galaxy ou ver as notícias e dicas mais recentes sobre os modelos. A aplicação **Samsung Members** pode ajudá-lo a resolver problemas que possa ter durante a utilização do seu dispositivo.

# **Samsung Kids**

Pode limitar o acesso das crianças a determinadas aplicações, definir os horários de utilização e configurar definições para proporcionar um ambiente divertido e seguro para as crianças quando utilizam o dispositivo.

Abra o painel de notificações, deslize para baixo e toque em (**Kids**) para o ativar. Se não conseguir encontrar (**B**) (Kids) no painel rápido, toque em (+) e arraste a tecla para a adicionar. Quando iniciar o Samsung Kids pela primeira vez ou depois de fazer um reinício de dados, siga as instruções no ecrã para terminar a configuração.

No ecrã Samsung Kids, selecione a aplicação que pretende utilizar.

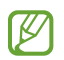

O método de bloqueio de ecrã predefinido ou o PIN que criou será utilizado quando ativar a funcionalidade **Controlos parentais** ou quando fechar o Samsung Kids.

### **Utilizar funcionalidades de controlo parental**

Pode configurar as definições do Samsung Kids e ver o histórico de utilização.

No ecrã do Samsung Kids, toque em → **Controlos parentais** e introduza o código de desbloqueio.

### **Fechar o Samsung Kids**

Para fechar o Samsung Kids, toque na tecla Voltar ou toque em • **Fechar Samsung Kids** e, em seguida, introduza o seu código de desbloqueio.

# **Samsung Global Goals**

Os Objetivos Globais, que foram definidos pela Assembleia Geral das Nações Unidas em 2015, consistem em metas com a finalidade de criar uma sociedade sustentável. Estes objetivos têm a capacidade de acabar com a pobreza, lutar contra as desigualdades e travar as alterações climáticas.

Com a Samsung Global Goals, fique a saber mais sobre estas metas e junte-se ao movimento por um futuro melhor.

## **Samsung TV Plus**

Selecione os canais como faria com uma TV e desfrute gratuitamente de vários conteúdos de vídeo. Inicie a aplicação **Samsung TV Plus**.

Esta aplicação poderá não estar disponível dependendo da operadora ou do modelo.

# **Galaxy Shop**

Aceda ao website da Samsung e consulte várias informações relacionadas com os produtos. Inicie a aplicação **Galaxy Shop**.

## **Agenda**

Gira a sua agenda introduzindo eventos futuros.

#### **Criar eventos**

- 1 Inicie a aplicação **Agenda** e toque em  $\bigoplus$  ou toque duas vezes numa data. Se na data já existirem eventos ou tarefas guardadas, toque na data e toque em  $\left(\frac{1}{1}\right)$ .
- 2 Introduza os detalhes do evento e toque em **Guardar**.

#### **Sincronizar eventos com as suas contas**

- 1 Inicie a aplicação **Definições**, toque em **Contas e cópia de segurança** → **Gerir contas** e, em seguida, selecione a conta com a qual pretende sincronizar.
- 2 Toque em **Sincronizar conta** e toque no interruptor **Calendário** para ativá-lo.

Para adicionar contas com as quais sincronizar, inicie a aplicação **Agenda** e toque em — → ۞ → Gerir **agendas** → +. Depois, selecione uma conta com a qual sincronizar. Quando uma conta é adicionada um circulo azul é exibido junto do nome da conta.

## **Reminder**

Registe os itens de tarefas e receba notificações de acordo com as condições definidas.

- Para receber notificações mais precisas, ligue-se a uma rede Wi-Fi ou móvel.
	- Para utilizar lembretes de localização, a funcionalidade de GPS tem de estar ativada. Os lembretes de localização podem não estar disponíveis dependendo do modelo.

#### **Iniciar Reminder**

Inicie a aplicação **Agenda** e toque em **→ Reminder**. O ecrã Reminder surge e o ícone da aplicação Reminder ( $\Box$ ) é adicionado ao ecrã de Aplicações.

### **Criar lembretes**

- 1 Inicie a aplicação **Reminder**.
- 2 Toque em  $(+)$ , introduza os detalhes e toque em **Guardar.**

### **Concluir lembretes**

Na lista de lembretes, toque em  $\bigcirc$  ou selecione um lembrete e toque em **Concluir**.

**Restaurar lembretes**

Restaure os lembretes que foram concluídos.

- 1 Na lista de lembretes, toque em  $\equiv \rightarrow$  **Concluído**.
- 2 Selecione uma categoria e toque em **Editar**.
- 3 Selecione o lembrete que quer restaurar e toque em **Restaurar**. Os lembretes serão adicionados à lista de lembretes e, depois, irá receber um lembrete novamente.

### **Eliminar lembretes**

Para eliminar um lembrete, selecione um lembrete e toque em **Eliminar**. Para eliminar vários lembretes, toque sem soltar num lembrete, assinale os lembretes a eliminar e, em seguida, toque em **Eliminar**.

## **Gravador de Voz**

Grave ou reproduza gravações de voz.

- 1 Inicie a aplicação **Gravador de Voz**.
- 2 Toque em  $\bigcirc$  para iniciar a gravação. Fale para o microfone.
	- $\cdot$  Toque em  $\left( \mathbf{I} \right)$  para pausar a gravação.
	- Enquanto cria uma gravação de voz, toque em **FAVORITO** para inserir um favorito.
- $3$  Toque em **p**ara terminar a gravação.
- 4 Introduza um nome de ficheiro e toque em **Guardar**.

## **Os Meus Ficheiros**

Aceda e gira vários ficheiros armazenados no dispositivo.

Inicie a aplicação **Os Meus Ficheiros**.

Para verificar a existência de dados desnecessários e libertar espaço de armazenamento do dispositivo, toque em **Analisar armazenamento**.

Para procurar ficheiros ou pastas, toque em  $Q$ .

# **Relógio**

Defina alarmes, verifique a hora atual em várias cidades do mundo, temporize um evento ou defina uma duração específica.

Inicie a aplicação **Relógio**.

# **Calculadora**

Realize cálculos simples ou complexos.

Inicie a aplicação **Calculadora**.

- : veja o histórico de cálculos. Para limpar o histórico, toque em **Limpar histórico**. Para fechar o painel do histórico de cálculos, toque em ...
- : utilize a ferramenta de conversão de unidades. Pode converter vários valores, tais como área, comprimento ou temperatura, para outras unidades.
- $\cdot$   $\left[\frac{\sqrt{\pi}}{6} \right]$ : apresentar a calculadora científica.

## **Game Launcher (Galaxy A13 5G)**

O Game Launcher agrupa os seus jogos transferidos da **Play Store** e da **Galaxy Store** num único local para fácil acesso. Pode definir o dispositivo para o modo jogo para jogar mais facilmente.

Inicie a aplicação **Game Launcher** e selecione o jogo pretendido.

- Se o **Game Launcher** não aparecer, inicie a aplicação **Definições**, toque em **Funções avançadas** e, em seguida, toque no interruptor **Game Launcher** para ativá-lo.
	- Os jogos transferidos da **Play Store** e da **Galaxy Store** serão apresentados automaticamente no ecrã do Game Launcher. Se não conseguir ver os seus jogos, toque em **Os meus jogos** → → **Adicionar jogos**.

#### **Remover um jogo do Game Launcher**

Toque em **Os meus jogos**, toque sem soltar num jogo e, depois, toque em **Remover**.

### **Alterar o modo de desempenho**

Pode alterar o modo de desempenho de jogo.

Inicie a aplicação Game Launcher, toque em **<u>→</u> Game Booster** → Otimização do jogo e, de seguida, selecione o modo pretendido.

- **Desempenho**: foca-se em oferecer o melhor desempenho possível durante os jogos.
- **Padrão**: equilibra o desempenho com o tempo de utilização da bateria.
- **Poupança de bateria**: poupa energia da bateria durante os jogos.
- [K] A eficiência da energia da bateria pode variar dependendo do jogo.

## **Game Booster**

O Game Booster permite jogar num melhor ambiente. Pode utilizar o Game Booster enquanto joga.

Para abrir o painel do Game Booster enquanto joga jogos, toque em **tradual barra de navegação. Se a** barra de navegação estiver oculta, arraste para cima a partir do fundo do ecrã para a exibir. Caso tenha definido a barra de navegação para utilizar **Gestos de deslizar**, abra o painel de notificações e toque em **Tocar para abrir o Game Booster.**

- $\cdot$   $\cdot$   $\cdot$   $\cdot$  bloquear o ecrã tátil durante o jogo. Para desbloquear o ecrã tátil, arraste o ícone de bloqueio em qualquer direção.
- $\cdot$   $\bullet$  : ocultar os botões na barra de navegação. Para apresentar os botões, toque em  $\Box$  na barra de navegação.
- **(a)**: capturar imagens do ecrã.
- $\bullet$  : grave as suas sessões de jogo. Para parar a gravação, toque em  $\bullet$  na barra de navegação.
- $\bullet$ : configure as definições do Game Booster.
- **Modo de prioridade**: defina o dispositivo para bloquear chamadas a receber e todas as notificações, exceto alarmes, para evitar que o seu jogo seja interrompido.
- **A monitorizar temperatura** / **A monitorizar memória**: configure o dispositivo para que ajuste automaticamente o volume ou a velocidade de fotogramas, de modo a impedir que o dispositivo sobreaqueça e que as aplicações funcionem em segundo plano quando não existe memória suficiente.
- É possível definir que o painel do Game Booster abra a partir da barra de navegação quando M esta está definida para Gestos de deslizar. No painel do Game Booster, toque em **۞** → **Bloquear durante o jogo** e toque no botão **Gestos de navegação** para o ativar.
	- As opções disponíveis podem variar consoante o jogo.

### **Iniciar aplicações em janelas pop-up durante os jogos**

Pode iniciar aplicações em janelas pop-up durante um jogo.

Toque em  $\triangle$  e selecione uma aplicação na lista de aplicações.

# **SmartThings**

Controle e faça a gestão de eletrodomésticos inteligentes e produtos Internet of Things (IoT) com o smartphone.

Para ver mais informações, inicie a aplicação **SmartThings** e toque em **Menu** → **Como utilizar**.

- 1 Inicie a aplicação **SmartThings**.
- 2 Toque em **Dispositivos**  $\rightarrow$  **Adicionar dispositivo** ou  $\leftarrow$ .
- 3 Selecione um dispositivo e ligue-se ao mesmo seguindo as instruções apresentadas no ecrã.
- Os métodos de ligação podem variar dependendo do tipo de dispositivos ligados ou do  $\boxtimes$ conteúdo partilhado.
	- Os dispositivos que pode ligar poderão variar dependendo da região. As funcionalidades disponíveis poderão diferir dependendo do dispositivo ligado.
	- Os erros ou defeitos dos dispositivos ligados não estão cobertos pela garantia da Samsung. Quando ocorrerem erros ou defeitos nos dispositivos ligados, contacte o fabricante do dispositivo.

## **Partilhar conteúdo**

Partilhe conteúdo utilizando várias opções de partilha. As ações seguintes são um exemplo de partilha de imagens.

- 1 Inicie a aplicação **Galeria** e selecione uma imagem.
- 2 Toque em  $\leq$  e selecione o método de partilha pretendido.
- ſK Podem ser aplicados custos adicionais ao partilhar ficheiros através da rede móvel.

#### **Quick Share**

**Partilhar conteúdo com dispositivos próximos**

Partilhe conteúdo com dispositivos próximos através de Wi-Fi Direct ou Bluetooth, ou com dispositivos suportados pelo SmartThings.

- 1 Inicie a aplicação **Galeria** e selecione uma imagem.
- 2 No outro dispositivo, abra o painel de notificações, deslize para baixo e, em seguida, toque em  $\odot$ (**Quick Share**) para o ativar. Se não conseguir encontrar (**Quick Share**) no painel rápido, toque em  $(+)$  e arraste a tecla para a adicionar.
- 3 Toque em  $\langle \rangle \rightarrow$  Quick Share e selecione um dispositivo para o qual transferir a imagem.
- 4 Aceite o pedido de transferência de ficheiro no outro dispositivo.

**Definir quem pode ver o seu dispositivo**

Defina quem tem autorização para procurar e enviar ficheiros para o seu dispositivo.

- 1 Abra o painel de notificações, deslize o dedo para baixo e toque em (**Quick Share**).
- 2 Selecione uma opção.
	- **Ninguém**: não permita que os outros encontrem o seu dispositivo.
	- **Contactos apenas**: permita que apenas os utilizadores Samsung nos seus contactos partilhem com o seu dispositivo.
	- **Qualquer pessoa nas proximidades**: permita a partilha com qualquer dispositivo próximo.

#### **Partilhar através de uma hiperligação**

Carregue ficheiros grandes para o servidor de armazenamento Samsung e partilhe-os com terceiros através de uma hiperligação.

- 1 Inicie a aplicação **Galeria** e selecione uma imagem.
- 2 Toque em → **Quick Share** e selecione a opção que pretende em **Partilhar como ligação**.
	- **Partilhar utilizando código QR**: a hiperligação ao servidor onde a imagem foi carregada será criada como código QR. Faça a leitura do código QR noutro dispositivo para partilhar a hiperligação.
	- **Partilhar numa aplicação**: ao selecionar uma aplicação, a hiperligação ao servidor onde a imagem foi carregada será apresentada. Partilhe a hiperligação com outras pessoas.
## **Music Share (Galaxy A13 5G)**

### **Introdução**

A funcionalidade de Partilha de música permite partilhar facilmente com outra pessoa o altifalante Bluetooth ligado ao seu dispositivo. Também pode ouvir a mesma música nos Galaxy Buds e nos Galaxy Buds de outra pessoa.

Esta funcionalidade está disponível apenas em dispositivos que suportem a funcionalidade Partilha de música.

### **Partilhar um altifalante Bluetooth**

Pode ouvir música no seu smartphone e no smartphone do seu amigo através do seu altifalante Bluetooth.

- 1 Certifique-se de que o seu smartphone e o seu altifalante Bluetooth estão ligados. Consulte [Emparelhar com outros dispositivos Bluetooth](#page-79-0) para saber como efetuar a ligação.
- 2 No seu smartphone, inicie a aplicação **Definições**, toque em **Ligações** → **Bluetooth** → → **Avançado** e, em seguida, toque no interruptor **Music Share** para ativá-lo. Pode utilizar funcionalidades adicionais, como definir com quem pretende partilhar o seu dispositivo, ao tocar em **Music Share**.
- 3 No smartphone do seu amigo, selecione o seu altifalante na lista de dispositivos Bluetooth.
- 4 No seu smartphone, aceite o pedido de ligação.

O seu altifalante será partilhado.

Quando reproduz música através do smartphone do seu amigo, a música reproduzida através do seu smartphone será colocada em pausa.

### **Ouvir música em conjunto com os Galaxy Buds**

Podem ouvir música no seu smartphone em conjunto através dos seus Galaxy Buds e dos do seu amigo. Esta funcionalidade é compatível com a série Galaxy Buds.

- 1 Certifique-se de que o smartphone e os pares de Galaxy Buds estão ligados. Consulte [Emparelhar com outros dispositivos Bluetooth](#page-79-0) para saber como efetuar a ligação.
- 2 No smartphone do seu amigo, inicie a aplicação **Definições**, toque em **Ligações** → **Bluetooth** → → **Avançado** e, em seguida, toque no interruptor **Music Share** para ativá-lo. Pode utilizar funcionalidades adicionais, como definir com quem pretende partilhar o seu dispositivo, ao tocar em **Music Share**.
- 3 No seu smartphone, abra o painel de notificações e toque em **Saída multimédia**.
- 4 Toque em **Music Share** e selecione os Galaxy Buds do seu amigo na lista de dispositivos detetados.
- 5 No smartphone do seu amigo, aceite o pedido de ligação.

Quando reproduz música através do seu smartphone, pode ouvi-la em conjunto através de ambos os Galaxy Buds.

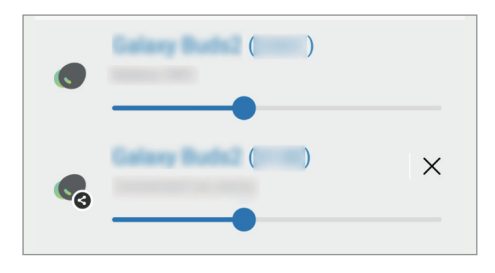

## **Aplicações Google**

O Google fornece entretenimento, redes sociais e aplicações de negócios. Pode ser necessário uma conta Google para aceder a algumas aplicações.

Para ver mais informações da aplicação, aceda ao menu de ajuda de cada aplicação.

- **Chrome**: procure informação e navegue pelas páginas web.
- **Gmail**: envie ou receba e-mails através do serviço Google Mail.
- **Maps**: procure a sua localização no mapa, procure o mapa do mundo e veja a informação de localização de vários locais perto de si.
- **YT Music**: disfrute de uma variedade de músicas e vídeos disponibilizados pelo YouTube Music. Pode igualmente aceder às coleções de música armazenadas no seu dispositivo e reproduzi-las.
- **Google Play Filmes**: compre ou alugue vídeos, como filmes e programas de TV, a partir da **Play Store**.
- **Drive**: armazene o seu conteúdo na cloud, aceda-lhe em qualquer lugar e partilhe-o com outras pessoas.
- **YouTube**: veja ou crie vídeos e partilhe-os com outras pessoas.
- **Fotos**: procure, gira e edite todas as suas fotografias e vídeos de várias fontes e locais.
- **Google**: procure rapidamente por itens na Internet ou no seu dispositivo.
- **Duo**: efetue uma simples chamada de vídeo.
- **Mensagens**: envie e receba mensagens no seu dispositivo ou computador, e partilhe diversos conteúdos, como imagens e vídeos.
- ΙKΛ Algumas aplicações poderão não estar disponíveis dependendo da operadora ou do modelo.

# **Definições**

## **Introdução**

Personalize as definições do dispositivo.

Inicie a aplicação **Definições**.

Para procurar definições introduzindo palavra-chave, toque em  $Q$ . Também pode pesquisar definições ao selecionar uma etiqueta em **Sugestões**.

## **Samsung account**

Inicie sessão na sua conta Samsung e faça a respetiva gestão. No ecrã de definições, toque em **Samsung account**.

## **Ligações**

## **Opções**

Altere as definições para várias ligações, tal como a funcionalidade Wi-Fi e Bluetooth.

No ecrã de definições, toque em **Ligações**.

- **Wi-Fi**: ative a funcionalidade Wi-Fi para ligar a uma rede Wi-Fi e aceder à Internet ou a outros dispositivos de rede. Consulte [Wi-Fi](#page-77-0) para mais informação.
- **Bluetooth**: utilize o Bluetooth para trocar dados ou ficheiros de multimédia com outros dispositivos com Bluetooth ativo. Consulte [Bluetooth](#page-79-1) para mais informação.
- **NFC e pagamentos contactless**: configure o dispositivo para permitir-lhe ler etiquetas NFC que contêm informações sobre produtos. Pode também utilizar esta funcionalidade para efetuar pagamentos e adquirir bilhetes para transportes ou eventos depois de transferir as aplicações necessárias. Consulte [NFC e pagamentos contactless](#page-80-0) para obter mais informações.
- **Modo de avião**: configure o dispositivo para desativar todas as funções sem fios no seu dispositivo. Só poderá utilizar serviços não dependentes da rede.
	- Siga os regulamentos fornecidos pela companhia aérea, bem como as instruções dadas pela tripulação. Nos casos em que seja permitida a utilização do dispositivo, use-o sempre em modo de voo.
- **Redes móveis**: configure as definições da sua rede móvel.
- **Utilização de dados**: mantenha-se ao corrente da quantidade de dados que utiliza e personalize as definições para os limitar. Defina o dispositivo para desativar automaticamente a ligação de dados móveis quando a quantidade de dados móveis disponíveis para utilizar atingir o seu limite especifico.

Pode ativar a funcionalidade de poupança de dados para impedir que algumas aplicações executadas em segundo plano enviem ou recebam dados. Consulte [Economizador de dados](#page-81-0) para mais informações.

Também pode definir que certas aplicações utilizem sempre os dados móveis, mesmo quando o dispositivo está ligado a uma rede Wi-Fi. Consulte [Aplicações de dados móveis apenas](#page-82-0) para mais informações.

- **Gestor de cartão SIM**: ative os seus cartões SIM ou USIM e personalize as definições do cartão SIM. Consulte [Gestor de cartão SIM](#page-11-0) para obter mais informações.
- **PA Móvel e Ancoragem**: utilize o dispositivo como um PA móvel para partilhar a ligação de dados móveis do dispositivo com outros dispositivos. Para obter mais informações sobre o PA móvel, consulte [PA Móvel](#page-82-1).

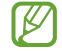

Poderá ter custos adicionais quando utilizar esta funcionalidade.

• **Mais definições de ligação**: personalize as definições para controlar outras funcionalidades. Consulte [Mais definições de ligação](#page-83-0) para obter mais informações.

## <span id="page-77-0"></span>**Wi-Fi**

Ative a funcionalidade Wi-Fi para ligar a uma rede Wi-Fi e aceder à Internet ou a outros dispositivos de rede.

#### **Ligar a uma rede Wi-Fi**

- 1 No ecrã de definições, toque em **Ligações** → **Wi-Fi** e toque no interruptor para o ativar.
- 2 Selecione uma rede da lista de redes Wi-Fi.

As redes com o ícone de cadeado requerem uma palavra-passe.

- Assim que o dispositivo se ligar a uma rede Wi-Fi, o dispositivo irá voltar a ligar-se a essa rede sempre que ela estiver disponível sem necessitar de uma palavra-passe. Para evitar que o dispositivo se ligue à rede automaticamente, toque em  $\otimes$  junto à rede e toque no interruptor **Voltar a ligar automaticamente** para desativá-lo.
	- Se não conseguir ligar corretamente a uma rede Wi-Fi, reinicie a funcionalidade Wi-Fi do seu dispositivo ou o router sem fios.

#### **Consultar as informações de qualidade da rede Wi-Fi (Galaxy A13 5G)**

Consulte as informações da qualidade da rede Wi-Fi, como a velocidade e a estabilidade.

No ecrã de definições, toque em **Ligações** → **Wi-Fi** e toque no interruptor para o ativar. As informações da qualidade da rede irão aparecer por baixo das redes Wi-Fi. Se não aparecerem, toque em  $\stackrel{\bullet}{\bullet} \rightarrow$ **Avançadas** e no botão **Mostrar info da qualidade da rede** para o ativar.

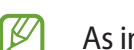

As informações de qualidade podem não ser apresentadas dependendo da rede Wi-Fi.

#### **Partilhar palavras-passe de redes Wi-Fi (Galaxy A13 5G)**

Se pedir a uma pessoa ligada a uma rede Wi-Fi para partilhar a respetiva palavra-passe, pode ligar-se à rede sem introduzir a palavra-passe. Esta funcionalidade está disponível entre dispositivos com contacto prévio e o ecrã do outro dispositivo tem de estar ativado.

- 1 No ecrã de definições, toque em **Ligações** → **Wi-Fi** e toque no interruptor para o ativar.
- 2 Selecione uma rede da lista de redes Wi-Fi.
- 3 Toque em **Pedir palavra-passe**.
- 4 Aceite o pedido de partilha no outro dispositivo. A palavra-passe da rede Wi-Fi é introduzida no seu dispositivo e este é ligado à rede.

#### **Wi-Fi Direct**

O Wi-Fi Direct liga dispositivos directamente através de uma rede Wi-Fi sem necessidade de um ponto de acesso.

- 1 No ecrã de definições, toque em **Ligações** → **Wi-Fi** e toque no interruptor para o ativar.
- 2 Toque em  $\frac{1}{2}$   $\rightarrow$  Wi-Fi Direct.

Os dispositivos detetados são listados.

Se o dispositivo ao qual pretende ligar não se encontrar na lista, solicite que o dispositivo ligue a sua funcionalidade Wi-Fi Direct.

3 Selecione um dispositivo ao qual se pretende ligar. Os dispositivos serão ligados quando o outro dispositivo aceitar o pedido de ligação Wi-Fi Direct. Para terminar a ligação ao dispositivo, selecione o dispositivo que pretende desligar na lista.

## <span id="page-79-1"></span>**Bluetooth**

Utilize o Bluetooth para trocar dados ou ficheiros de multimédia com outros dispositivos com Bluetooth ativo.

#### **Precauções sobre a utilização de Bluetooth**

- A Samsung não se responsabiliza pela perda, interceção ou uso indevido de dados enviados ou recebidos através de Bluetooth.
- Certifique-se sempre de que só troca informações com dispositivos que conhece e que estão seguros. Se existirem obstáculos entre os dispositivos, a distância de ação pode ser reduzida.
- Alguns dispositivos, especialmente aqueles que não foram testados ou aprovados pela Bluetooth SIG, podem ser incompatíveis com o seu dispositivo.
- Não utilize a funcionalidade Bluetooth para fins ilegais (como, por exemplo, piratear cópias de ficheiros ou escuta ilegal de conversas para fins comerciais). A Samsung não se responsabiliza pelas repercussões de utilização ilegal da funcionalidade Bluetooth.

#### <span id="page-79-0"></span>**Emparelhar com outros dispositivos Bluetooth**

- 1 No ecrã de definições, toque em **Ligações** → **Bluetooth** e toque no interruptor para o ativar. Os dispositivos detetados serão listados.
- 2 Selecione um dispositivo para emparelhar.

Se o dispositivo ao qual pretende emparelhar não se encontrar na lista, configure o dispositivo para entrar no modo de emparelhamento de Bluetooth. Consulte o manual do utilizador do outro dispositivo.

- O seu dispositivo está visível para outros dispositivos enquanto o ecrã de definições Bluetooth estiver aberto.
- 3 Aceite o pedido de ligação Bluetooth no seu dispositivo para confirmar. Os dispositivos serão ligados quando o outro dispositivo aceitar o pedido de ligação Bluetooth. Para desemparelhar dispositivos, toque em  $\oslash$  junto do nome do dispositivo que pretende desemparelhar e, depois, em **Desemparelhar**.

#### **Enviar e receber dados**

Muitas aplicações são compatíveis com a transferência de dados através de Bluetooth. Pode partilhar dados, tais como contactos ou ficheiros de multimédia, com outros dispositivos Bluetooth. As seguintes ações são um exemplo de envio de uma imagem para outro dispositivo.

- 1 Inicie a aplicação **Galeria** e selecione uma imagem.
- 2 Toque em  $\langle \rangle \rightarrow$  **Bluetooth** e selecione um dispositivo para o qual transferir a imagem. Se o dispositivo ao qual pretende emparelhar não se encontrar na lista, solicite que o dispositivo ligue a sua opção de visibilidade.
- 3 Aceite o pedido de ligação Bluetooth no outro dispositivo.

### <span id="page-80-0"></span>**NFC e pagamentos contactless**

O seu dispositivo permite-lhe ler etiquetas NFC que contêm informações sobre produtos. Pode também utilizar esta funcionalidade para efetuar pagamentos e adquirir bilhetes para transportes ou eventos depois de transferir as aplicações necessárias.

O dispositivo contém uma antena NFC embutida. Manuseie o dispositivo com cuidado para não danificar a antena NFC.

#### **Ler informações de etiquetas NFC**

Utilize a funcionalidade NFC para ler informações sobre produtos em etiquetas NFC.

- 1 No ecrã de definições, toque em **Ligações** e toque no trinco **NFC e pagamentos contactless** para o ativar.
- 2 Coloque a área de antena NFC, na parte traseira do seu dispositivo, junto de uma etiqueta NFC. Surge a informação sobre a etiqueta.

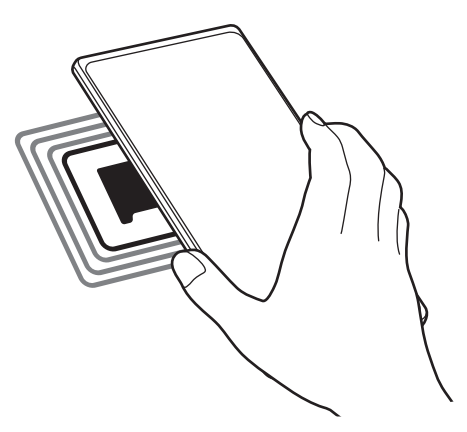

Certifique-se de que o ecrã do dispositivo está ligado e desbloqueado. Caso contrário, o M dispositivo não irá ler as etiquetas NFC ou os dados recebidos.

#### **Efetuar pagamentos com a funcionalidade NFC**

Antes de poder utilizar a funcionalidade NFC para efetuar pagamentos, deve registar o serviço de pagamentos móveis. Para registar ou obter mais informações sobre o serviço, contacte a sua operadora.

- 1 No ecrã de definições, toque em **Ligações** e toque no trinco **NFC e pagamentos contactless** para o ativar.
- 2 Aproxime a área de antena NFC, na parte traseira do seu dispositivo, ao leitor de cartões NFC.

Para definir a aplicação predefinida para pagamentos, abra o ecrã de definições e toque em **Ligações** → **NFC e pagamentos contactless** → **Pagamentos contactless** → **Pagamento** e, em seguida, selecione uma aplicação.

- A lista de serviços de pagamento pode não incluir todas as aplicações de pagamento disponíveis.
	- Se atualizar a aplicação de pagamento ou instalar outra, os serviços de pagamento que utilizava antes podem não funcionar corretamente. Se tal acontecer, no ecrã de definições, toque em **Ligações** → **NFC e pagamentos contactless** → **Pagamentos contactless** → **Pagamento** ou **Outros**, e selecione outra aplicação que não a aplicação atualizada ou a nova aplicação instalada. Ou desmarque a aplicação selecionada.

### <span id="page-81-0"></span>**Economizador de dados**

Reduza a utilização de dados impedindo que algumas aplicações executadas em segundo plano enviem ou recebam dados.

No ecrã de definições, toque em **Ligações** → **Utilização de dados** → **Economizador de dados** e toque no interruptor para ativá-la.

Quando a função de poupança de dados está ativada, o ícone as será apresentado na barra de estado.

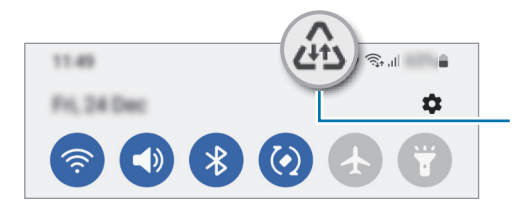

Funcionalidade de poupança de dados ativada

 $\mathbb {W}$ 

Para selecionar as aplicações que podem utilizar dados sem restrição, toque em **Pode usar dados com Economizador dados ligado** e selecione as aplicações.

## <span id="page-82-0"></span>**Aplicações de dados móveis apenas**

Selecione aplicações para utilizarem sempre os dados móveis mesmo quando o dispositivo está ligado a uma rede Wi-Fi.

Por exemplo, pode definir o dispositivo para utilizar apenas os dados móveis para aplicações que pretende manter seguras ou para aplicações de streaming que podem ser desligadas. Mesmo que não desative a funcionalidade Wi-Fi, as aplicações são iniciadas com os dados móveis.

No ecrã de definições, toque em **Ligações** → **Utilização de dados** → **Aplicações de dados móveis apenas** e toque nos interruptores junto às aplicações que pretende.

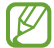

Poderá ter custos adicionais quando utilizar esta funcionalidade.

### <span id="page-82-1"></span>**PA Móvel**

Utilize o dispositivo como um PA móvel para partilhar a ligação de dados móveis do seu dispositivo com outros dispositivos.

- 1 No ecrã de definições, toque em **Ligações** → **PA Móvel e Ancoragem** → **PA Móvel**.
- 2 Toque no interruptor para o ativar. O ícone (o) surge na barra de estado.

Pode alterar o nível de segurança e a palavra-passe ao tocar em **Configurar**.

- 3 No ecrã do outro dispositivo, procure e selecione o seu dispositivo da lista de redes Wi-Fi. Em alternativa, toque em **Código QR** no ecrã do PA móvel e leia o código QR com o outro dispositivo.
- Caso não encontre o PA móvel, no dispositivo, toque em **Configurar** e defina a **Banda** para **2.4**  [K **GHz**, toque em **Avançado** e, depois, toque no interruptor **Rede oculta** para o desativar.
	- Se ativar a funcionalidade **PA automático**, pode partilhar a ligação de dados móveis do seu dispositivo com outros dispositivos com sessão iniciada na sua conta Samsung.

## <span id="page-83-0"></span>**Mais definições de ligação**

Personalize as definições para controlar outras funcionalidades de ligação.

No ecrã de definições, toque em **Ligações** → **Mais definições de ligação**.

- **Pesquisa disp. próximos**: defina o dispositivo para procurar dispositivos próximos aos quais se ligar.
- **Impressão**: configure as definições dos plug-ins da impressora instalados no dispositivo. Pode procurar impressoras disponíveis ou adicionar uma manualmente para imprimir ficheiros. Consulte [Impressão](#page-83-1) para mais informação.
- **VPN**: configure redes virtuais privadas (VPN) no seu dispositivo para se ligar à rede privada de uma escola ou empresa.
- **DNS privado**: defina o dispositivo para utilizar o DNS privado com segurança reforçada.
- **Ethernet**: quando liga um adaptador Ethernet, pode utilizar uma rede com fios e configurar as definições da rede.

#### <span id="page-83-1"></span>**Impressão**

Configure as definições dos plug-ins da impressora instalados no dispositivo. Pode ligar o dispositivo a uma impressora através de Wi-Fi ou Wi-Fi Direct e imprimir imagens ou documentos.

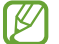

Algumas impressoras podem não ser compatíveis com o dispositivo.

**Adicionar os plug-ins de impressora**

Adicione plug-ins para impressoras que você deseja ligar com o dispositivo.

- 1 No ecrã de definições, toque em **Ligações** → **Mais definições de ligação** → **Impressão** → **Transferir plug-in**.
- 2 Selecione o plug-in de impressora a instalar.
- 3 Selecione o plug-in de impressora instalado. O dispositivo procura automaticamente impressoras que estejam ligadas à mesma rede Wi-Fi que o seu dispositivo.
- 4 Selecione uma impressora para adicionar.
- lℒ Para adicionar impressoras manualmente, toque em • → **Adicionar impressora**.

#### **Imprimir conteúdo**

Enquanto visualiza conteúdo, tal como imagens ou documentos, aceda à lista de opções, toque em **Imprimir** → **Seleccionar impressora** → **Todas as impressoras...** e, depois, selecione uma impressora.

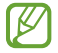

Os métodos de impressão poderão variar dependendo do tipo de conteúdo.

## **Sons e vibração**

### **Opções**

Altere as definições de vários sons do dispositivo.

No ecrã de definições, toque em **Sons e vibração**.

- **Modo de som**: defina o dispositivo para utilizar o modo de som, o modo de vibração ou o modo silencioso.
- **Vibrar ao tocar**: configure o dispositivo para vibrar e reproduzir um tom de toque para chamadas a receber.
- **Silenciamento temporário**: defina o dispositivo para utilizar o modo silencioso após um certo período.
- **Tom de toque**: alterar o tom de toque de chamada.
- **Som de notificação**: altere o som de notificação.
- **Volume**: ajuste o nível de volume do dispositivo.
- **Padrão de vibração de chamadas**: altere o padrão de vibração de chamada.
- **Padrão de vibração de notificações**: altere o padrão de vibração de notificação.
- **Intensidade da vibração**: ajusta a intensidade da vibração da notificação.
- **Controlo som/vibração de sistema**: configure o dispositivo para emitir um som ou vibrar para ações, tais como controlar o ecrã táctil.
- **Efeitos e qualidade som**: defina a qualidade de som e os efeitos sonoros do dispositivo. Consulte [Efeitos e qualidade som](#page-84-0) para mais informação.
- **Som de aplicação separado**: defina o dispositivo para reproduzir som multimédia de uma aplicação específica separadamente noutro dispositivo áudio. Consulte [Som de aplicação separado](#page-85-0) para mais informação.
- $\mathbb{Z}$ Algumas funcionalidades poderão não estar disponíveis dependendo do modelo.

### <span id="page-84-0"></span>**Efeitos e qualidade som**

Defina a qualidade de som e os efeitos sonoros do dispositivo.

No ecrã de definições, toque em **Sons e vibração** → **Efeitos e qualidade som**.

- **Dolby Atmos**: selecione um modo de som surround otimizado para vários tipos de áudio, como por exemplo filmes, música e voz. Com o Dolby Atmos, terá uma experiência envolvente de som em movimento.
- **Dolby Atmos para jogos**: desfrute do som Dolby Atmos otimizado para os jogos.
- **Equalizador**: selecione uma opção para um estilo de música específico e otimize o som.
- **Optimizador UHQ**: melhore a resolução do som de música e de vídeos quando usa auriculares com fios. (Galaxy A13)
- **Adapt Sound**: defina o melhor som para si.
- M Dependendo do modelo, poderá ter de ligar um auricular para utilizar algumas funcionalidades.

### <span id="page-85-0"></span>**Som de aplicação separado**

Configure o dispositivo para reproduzir som multimédia a partir de uma aplicação específica no altifalante ou auricular Bluetooth ligados.

Por exemplo, pode ouvir a aplicação de Navegação através do altifalante do dispositivo enquanto ouve a reprodução da aplicação Música através do altifalante Bluetooth do veículo.

- 1 No ecrã de definições, toque em **Sons e vibração** → **Som de aplicação separado** e toque no interruptor para o ativar.
- 2 Selecione uma aplicação para reproduzir sons multimédia separadamente e toque na tecla voltar.
- 3 Selecione um dispositivo para reproduzir o som multimédia da aplicação selecionada.

## **Notificações**

Altere as definições de notificação.

No ecrã de definições, toque em **Notificações**.

- **Estilo de sobreposição de notificação**: selecione um estilo de pop-up de notificação e altere as definições.
- **Enviadas recentemente**: veja as aplicações que receberam notificações recentes e altere as definições de notificação. Para personalizar as definições de notificação para mais aplicações, toque em Mais →  $\blacktriangledown$  → **Todas** e selecione uma aplicação na lista de aplicações.
- **Não incomodar**: defina o dispositivo para silenciar todos os sons, excluindo as exceções permitidas.
- **Definições avançadas**: configure as definições avançadas das notificações.

## **Visor**

### **Opções**

Altere as definições do visor e do ecrã Principal.

No ecrã de definições, toque em **Visor**.

- **Claro** / **Escuro**: ativar ou desativar o modo escuro.
- **Definições de Modo escuro**: reduza a tensão ocular ao aplicar o tema escuro quando utilizar o dispositivo à noite ou num local escuro. Também pode definir uma agenda para aplicar o modo escuro.

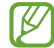

O tema escuro pode não ser aplicado em algumas aplicações.

- **Brilho**: ajusta o brilho do visor.
- **Brilho adaptativo**: defina o dispositivo para manter o controlo dos seus ajustes de brilho e aplicá-los automaticamente em condições de iluminação semelhantes.
- **Suavidade de movimento**: altere a taxa de atualização do ecrã. Quando é selecionada uma taxa de atualização elevada, o ecrã desloca-se de forma mais suave. Consulte [Suavidade de movimento](#page-87-0)  [\(Galaxy A13 5G\)](#page-87-0) para mais informação.
- **Escudo de conforto ocular**: reduza a tensão ocular ao limitar a quantidade de luz azul emitida pelo ecrã. Pode definir um horário para a ativação desta funcionalidade.
- **Estilo e tamanho da fonte**: altere o tamanho e o estilo da fonte.
- **Zoom do ecrã**: torne os itens no ecrã maiores ou mais pequenos.
- **Aplicações de ecrã inteiro**: selecione as aplicações a utilizar com o tamanho de ecrã completo.
- **Duração da luz de fundo**: defina quanto tempo o dispositivo espera até desligar a luz de fundo do visor.
- **Painéis laterais**: altere as definições do painel lateral.
- **Barra de navegação**: altere as definições da barra de navegação. Consulte [Barra de navegação](#page-20-0)  [\(teclas\)](#page-20-0) para obter mais informações.
- **Sensibilidade de toque**: aumente a sensibilidade ao toque do ecrã para utilizar com protetores de ecrã.
- **Protecção do ecrã**: defina o dispositivo para iniciar a proteção de ecrã quando o dispositivo estiver a carregar.

1K/I Algumas funcionalidades poderão não estar disponíveis dependendo do modelo.

## <span id="page-87-0"></span>**Suavidade de movimento (Galaxy A13 5G)**

A taxa de atualização é o número de vezes, por segundo, que o ecrã é atualizado. Utilize uma taxa de atualização elevada para evitar que o ecrã trema entre ecrãs. A deslocação do ecrã é mais suave. Se selecionar uma taxa de atualização normal, pode utilizar a bateria durante mais tempo.

- 1 No ecrã de definições, toque em **Visor** → **Suavidade de movimento**.
- 2 Selecione uma taxa de atualização.
	- **Adaptativo**: obtenha animações mais leves e um scroll mais suave ao ajustar automaticamente a taxa de atualização do ecrã para 90 Hz.
	- **Normal**: utilize uma taxa de atualização normal em situações comuns para conservar a energia da bateria.

## **Fundo e estilo**

Altere as definições do papel de parede para o ecrã Principal e o ecrã bloqueado.

No ecrã de definições, toque em **Fundo e estilo**.

## **Temas**

Aplique vários temas no dispositivo para alterar os elementos visuais do ecrã Principal, ecrã bloqueado e ícones.

No ecrã de definições, toque em **Temas**.

## **Ecrã principal**

Configure as definições do ecrã Principal, como o esquema do ecrã.

No ecrã de definições, toque em **Ecrã principal**.

## **Ecrã bloqueado**

### **Opções**

Altere as definições do ecrã bloqueado.

No ecrã de definições, toque em **Ecrã bloqueado**.

- **Tipo de bloqueio do ecrã**: altere o método de bloqueio do ecrã.
- **Smart Lock**: configure o dispositivo para se desbloquear automaticamente quando são detetadas localizações ou dispositivos de confiança. Consulte [Smart Lock](#page-88-0) para mais informações.
- **Definições de bloqueio seguro**: altere as definições de bloqueio de segurança para o método de bloqueio selecionado.
- **Serviços de fundos**: defina o dispositivo para utilizar serviços de fundo, como o ecrã de bloqueio dinâmico.
- **Estilo do relógio**: altere o tipo e a cor do relógio no ecrã bloqueado.
- **Relógio de roaming**: altere o relógio para apresentar o fuso horário local e de casa no ecrã bloqueado enquanto estiver em roaming.
- **Widgets**: altere as definições dos itens exibidos no ecrã bloqueado.
- **Informações de contacto**: defina o dispositivo para apresentar informações de contacto, como o endereço de e-mail, no ecrã bloqueado.
- **Notificações**: defina como pretende ver as notificações no ecrã bloqueado.
- **Atalhos**: selecione aplicações para exibirem atalhos para as mesmas no ecrã bloqueado.
- **Acerca do Ecrã bloqueado**: consulte a versão e a informação legal no ecrã de bloqueio.
- Algumas funcionalidades poderão não estar disponíveis dependendo da operadora ou do  $\mathbb{Z}$ modelo.
	- As opções disponíveis podem variar dependendo do método de bloqueio do ecrã selecionado.

## <span id="page-88-0"></span>**Smart Lock**

Configure o dispositivo para se desbloquear automaticamente e permanecer desbloqueado quando são detetadas localizações ou dispositivos de confiança.

Por exemplo, se tiver configurado a sua residência como uma localização de confiança, ao chegar a casa o dispositivo detetará a localização e desbloquear-se-á automaticamente.

No ecrã de definições, toque em **Ecrã bloqueado** → **Smart Lock** e siga as instruções apresentadas no ecrã para concluir a configuração.

- Esta funcionalidade estará disponível para utilização após a configuração de um método de  $\varnothing$ bloqueio de ecrã.
	- Caso não utilize o dispositivo durante quatro horas ou ao ligar o dispositivo, tem de desbloquear o ecrã utilizando o padrão, PIN ou palavra-passe definidos.

## **Dados biométricos e segurança**

### **Opções**

Altere as definições para manter o seu dispositivo em segurança.

No ecrã de Definições, toque em **Dados biométricos e segurança**.

- **Reconhecimento de rosto**: defina o dispositivo para desbloquear o ecrã ao reconhecer o seu rosto. Consulte [Reconhecimento facial](#page-90-0) para obter mais informações.
- **Impressões digitais**: registe as suas impressões digitais para desbloquear o ecrã. Consulte [Reconhecimento de impressão digital](#page-92-0) para mais informação.
- **Mais definições dados biométricos**: altere as definições dos dados biométricos.
- **Google Play Protect**: configure um dispositivo para verificar aplicações e comportamentos malignos e danos potenciais e removê-los.
- **Atualização de segurança**: veja a versão do software do dispositivo e verifique se há atualizações.
- **Atualização do sistema do Google Play**: veja a versão do sistema Google Play e verifique se há atualizações.
- **Localizar o Meu Telemóvel**: ative ou desative a funcionalidade Localizar o meu Telemóvel. Aceda à página web Localizar o meu Telemóvel ([findmymobile.samsung.com](http://findmymobile.samsung.com)) para acompanhar e controlar o seu dispositivo perdido ou roubado.
- **Samsung Pass**: verifique a sua identidade de forma simples e segura através dos seus dados biométricos. Consulte [Samsung Pass \(Galaxy A13 5G\)](#page-95-0) para obter mais informações.
- **Pasta Segura**: crie uma pasta segura para proteger o seu conteúdo privado e as suas aplicações de outras pessoas. Consulte [Pasta Segura \(Galaxy A13 5G\)](#page-97-0) para mais informação.
- **Wi-Fi Seguro**: defina o dispositivo para proteger os seus dados enquanto usa redes de Wi-Fi não protegidas. Consulte [Wi-Fi Seguro](#page-100-0) para mais informação.
- **Private Share**: partilhe ficheiros com outras pessoas de modo seguro através da tecnologia de blockchain.
- **Instalar aplicações desconhecidas**: configure o dispositivo para permitir a instalação de aplicações de fontes desconhecidas.
- **Encriptar cartão SD**: configure o dispositivo para encriptar todos os ficheiros presentes num cartão de memória.

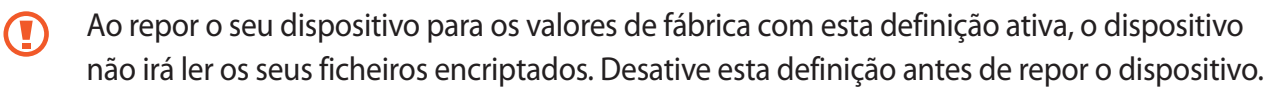

- **Outras definições de segurança**: configure definições adicionais.
- Algumas funcionalidades poderão não estar disponíveis dependendo da operadora ou do ſИ modelo.

ſИ

### <span id="page-90-0"></span>**Reconhecimento facial**

Pode definir o dispositivo para desbloquear o ecrã ao reconhecer o seu rosto.

- Se utilizar o rosto como método de bloqueio do ecrã, o rosto não poderão ser utilizados para desbloquear o ecrã pela primeira vez quando liga o dispositivo. Para utilizar o dispositivo, é necessário desbloqueá-lo utilizando o padrão, PIN ou uma palavra-passe que definiu quando registou o seu rosto. Não se esqueça do seu padrão, PIN ou palavra-passe.
	- Se alterar o método de bloqueio do ecrã para **Passar o dedo** ou **Nenhum**, que não são seguros, todos os dados biométricos serão eliminados.

#### **Precauções ao utilizar o reconhecimento facial**

Antes de utilizar a o reconhecimento facial para desbloquear o dispositivo, deverá tomar as seguintes precauções.

- O dispositivo pode ser desbloqueado por alguém ou algo que se pareça com a sua imagem.
- O reconhecimento de rosto é menos seguro do que o padrão, o PIN ou a palavra-passe.

#### **Para um melhor reconhecimento facial**

Considere o seguinte quando utilizar o reconhecimento de rosto:

- Ao registar-se, considere condições como a utilização de óculos, chapéus, máscaras, barbas ou maquilhagem carregada
- Certifique-se de que está numa área bem iluminada e que a objetiva da câmara está limpa ao registar-se
- Certifique-se de que a imagem não está desfocada para obter melhores resultados de correspondência

#### **Registar o seu rosto**

Para obter um melhor registo de rosto, faça-o dentro de casa e longe da luz solar direta.

- 1 No ecrã de definições, toque em **Dados biométricos e segurança** → **Reconhecimento de rosto**.
- 2 Leia as instruções que aparecem no ecrã e toque em **Continuar**.
- 3 Defina um método de bloqueio do ecrã.
- 4 Posicione o rosto dentro da moldura que aparece no ecrã. A câmara irá digitalizar o seu rosto.
- Se o desbloqueio do ecrã com o seu rosto não estiver a funcionar corretamente, toque em 网 **Remover dados de rosto** para remover o seu rosto registado e volte a registá-lo.
	- Para melhorar o reconhecimento facial, toque em **Adicionar aspeto alternativo para melhorar reconhecimento** e adicione uma aparência alternativa.

#### **Desbloquear o ecrã com o rosto**

Pode desbloquear o ecrã com o seu rosto em vez de usar um padrão, PIN ou palavra-passe.

- 1 No ecrã de definições, toque em **Dados biométricos e segurança** → **Reconhecimento de rosto**.
- 2 Desbloqueie o ecrã utilizando o método de bloqueio do ecrã predefinido.
- 3 Toque no interruptor de **Desbloqueio com rosto** para o ativar.
- 4 No ecrã bloqueado, olhe para o ecrã.

Quando o seu rosto for reconhecido, pode desbloquear o ecrã sem utilizar qualquer método adicional de bloqueio de ecrã. Se o seu rosto não for reconhecido, utilize o método de bloqueio de ecrã predefinido.

#### **Eliminar os dados de rosto registados**

Pode eliminar os dados de rosto que registou.

- 1 No ecrã de definições, toque em **Dados biométricos e segurança** → **Reconhecimento de rosto**.
- 2 Desbloqueie o ecrã utilizando o método de bloqueio do ecrã predefinido.
- 3 Toque em **Remover dados de rosto** → **Remover**.

Quando o rosto registado for eliminado, todas as funcionalidades relacionadas também serão desativadas.

M

## <span id="page-92-0"></span>**Reconhecimento de impressão digital**

De maneira a que o reconhecimento de impressão digital funcione, a informação das suas impressões digitais deve ser registada e armazenada no seu dispositivo.

- Esta funcionalidade poderá não estar disponível dependendo da operadora ou do modelo.
- O reconhecimento de impressão digital utiliza características únicas de cada impressão digital para melhorar a segurança do seu dispositivo. A probabilidade do sensor de impressão digital confundir duas impressões digitais diferentes é muito baixa. Contudo, em certos casos onde duas impressões digitais separadas são bastante semelhantes, o sensor pode reconhecê-las como idênticas.
- Se utilizar a impressão digital como método de bloqueio do ecrã, a impressão digital não poderá ser utilizada para desbloquear o ecrã pela primeira vez quando liga o dispositivo. Para utilizar o dispositivo, é necessário desbloqueá-lo utilizando o padrão, PIN ou uma palavra-passe que definiu quando registou a sua impressão digital. Não se esqueça do seu padrão, PIN ou palavra-passe.
- Se a sua impressão digital não for reconhecida, desbloqueie o dispositivo com o padrão, PIN ou palavra-passe que definiu ao registar a impressão digital e, em seguida, volte a registá-la. Se se esquecer do padrão, PIN ou palavra-passe, não poderá utilizar o dispositivo se não efetuar a reposição. A Samsung não é responsável por qualquer perda de dados ou inconveniente causado pelo esquecimento de códigos de bloqueio.
- Se alterar o método de bloqueio do ecrã para **Passar o dedo** ou **Nenhum**, que não são seguros, todos os dados biométricos serão eliminados.

#### **Para um melhor reconhecimento da impressão digital**

Quando digitaliza as suas impressões digitais no dispositivo, tenha em atenção as seguintes condições que podem afetar o desempenho da funcionalidade:

- O dispositivo poderá não reconhecer as suas impressões digitais caso tenham rugas ou cicatrizes.
- O dispositivo poderá não reconhecer impressões digitais de dedos pequenos ou finos.
- Para melhorar o desempenho do reconhecimento, registe as impressões digitais dos dedos que mais utiliza para realizar tarefas no dispositivo.
- A tecla lateral tem um sensor de reconhecimento de impressão digital. Certifique-se de que o sensor de reconhecimento de impressão digital não é riscado ou danificado por objetos de metal, como moedas, chaves e colares.
- Ao cobrir o sensor de reconhecimento de impressão digital com acessórios, tais como autocolantes, pode reduzir o grau de reconhecimento de impressão digital.
- Certifique-se de que o sensor de reconhecimento de impressão digital e os seus dedos estão limpos e secos.
- Se dobrar o dedo ou utilizar a ponta de um dedo, o dispositivo poderá não reconhecer as suas impressões digitais. Certifique-se de que cobre todo o sensor de reconhecimento de impressão digital com o seu dedo.
- Em ambientes secos, pode gerar-se eletricidade estática no dispositivo. Evite utilizar esta funcionalidade em ambientes secos ou descarregue a eletricidade estática tocando num objeto de metal antes de utilizar a funcionalidade.

#### **Registar impressões digitais**

- 1 No ecrã de definições, toque em **Dados biométricos e segurança** → **Impressões digitais**.
- 2 Leia as instruções que aparecem no ecrã e toque em **Continuar**.
- 3 Defina um método de bloqueio do ecrã.
- 4 Coloque o seu dedo na tecla lateral. Depois de o dispositivo detetar o seu dedo, levante-o e coloque-o novamente na tecla lateral.

Repita esta ação até que a impressão digital seja registada.

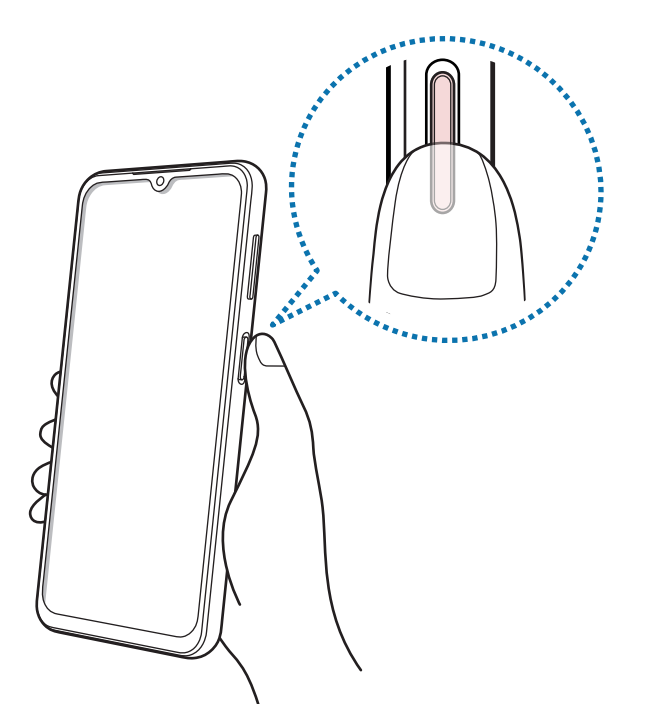

5 Quando terminar de registar as suas impressões digitais, toque em **Concluir**. Pode verificar se a sua impressão digital está registada ao tocar em **Verificar impressões digitais**.

#### **Desbloquear o ecrã com as impressões digitais**

Pode desbloquear o ecrã com a sua impressão digital em vez de usar um padrão, PIN ou palavra-passe.

- 1 No ecrã de definições, toque em **Dados biométricos e segurança** → **Impressões digitais**.
- 2 Desbloqueie o ecrã utilizando o método de bloqueio do ecrã predefinido.
- 3 Toque no interruptor de **Desbloquear com impressão** para o ativar.
- 4 No ecrã bloqueado, coloque o seu dedo no sensor de reconhecimento de impressão digital e digitalize a sua impressão digital.

#### **Eliminar impressões digitais registadas**

Pode eliminar as impressões digitais registadas.

- 1 No ecrã de definições, toque em **Dados biométricos e segurança** → **Impressões digitais**.
- 2 Desbloqueie o ecrã utilizando o método de bloqueio do ecrã predefinido.
- 3 Selecione a impressão digital a eliminar e toque em **Remover**.

## <span id="page-95-0"></span>**Samsung Pass (Galaxy A13 5G)**

Registe os seus dados biométricos no Samsung Pass e verifique facilmente a sua identidade quando utilizar serviços que exigem que inicie sessão ou dados pessoais.

- **M**
- Esta funcionalidade de início de sessão no site só está disponível para sites a que aceda através da aplicação de **Internet**. Alguns sites podem não suportar esta funcionalidade.
- Os dados biométricos registados são guardados apenas no dispositivo e não são sincronizados com outros dispositivos ou servidores.

#### **Registar o Samsung Pass**

Antes de utilizar o Samsung Pass, registe os seus dados biométricos no mesmo.

No ecrã de definições, toque em **Dados biométricos e segurança** → **Samsung Pass**. Siga as instruções que aparecem no ecrã para concluir a configuração.

#### **Verificar a palavra-passe da conta Samsung**

Pode utilizar os dados biométricos registados para verificar a sua identidade em vez de introduzir a palavra-passe da conta Samsung, por exemplo, quando compra conteúdo na **Galaxy Store**.

No ecrã principal do Samsung Pass, toque em → **Definições** → **Conta e sincronização** e, em seguida, no interruptor **Verificar com Samsung Pass** para ativá-lo.

#### **Utilizar o Samsung Pass para iniciar sessão em sites**

Pode utilizar o Samsung Pass para iniciar sessão em sites que suportem o preenchimento de IDs e palavras-passe.

- 1 Na página de início de sessão do website, introduza o seu ID e a sua palavra-passe e, depois, toque no botão de iniciar sessão do website.
- 2 Quando surgir uma janela pop-up a perguntar se pretende guardar as informações de início de sessão, assinale **Iniciar sessão com o Samsung Pass** e toque em **Lembrar**.

#### **Utilizar o Samsung Pass para iniciar sessão em aplicações**

Pode utilizar o Samsung Pass para iniciar sessão em aplicações que suportem o preenchimento automático de IDs e palavras-passe.

- 1 Na página de início de sessão da aplicação, introduza o seu ID e a sua palavra-passe e, depois, toque no botão de iniciar sessão da aplicação.
- 2 Quando surgir uma janela pop-up a perguntar se pretende guardar as informações de início de sessão, toque em **Guardar**.

#### **Gerir informações de início de sessão**

Veja a lista dos sites e aplicações que definiu para utilizar o Samsung Pass e gira as suas informações de início de sessão.

- 1 No ecrã principal do Samsung Pass, toque em **Aplicações** ou **Sites Web** e selecione um website ou aplicação da lista.
- 2 Toque em **Editar** e modifique o seu ID, a palavra-passe e o nome do site ou aplicação. Para eliminar as suas informações de início de sessão, toque em **Eliminar**.

#### **Utilizar o Samsung Pass com sites e aplicações**

Ao utilizar sites ou aplicações que suportam o Samsung Pass, pode iniciar sessão facilmente com o mesmo.

Para ver a lista de sites e aplicações compatíveis com o Samsung Pass, no ecrã principal do Samsung Pass, toque em → **Definições** → **Parceiros**. Caso não existam sites ou aplicações disponíveis que suportem o Samsung Pass, a opção **Parceiros** não será apresentada.

- Os sites e as aplicações disponíveis poderão variar dependendo da operadora ou do modelo.  $\not\!\!\! W$ 
	- A Samsung não se responsabiliza por qualquer perda ou inconveniência causada por iniciar sessão em sites ou aplicações através do Samsung Pass.

#### **Introduzir as informações pessoais automaticamente**

Pode utilizar o Samsung Pass para introduzir facilmente as suas informações pessoais, como o seu endereço ou informação do cartão de pagamento, em aplicações que suportem o preenchimento automático.

- 1 No ecrã principal do Samsung Pass, selecione uma opção em **Informações privadas**.
- 2 Introduza as informações e toque em **Guardar**.

Já pode utilizar os dados biométricos que registou no Samsung Pass ao introduzir as informações pessoais automaticamente em aplicações suportadas.

#### **Eliminar os seus dados do Samsung Pass**

Pode eliminar os seus dados biométricos, informações de início de sessão e dados de aplicações registados no Samsung Pass.

No ecrã principal do Samsung Pass, toque em → **Definições** → **Ver todos os dispositivos utilizando o Samsung Pass →**  $\stackrel{•}{\bullet}$  **→ Sair de Samsung Pass.** 

- A sua conta Samsung permanecerá ativa. M
	- Os dados do Samsung Pass existentes noutros dispositivos ligados à sua conta Samsung também serão eliminados.

## <span id="page-97-0"></span>**Pasta Segura (Galaxy A13 5G)**

A Pasta Segura evita que os seus conteúdos privados e as suas aplicações, tais como fotos e contactos, sejam acedidos por outras pessoas. Pode manter a privacidade e segurança dos seus conteúdos privados e das suas aplicações, mesmo se o dispositivo estiver bloqueado.

A Pasta Segura é uma área de armazenamento segura e separada. Os dados da Pasta Segura não O podem ser transferidos para outros dispositivos com métodos de partilha não aprovados, como por USB ou pelo Wi-Fi Direct. Se tentar personalizar o sistema operativo ou modificar o software, a Pasta Segura fica automaticamente bloqueada e inacessível. Antes de guardar dados na Pasta Segura, deve fazer uma cópia de segurança dos dados noutro local seguro.

#### **Configurar a pasta segura**

- 1 Inicie a aplicação **Definições** e toque em **Dados biométricos e segurança** → **Pasta Segura**.
- 2 Siga as instruções que aparecem no ecrã para concluir a configuração. O ecrã Pasta Segura surge e o ícone da aplicação Pasta Segura (**1)** é adicionado ao ecrã de Aplicações.

Para alterar o nome ou o ícone da Pasta Segura, toque em • → **Personalizar.** 

- Quando iniciar a aplicação **Pasta Segura**, tem de desbloquear a aplicação utilizando o método ſИ de bloqueio de configuração predefinida.
	- Se se esquecer do código de desbloqueio da Pasta Segura, pode repô-lo com a conta Samsung. Toque na tecla na parte inferior do ecrã bloqueado e introduza a palavra-passe da conta Samsung.

#### **Definir uma condição de bloqueio automático para a Pasta Segura**

- 1 Inicie a aplicação **Pasta Segura** e toque em → **Definições** → **Bloqueio automático da Pasta Segura**.
- 2 Selecione uma opção de bloqueio.

IИ Para bloquear manualmente a sua Pasta Segura, toque em • → **Bloquear e sair.** 

#### **Mover conteúdo para a Pasta Segura**

Mova conteúdo, tal como fotos e vídeos para a Pasta Segura. As seguintes ações são exemplos de como mover uma imagem do armazenamento padrão para a Pasta Segura.

- 1 Inicie a aplicação **Pasta Segura** e, depois, toque em → **Adicionar ficheiros**.
- 2 Toque em **Imagens**, assinale as imagens a mover e toque em **Concluir**.
- 3 Toque em **Mover**.

Os itens selecionados serão eliminados da pasta original e movidos para a Pasta Segura. Para copiar itens, toque em **Copiar**.

ſØ O método para mover conteúdo pode variar consoante o tipo de conteúdo.

#### **Mover conteúdo da Pasta Segura**

Mova conteúdo da Pasta Segura para a aplicação correspondente no armazenamento padrão. As seguintes ações são exemplos de como mover uma imagem da Pasta Segura para o armazenamento padrão.

- 1 Inicie a aplicação **Pasta Segura** e toque em **Galeria**.
- 2 Selecione uma imagem e toque em → **Mover para fora da Pasta Segura**. Os itens selecionados serão movidos para a **Galeria** no armazenamento padrão.

#### **Adicionar aplicações**

Adicione uma aplicação para utilizar na Pasta Segura.

- 1 Inicie a aplicação **Pasta Segura** e toque em  $+$ .
- 2 Assinale uma ou mais aplicações instaladas no dispositivo e toque em **Adicionar**.

**Remover aplicações da Pasta Segura**

Toque sem soltar numa aplicação para eliminar e toque em **Desinstalar**.

#### **Adicionar contas**

Adicione as suas contas Samsung e Google ou outras contras para sincronizar com as aplicações na Pasta Segura.

- 1 Inicie a aplicação **Pasta Segura** e toque em → **Definições** → **Gerir contas** → **Adicionar conta**.
- 2 Selecione um serviço de uma conta.
- 3 Siga as instruções apresentadas no ecrã para concluir a configuração da conta.

#### **Ocultar a Pasta Segura**

Pode ocultar o atalho da Pasta Segura no ecrã de Aplicações.

Inicie a aplicação **Pasta Segura**, toque em • **→ Definições** e, em seguida, toque no interruptor **Adicionar Pasta Segura ao ecrã Aplicações** para desativá-lo.

Em alternativa, abra o painel de notificações, deslize o dedo para baixo e toque em (**Pasta Segura**) para desativar a funcionalidade. Se não conseguir encontrar (**Pasta Segura**) no painel rápido, toque em  $(+)$  e arraste a tecla para a adicionar.

Se quiser mostrar novamente a Pasta Segura, inicie a aplicação **Definições**, toque em **Dados biométricos e segurança** → **Pasta Segura** e, em seguida, toque no interruptor **Adicionar Pasta Segura ao ecrã Aplicações** para o ativar.

#### **Desinstalar a Pasta Segura**

Pode desinstalar a Pasta Segura, incluindo o conteúdo e as aplicações guardados.

Inicie a aplicação **Pasta Segura** e toque em → **Definições** → **Mais definições** → **Desinstalar**.

Para realizar a cópia de segurança de conteúdo antes de desinstalar a Pasta Segura, assinale **Mover ficheiros multimédia para fora da Pasta Segura** e toque em **Desinstalar**. Para aceder a dados copiados da Pasta Segura, inicie a aplicação **Os Meus Ficheiros** e toque em **Armazenamento interno** → **Download** → **Secure Folder**.

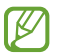

Não será criada a cópia de segurança das notas guardadas no **Samsung Notes**.

## <span id="page-100-0"></span>**Wi-Fi Seguro**

O Wi-Fi Seguro é um serviço que protege a ligação de rede Wi-Fi. Encripta os dados quando utiliza redes Wi-Fi e desativa a monitorização de aplicações e sites para que possa utilizar as redes Wi-Fi em segurança. Por exemplo, quando utiliza uma rede Wi-Fi não segura em locais públicos, como cafés ou aeroportos, o Wi-Fi Seguro é automaticamente ativado para que ninguém consiga aceder ilegalmente aos seus dados de início de sessão ou monitorizar a sua atividade em aplicações e sites.

No ecrã de definições, toque em **Dados biométricos e segurança** → **Wi-Fi Seguro** e siga as instruções que aparecem no ecrã para concluir a configuração.

Quando o Wi-Fi seguro está ativado, o ícone **se** será apresentado na barra de estado.

- A utilização desta funcionalidade pode resultar numa velocidade de rede Wi-Fi mais lenta.
	- Esta funcionalidade poderá não estar disponível dependendo da rede Wi-Fi, da operadora ou do modelo.

#### **Selecionar aplicações para proteger através do Wi-Fi Seguro**

Selecione aplicações para proteger através do Wi-Fi Seguro, para que possa proteger os dados de forma segura, tais como a sua palavra-passe ou a sua atividade em aplicações, do acesso de outras pessoas.

No ecrã de definições, toque em **Dados biométricos e segurança** → **Wi-Fi Seguro** → → **Definições** → **Aplicações protegidas** e toque nos interruptores junto às aplicações que pretende proteger com o Wi-Fi Seguro.

 $\llbracket \varnothing \rrbracket$ Algumas aplicações podem não suportar esta funcionalidade.

#### **Comprar um plano de proteção**

Todos os meses, é-lhe fornecido um plano de proteção gratuito para redes Wi-Fi. Também pode adquirir planos de proteção pagos para ter proteção de largura de banda ilimitada durante um período de tempo limitado.

- 1 No ecrã de definições, toque em **Dados biométricos e segurança** → **Wi-Fi Seguro**.
- 2 Toque em **Plano de protecção** → **Actualizar** e selecione o plano que pretende.
- Em determinados planos de proteção, pode transferir o plano de proteção para outro dispositivo **MB** que tenha sessão iniciada na sua conta Samsung.
- 3 Siga as instruções que aparecem no ecrã para concluir a compra.

## **Privacidade**

Altere as definições de privacidade.

No ecrã de definições, toque em **Privacidade**.

- **Permissões utilizadas nas últimas 24 horas**: veja o histórico de utilização de permissões da aplicação ou da funcionalidade.
- **Gestor de autorizações**: veja a lista de funcionalidades e aplicações que têm permissão para as usar. Pode também editar as definições de permissões.
- **Controlos e alertas**: configure as definições de acesso à aplicação.
- **Samsung**: gira dados pessoais relacionados com a sua conta Samsung e altere as definições do Serviço de Personalização.
- **Google**: configure as definições avançadas de privacidade.
- Algumas funcionalidades poderão não estar disponíveis dependendo da operadora ou do I⊌ modelo.

## **Localização**

Altere as definições sobre as permissões para informações de localização.

No ecrã de definições, toque em **Localização**.

- **Permissões de aplicações**: veja a lista de aplicações com permissão para aceder à localização do dispositivo e edite as definições de permissão.
- **Serviços de localização**: veja os serviços de localização que o seu dispositivo está a utilizar.
- **Acesso recente**: visualize que aplicações pedem as informações da sua localização atual.

## **Segurança e emergência**

Gira as suas informações médicas e contactos de emergência. Também pode alterar as definições das funcionalidades de emergência, tais como alertas de emergência sem fios.

No ecrã de definições, toque em **Segurança e emergência**.

- **Informações médicas**: introduza as suas informações médicas.
- **Contactos de emergência**: introduza os seus contactos de emergência.
- **Enviar mensagens SOS**: configure o dispositivo para que envie mensagens de ajuda ao premir a tecla multifunções várias vezes.
- **Alertas de emergência sem fios**: altere as definições dos alertas de emergência sem fios.
- **Serviço de localização de emergência**: ative a funcionalidade do serviço de localização de emergência (ELS).
- **Silencie as notificações durante a condução**: ativa automaticamente a funcionalidade Não incomodar durante a condução.
- **Modo de emergência**: altere o dispositivo para o modo de emergência para reduzir o consumo de bateria. Consulte [Modo de emergência](#page-15-0) para mais informação.
- M Algumas funcionalidades poderão não estar disponíveis dependendo do modelo.

## **Contas e cópia de segurança**

## **Opções**

Sincronize, faça uma cópia de segurança ou restaure os dados do dispositivo com a Samsung Cloud. Também pode iniciar sessão em contas, como a sua conta Samsung ou a conta Google, ou transferir dados para, ou de, outros dispositivos através do Smart Switch.

No ecrã de definições, toque em **Contas e cópia de segurança**.

- **Gerir contas**: adicione as suas contas Samsung e Google ou outras contras para sincronizar.
- **Samsung Cloud**: faça uma cópia de segurança dos seus dados e definições e restaure os dados e as definições do dispositivo anterior, mesmo quando não o tem. Consulte [Samsung Cloud](#page-103-0) para mais informação.
- **Google Drive**: mantenha a sua informação pessoal, dados de aplicações e definições seguras no seu dispositivo. Pode criar cópias de segurança da sua informação confidencial. Tem de iniciar sessão na sua conta do Google para criar cópias de segurança dos dados.
- **Smart Switch**: inicie o Smart Switch e transfira dados do seu dispositivo anterior. Consulte [Transferir](#page-16-0)  [dados do seu dispositivo anterior \(Smart Switch\)](#page-16-0) para mais informações.
- Efetue regularmente cópias de segurança de dados para uma localização segura, como a Samsung  $\mathbb{Z}$ Cloud ou um computador, para que possa repô-los caso estes estejam danificados ou se os perder devido uma reposição de dados de fábrica acidental.

### <span id="page-103-0"></span>**Samsung Cloud**

Faça uma cópia de segurança dos dados do seu dispositivo para a Samsung Cloud e restaure-os mais tarde.

#### **Cópia de segurança de dados**

Pode fazer uma cópia de segurança dos dados do seu dispositivo para a Samsung Cloud.

- 1 No ecrã de definições, toque em **Contas e cópia de segurança** e toque em **Fazer cópia de segurança dos dados** em **Samsung Cloud**.
- 2 Toque nos interruptores junto aos itens dos quais pretende efetuar uma cópia de segurança e toque em **Criar cópia de segurança agora**.
- 3 Toque em **Concluir**.
- Não serão criadas cópias de segurança de alguns dados. Para verificar os dados dos quais será [K/ feita uma cópia de segurança, no ecrã de definições, toque em **Contas e cópia de segurança** e toque em **Fazer cópia de segurança dos dados** em **Samsung Cloud**.
	- Para ver os dados de cópia de segurança de outros dispositivos na Samsung Cloud, no ecrã de definições, toque em **Contas e cópia de segurança** → **Restaurar dados** e, em seguida, selecione o dispositivo pretendido.

#### **Restaurar dados**

Pode restaurar os dados de cópia de segurança da Samsung Cloud para o seu dispositivo.

- 1 No ecrã de definições, toque em **Contas e cópia de segurança**.
- 2 Toque em **Restaurar dados** e selecione o dispositivo que pretende.
- 3 Assinale os itens que pretende restaurar e toque em **Restaurar**.

## **Google**

Configure as definições de algumas funcionalidades fornecidas pela Google. No ecrã de definições, toque em **Google**.

## **Funções avançadas**

## **Opções**

Ative funcionalidades avançadas e altere as definições que as controlam.

No ecrã de definições, toque em **Funções avançadas**.

- **Chamadas e mensagens noutros dispositivos**: utilize as funcionalidades de chamada e de mensagens do seu dispositivo noutros dispositivos ligados à sua conta Samsung.
- **Continuar aplicações noutros dispositivos**: utilize as aplicações do seu dispositivo noutros dispositivos ligados à sua Samsung account.
- **Android Auto**: ligue o seu dispositivo a um veículo e controle algumas das funcionalidades do dispositivo no ecrã do veículo.
- **Quick Share**: altere as definições de Quick Share. Consulte [Quick Share](#page-70-0) para mais informação.
- **Labs**: utilize novas funcionalidades do dispositivo.
- **Tecla lateral**: selecione uma aplicação ou funcionalidade para iniciar utilizando a tecla multifunções. Consulte [Definir a tecla multifunções](#page-6-0) para obter mais informações.
- **Movimentos e gestos**: ative a funcionalidade de movimento e configure as definições. Consulte [Movimentos e gestos](#page-105-0) para mais informação.
- **Modo de uma mão**: ative o modo de operação com uma mão, quando lhe convir usar o dispositivo apenas com uma mão.
- **Capturas de ecrã**: altere as definições das capturas de ecrã.
- **Mostrar contactos ao partilhar conteúdo**: configure o dispositivo para exibir as pessoas que contactou no painel das opções de partilha para permitir a partilha de conteúdo direta.
- **Game Launcher**: ativar Game Launcher. Consulte [Game Launcher \(Galaxy A13 5G\)](#page-68-0) para mais informação.
- **Dual Messenger**: instale a segunda aplicação e utilize duas contas separadas para a mesma aplicação de messenger. Consulte [Dual Messenger](#page-106-0) para mais informações.
- Algumas funcionalidades poderão não estar disponíveis dependendo da operadora ou do M modelo.

### <span id="page-105-0"></span>**Movimentos e gestos**

Ative a funcionalidade de movimento e configure as definições.

No ecrã de definições, toque em **Funções avançadas** → **Movimentos e gestos**.

- **Levantar para activar**: defina o dispositivo para ativar o ecrã quando o levantar.
- **Tocar duas vezes para ligar ecrã**: defina o dispositivo para ligar o ecrã através do toque duplo em qualquer parte do ecrã com este desligado.
- **Tocar duas vezes p/ desligar ecrã**: configure o dispositivo para que desative o ecrã quando tocar duas vezes numa área vazia no ecrã Principal ou no ecrã bloqueado.
- **Manter ecrã ligado ao visualizar**: defina o dispositivo para evitar que o visor se apague enquanto estiver a olhar para o mesmo.
- **Alerta ao pegar no telefone**: configure o dispositivo para o alertar para chamadas perdidas ou novas mensagens quando pegar no dispositivo.

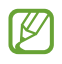

Esta funcionalidade poderá não funcionar se o ecrã estiver ligado ou se o dispositivo não estiver sob uma superfície plana.

- **Inverter para silenciar**: configure o dispositivo para silenciar alarmes ao utilizar movimentos ou gestos.
- **Gestos do sensor digital**: configure o dispositivo para abrir ou fechar o painel de notificações quando deslizar o dedo para cima ou para baixo no sensor de reconhecimento de impressão digital. Esta funcionalidade não está disponível quando o sensor está a detetar a impressão digital.
- Agitar excessivamente ou um impacto no dispositivo podem ter um efeito indesejável nalgumas M funcionalidades que utilizem sensores.

### <span id="page-106-0"></span>**Dual Messenger**

Instale a segunda aplicação e utilize duas contas separadas para a mesma aplicação de messenger.

- 1 No ecrã de definições, toque em **Funções avançadas** → **Dual Messenger**. As aplicações suportadas serão exibidas.
- 2 Toque no interruptor de uma aplicação para instalar a segunda aplicação. A segunda aplicação será instalada. O ícone da segunda aplicação será apresentado com  $\bigcirc$ .

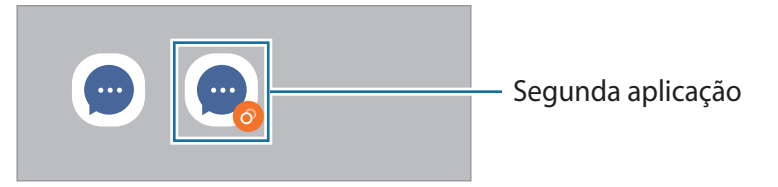

- A funcionalidade Dual Messenger poderá não estar disponível dependendo da aplicação. W
	- Algumas funcionalidades da aplicação poderão estar limitadas na segunda aplicação.

#### **Desinstalar a segunda aplicação**

- 1 No ecrã de definições, toque em **Funções avançadas** → **Dual Messenger**.
- 2 Toque no interruptor da aplicação que pretende desinstalar e toque em **Desinstalar**. Todos os dados relacionados com a segunda aplicação serão eliminados.
- M Se desinstalar a primeira aplicação, a segunda aplicação também será eliminada.

## **Bem-estar Digital e controlos parentais**

Veja o histórico de utilização do seu dispositivo e utilize funcionalidades para evitar que o dispositivo interfira com a sua vida. Também pode configurar controlos parentais para os seus filhos e gerir a sua utilização digital.

No ecrã de definições, toque em **Bem-estar Digital e controlos parentais**.

- **Tempo do ecrã**: defina objetivos relacionados com a sua utilização diária do dispositivo.
- **Temporizadores de aplicação**: limite o tempo de utilização diária para cada aplicação ao definir um temporizador. Quando atingir o limite, a aplicação será desativada e não poderá utilizá-la.
- **Modo focado**: pode ativar o modo de foco para evitar distrações no dispositivo e manter-se focado naquilo que pretende. Pode utilizar as aplicações que tem permissão para utilizar no modo de foco.
- **Modo de hora de deitar**: ative o modo de descanso para reduzir a tensão ocular antes de dormir e evitar que ocorram perturbações no sono.
- **Monitor de volume**: ative o monitor de volume para proteger a sua audição.
- **Monitor de condução**: ative o monitor de condução para monitorizar o tempo de utilização do seu dispositivo durante a condução. (Galaxy A13 5G)
- **Controlos parentais**: controle a utilização de recursos digitais das crianças.

## **Manutenção dispositivo e bateria**

### **Introdução**

A funcionalidade de manutenção do dispositivo fornece uma visão geral do estado da bateria do dispositivo, do armazenamento, da memória e da segurança do sistema. Pode também otimizar automaticamente o dispositivo com um toque do seu dedo.

### **Otimizar o seu dispositivo**

No ecrã de definições, toque em **Manutenção dispositivo e bateria** → **Optimizar agora**.

A funcionalidade de otimização rápida melhora o desempenho do dispositivo através das ações seguintes.

- Fechar aplicações executadas em segundo plano.
- Gerir uma utilização anormal da bateria.
- A procurar aplicações com erro e malware.
#### **Utilizar a funcionalidade de otimização automática**

Pode definir o dispositivo para fazer a otimização automática quando o dispositivo não está a ser utilizado. Toque em → **Automatismo** → **Otimização automática diária** e toque no interruptor para o ativar. Se pretender definir a hora para executar a otimização automática, toque em **Hora**.

#### **Bateria**

Verifique a energia restante da bateria e o tempo de utilização do dispositivo. Para dispositivos com quantidades baixas de bateria, conserve a energia da bateria ativando funcionalidades de economia de energia.

No ecrã de definições, toque em **Manutenção dispositivo e bateria** → **Bateria**.

- **Economia de energia**: ative o modo de economia de energia para prolongar o tempo de utilização da bateria.
- **Limites utilização segundo plano**: limite a utilização da bateria por parte de aplicações que não utiliza com frequência.
- **Mais definições de bateria**: configure as definições avançadas da bateria.
- O tempo de utilização restante mostra o tempo restante antes da energia da bateria se esgotar.  $\mathbb{Z}$ O tempo de utilização pode variar dependendo das definições do seu dispositivo e das condições de funcionamento.
	- Poderá não receber notificações de algumas aplicações que usem o modo de economia de energia.

### **Armazenamento**

Verifique o estado da memória utilizada e disponível.

No ecrã de definições, toque em **Manutenção dispositivo e bateria** → **Armazenamento**. Para eliminar ficheiros ou desinstalar aplicações que já não utiliza, selecione uma categoria. Em seguida, toque sem soltar ou selecione um item e toque em **Eliminar** ou **Desinstalar**.

- A capacidade real disponível da memória interna é menor do que a capacidade especificada,  $\not\!\!\!D$ uma vez que o sistema operativo e as aplicações padrão ocupam parte da memória. A capacidade disponível pode ser alterada quando atualiza o dispositivo.
	- Pode ver a capacidade disponível da memória interna na secção Especificação do seu dispositivo no Web site da Samsung.

### **Memória**

No ecrã de definições, toque em **Manutenção dispositivo e bateria** → **Memória**.

Para acelerar o seu dispositivo parando as aplicações que funcionam em segundo plano, assinale as aplicações na lista de aplicações e toque em **Limpar agora**.

## **Proteção do dispositivo**

Verifique o estado da segurança do dispositivo. Esta funcionalidade procura no seu dispositivo por malware.

No ecrã de definições, toque em **Manutenção dispositivo e bateria** → **Protecção do dispositivo** → **Pesquisar telefone**.

### **Atualização de software**

Atualize o software do seu dispositivo através do serviço firmware over-the-air (FOTA). Também pode agendar atualizações de software.

No ecrã de definições, toque em **Manutenção dispositivo e bateria** → **Atualização de software**.

### **Diagnósticos**

Teste o seu dispositivo utilizando o Samsung Members.

No ecrã de definições, toque em **Manutenção dispositivo e bateria** → **Diagnósticos**. Selecione um item para testar ou toque em **Testar tudo** para testar todos os itens.

# **Aplicações**

Gira as aplicações do dispositivo e altere as suas definições. Pode ver as informações de utilização das aplicações, alterar as respetivas definições de notificação ou permissão, ou desinstalar ou desativar aplicações desnecessárias.

No ecrã de definições, toque em **Aplicações**.

# **Gestão geral**

Personalize as definições de sistema do dispositivo ou reponha o mesmo.

No ecrã de definições, toque em **Gestão geral**.

- **Idioma**: selecione os idiomas do dispositivo. Consulte [Adicionar idiomas do dispositivo](#page-111-0) para obter mais informações.
- **Texto para voz**: altere as definições das funcionalidades de texto por voz utilizadas quando o TalkBack está ativo, tais como idiomas, velocidade e mais.
- **Data e hora**: aceda e altere as definições para controlar a forma como o dispositivo exibe a hora e data.

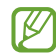

Se a bateria se manter totalmente descarregada, a hora e data serão reiniciadas.

- **Definições do Teclado Samsung**: altere as definições do teclado Samsung.
- **Lista de teclados e padrão**: selecione um teclado para utilizar como predefinição e altere as respetivas definições.
- **Teclado físico**: altere as definições de um teclado externo.
- **Rato e trackpad**: altere as definições de um rato ou trackpad externo.
- **Palavras-passe e preenchim. auto.**: selecione um serviço de preenchimento automático para utilizar.
- **Repor**: reponha as definições do dispositivo ou efetue uma reposição de dados de fábrica.
- **Contacte-nos**: faça perguntas ou consulte as perguntas frequentes.

#### <span id="page-111-0"></span>**Adicionar idiomas do dispositivo**

Pode adicionar idiomas para utilizar no seu dispositivo.

- 1 No ecrã de definições, toque em **Gestão geral** → **Idioma** → **Adicionar idioma**. Para ver todos os idiomas que podem ser adicionados, toque em • → **Todos os idiomas.**
- 2 Selecione um idioma para adicionar.
- 3 Para definir o idioma selecionado como idioma predefinido, toque em **Def. como padrão**. Para manter a definição do idioma atual, toque em **Manter actual**. O idioma selecionado será adicionado à lista de idiomas. Se alterar o idioma predefinido, o idioma selecionado será adicionado ao topo da lista.

Para alterar o idioma predefinido na lista de idiomas, selecione o idioma que pretende e toque em **Aplicar**. Se uma aplicação não suportar o idioma padrão, será utilizado o idioma suportado seguinte na lista.

# **Acessibilidade**

Configure várias definições para melhorar a acessibilidade do dispositivo.

No ecrã de definições, toque em **Acessibilidade**.

- **Recomendadas para si**: verifique as funcionalidades de acessibilidade que está a utilizar atualmente e veja outras funcionalidades recomendadas.
- **TalkBack**: ative o TalkBack, que fornece resposta de voz. Para consultar informações que o ajudam a utilizar esta funcionalidade, toque em **Definições** → **Tutorial e ajuda**.
- **Melhoramentos de visibilidade**: personalize as definições de modo a aumentar a acessibilidade para utilizadores com deficiências visuais.
- **Melhoramentos auditivos**: personalize as definições de modo a aumentar a acessibilidade para utilizadores com deficiências auditivas.
- **Interacção e destreza**: personalize as definições de modo a aumentar a acessibilidade para utilizadores com menor destreza.
- **Definições avançadas**: configure definições para Acesso direto e funcionalidades de notificação.
- **Aplicações instaladas**: visualize serviços de acessibilidade instalados no dispositivo.
- **Acerca da Acessibilidade**: visualize as informações de acessibilidade.
- **Contacte-nos**: faça perguntas ou consulte as perguntas frequentes.

# **Atualização do software**

Atualize o software do seu dispositivo através do serviço firmware over-the-air (FOTA). Também pode agendar atualizações de software.

No ecrã de definições, toque em **Actualização do software**.

- **Transferir e instalar**: verifique a existência de atualizações e instale-as manualmente.
- **Transferir auto. via Wi-Fi**: defina o dispositivo para transferir atualizações automaticamente, quando ligado a uma rede Wi-Fi.
- **Última actualização**: consulte as informações sobre a última atualização de software.
- Se forem lançadas atualizações de software de emergência para segurança do seu dispositivo e M para bloquear novos tipos de ameaças de segurança, estas serão instaladas automaticamente sem o seu consentimento.

#### **Informações das atualizações de segurança**

São fornecidas atualizações de segurança para melhorar a segurança do dispositivo e proteger as informações pessoais. Para atualizações de segurança do seu modelo, visite [security.samsungmobile.com](http://security.samsungmobile.com)

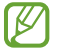

O Web site suporta apenas alguns idiomas.

# **Assistência remota**

Caso tenha dúvidas ou problemas técnicos com o seu dispositivo, pode obter ajuda através do serviço de assistência remota.

No ecrã de definições, toque em **Assistência remota**.

# **Acerca do telefone**

Aceda às informações do dispositivo.

No ecrã de definições, toque em **Acerca do telefone**.

Para alterar o nome do dispositivo, toque em **Editar**.

- **Informações de estado**: veja várias informações sobre o dispositivo, tais como o estado do cartão SIM, endereço MAC da rede Wi-Fi e o número de série.
- **Informação legal**: veja informações legais relacionadas com o dispositivo, tais como informações de segurança e a licença de fonte aberta.
- **Informação de software**: veja as informações de software do dispositivo, tais como a versão do sistema operativo e a versão de firmware.
- **Informações da bateria**: veja o estado e as informações da bateria do dispositivo.

# **Avisos relativos à utilização**

## **Precauções sobre a utilização do dispositivo**

Leia este manual quando utilizar o dispositivo para assegurar uma utilização segura e correta.

- As descrições baseiam-se nas predefinições do dispositivo.
- Dependendo da região, operadora, especificações do modelo ou software do dispositivo algum do conteúdo pode diferir.
- O dispositivo pode requerer uma ligação a uma rede Wi-Fi ou móvel quando utiliza algumas aplicações ou funcionalidades.
- Conteúdo (conteúdo de alta qualidade) que requeira muita utilização da CPU e da RAM irá afetar o desempenho geral do dispositivo. Aplicações relacionadas com o conteúdo poderão não funcionar corretamente dependendo das especificações do dispositivo e do ambiente em que está a ser usado.
- A Samsung não se responsabiliza por problemas de desempenho causados por aplicações de outros fornecedores que não a Samsung.
- A Samsung não se responsabiliza por problemas de desempenho ou incompatibilidades resultantes de configurações de registo editadas ou software de sistema operativo modificado. A tentativa de personalização do sistema operativo pode resultar no mau funcionamento do dispositivo ou das aplicações.
- Software, fontes de som, fundos, imagens e outros conteúdos multimédia fornecidos neste dispositivo são licenciados para uso limitado. A transferência e utilização destes materiais para fins comerciais ou outros fins constituem uma infração das leis de copyright. Os utilizadores são inteiramente responsáveis pela utilização ilegal de conteúdos multimédia.
- Os serviços de dados poderão ter custos adicionais, tal como o envio de mensagens, transferências da Internet, sincronização automática ou utilização dos serviços de localização, dependendo do seu plano de dados. Para grandes transferências de dados, recomenda-se que utilize a funcionalidade Wi-Fi.
- As aplicações padrão fornecidas com o dispositivo estão sujeitas a atualizações e podem deixar de ser suportadas sem aviso prévio.
- Modificar o sistema operativo do dispositivo ou instalar software de fontes não oficiais pode resultar no mau funcionamento do dispositivo e corrupção ou perda de dados. Estas ações são uma violação do seu contrato com a Samsung, o que invalidará a garantia.
- Para ver o ecrã táctil claramente mesmo em condições de luz solar intensa no exterior, ajuste a gama de contraste com base no ambiente envolvente. Devido à natureza do produto, a apresentação de gráficos fixos por longos períodos de tempo pode criar sobreposição de imagens (queimadura do ecrã) ou imagens fantasma.
	- Recomenda-se que não utilize gráficos fixos na totalidade ou parte do ecrã táctil por longos períodos de tempo e que desligue o ecrã táctil quando não estiver a utilizar o dispositivo.
	- Pode definir o ecrã táctil para se desligar automaticamente quando não estiver a utilizá-lo. Inicie a aplicação **Definições**, toque em **Visor** → **Duração da luz de fundo** e, em seguida, selecione quanto tempo pretende que o dispositivo espere até desligar o ecrã táctil.
	- Para definir o ecrã táctil para ajustar automaticamente o brilho com base no ambiente envolvente, inicie a aplicação **Definições**, toque em **Visor** e, em seguida, toque no interruptor **Brilho adaptativo** para ativá-lo.
- Dependendo da região ou do modelo, alguns dispositivos têm de ser aprovados pela Comissão Federal de Comunicações (FCC).

Se o seu dispositivo estiver aprovado pela FCC, pode visualizar o respetivo número de identificação FCC. Para visualizar o número de identificação FCC, inicie a aplicação **Definições** e toque em **Acerca do telefone** → **Informações de estado**. Se o seu dispositivo não tiver um número de identificação FCC, isso significa que a venda do mesmo não se encontra autorizada nos EUA ou nos seus territórios e que só poderá ser trazido para os EUA para o uso pessoal do proprietário.

- As larguras de banda suportadas pelo dispositivo poderão variar dependendo da região ou operadora. (Galaxy A13 5G)
- A disponibilidade da rede 5G poderá variar consoante o país, o fornecedor de rede e o ambiente do utilizador. (Galaxy A13 5G)
- O dispositivo contém ímanes. Mantenha uma distância segura entre o dispositivo e objetos que possam ser afetados por ímanes, como cartões de crédito e dispositivos médicos implantáveis. Se tiver um dispositivo médico implantado, consulte o seu médico antes de utilizar este dispositivo.

#### **Ícones indicadores**

- **A Aviso**: situações possíveis de causar ferimentos em si ou em outras pessoas
- 0 **Cuidado**: situações possíveis de causar danos no seu dispositivo ou em outro equipamento
- IM **Aviso**: notas, dicas de utilização ou informações adicionais

# **Notas sobre os acessórios e o conteúdo da embalagem**

Consulte o manual de consulta rápida para informação sobre o conteúdo da embalagem.

- Os itens fornecidos com o dispositivo e todos os acessórios disponíveis podem diferir dependendo da região ou operadora.
- Os itens fornecidos foram criados apenas para o seu dispositivo, pelo que poderão ser incompatíveis com outros dispositivos.
- A aparência e especificações podem ser alteradas sem qualquer aviso prévio.
- Poderá adquirir acessórios adicionais para o seu dispositivo num distribuidor oficial Samsung. Certifique-se de que são compatíveis com o dispositivo antes de os adquirir.
- Utilize apenas acessórios aprovados pela Samsung. O mau funcionamento causado pelo uso de acessórios não aprovados não é coberto pelo serviço de garantia.
- A disponibilidade de todos os acessórios está dependente, exclusivamente, das empresas fabricantes. Para obter mais informações sobre os acessórios disponíveis, consulte a página Samsung.

# **Situações e soluções de sobreaquecimento do dispositivo**

#### **Quando o dispositivo aquece ao carregar a bateria**

Enquanto carrega, é possível que o dispositivo e o carregador aqueçam. Durante o carregamento sem fios ou durante o carregamento rápido, pode sentir-se o dispositivo mais quente. Isto não afeta a vida útil ou o desempenho do dispositivo e faz parte do funcionamento normal do mesmo. Caso a bateria aqueça demais, a velocidade de carregamento pode diminuir ou o carregador pode deixar de carregar.

#### **Quando o dispositivo aquecer, faça o seguinte:**

- Desligue o carregador do dispositivo e feche todas as aplicações abertas. Aguarde que o dispositivo arrefeça e carregue-o novamente.
- Se a parte inferior do dispositivo sobreaquecer, talvez o cabo USB ligado esteja danificado. Substitua o cabo USB danificado por um novo aprovado pela Samsung.
- Ao utilizar um carregador sem fios, não coloque materiais estranhos, como objetos metálicos, ímanes e cartões de banda magnética, entre o dispositivo e o carregador sem fios.
- A funcionalidade de carregamento sem fios ou carregamento rápido só está disponível nos  $\mathbb{Z}$ modelos suportados.

### **Quando o dispositivo aquece durante a utilização**

Quando utiliza funcionalidades ou aplicações que exigem mais energia ou quando as utiliza durante longos períodos, o dispositivo pode aquecer temporariamente devido ao maior consumo de bateria. Feche todas as aplicações abertas e não utilize o dispositivo durante algum tempo.

Consulte os exemplos seguintes de situações em que o dispositivo poderá sobreaquecer.

- Durante a configuração inicial após a compra ou ao restaurar dados
- Ao transferir grandes ficheiros
- Ao utilizar aplicações que exigem mais energia ou ao utilizar aplicações durante longos períodos
	- Ao jogar jogos de alta qualidade durante longos períodos
	- Ao gravar vídeos durante longos períodos
	- Ao transmitir vídeos com a definição de brilho no máximo
	- Quando ligar à TV
- Ao realizar várias tarefas (ou executar várias aplicações em segundo plano)
	- Ao utilizar Ecrã dividido
	- Ao atualizar ou instalar aplicações enquanto grava vídeos
	- Ao transferir grandes ficheiros durante uma chamada de vídeo
	- Ao gravar vídeos enquanto utiliza uma aplicação de navegação
- Ao utilizar grandes quantidades de dados para sincronizar com a cloud, o e-mail ou outras contas
- Ao utilizar a aplicação de navegação num automóvel com a incidência de luz solar direta no dispositivo
- Ao utilizar a funcionalidade de PA móvel e ancoragem
- Ao utilizar o dispositivo em áreas com sinais fracos ou sem rede
- Ao carregar a bateria com um cabo USB danificado
- Quando a entrada multifunções do dispositivo está danificada ou exposta a materiais estranhos, como líquido, pó, pó de metal ou grafite de lápis
- Quando está em roaming

#### **Quando o dispositivo aquecer, faça o seguinte:**

- Mantenha o dispositivo atualizado com o software mais recente.
- Os conflitos entre aplicações abertas podem provocar o sobreaquecimento do dispositivo. Reinicie o dispositivo.
- Desative as funcionalidades de Wi-Fi, GPS e Bluetooth quando não as estiver a utilizar.
- Feche as aplicações que aumentam o consumo da bateria ou que estão abertas em segundo plano e não estão em utilização.
- Elimine ficheiros desnecessários ou aplicações não utilizadas.
- Diminua o brilho do ecrã.
- Se o dispositivo sobreaquecer ou permanecer quente, por um longo período de tempo, aguarde um pouco antes de o usar novamente. Se o dispositivo continuar a aquecer, contacte um Centro de Assistência Samsung.

### **Precauções relativamente ao sobreaquecimento do dispositivo**

Se começar a sentir-se desconfortável devido ao sobreaquecimento do dispositivo, pare de utilizar o dispositivo.

Quando o dispositivo sobreaquecer, as funcionalidades e o desempenho podem ser limitados ou o dispositivo pode desligar para arrefecer. A funcionalidade só está disponível em modelos suportados.

- Se o dispositivo sobreaquecer e atingir uma determinada temperatura, é apresentada uma mensagem de aviso para evitar a falha do dispositivo, irritações e danos na pele, e vazamento da bateria. Para baixar a temperatura do dispositivo, o brilho do ecrã e a velocidade do desempenho ficam limitadas e o carregamento da bateria é interrompido. As aplicações em execução são fechadas e todas as funcionalidades de chamada e outras são limitadas, exceto as chamadas de emergência, até o dispositivo arrefecer.
- Se for apresentada uma segunda mensagem devido a outro aumento da temperatura do dispositivo, o dispositivo irá desligar-se. Não utilize o dispositivo até a temperatura do dispositivo descer abaixo do nível especificado. Se a segunda mensagem de aviso for apresentada durante uma chamada de emergência, um encerramento forçado não desligará a chamada.

### **Precauções para o ambiente de funcionamento**

O dispositivo pode aquecer devido ao ambiente nas seguintes condições. Evite reduzir a vida útil da bateria, danificar o dispositivo ou provocar um incêndio.

- Não quarde o dispositivo em locais com temperaturas muito frias ou muito quentes.
- Não exponha o dispositivo à luz solar direta durante longos períodos.
- Não utilize nem guarde o dispositivo durante longos períodos em locais muito quentes como, por exemplo, dentro de um automóvel no verão.
- Não coloque o dispositivo em áreas que possam sobreaquecer, como um tapete de aquecimento elétrico.
- Não guarde o seu dispositivo perto ou dentro de aquecedores, micro-ondas, equipamentos de cozinha com calor ou recipientes de alta pressão.
- Não utilize um cabo com cobertura danificada ou parcialmente destruída, bem como nenhum carregador ou bateria danificados ou que não esteja a funcionar corretamente.

# **Anexos**

# **Resolução de problemas**

Antes de contactar o Centro de Assistência da Samsung, tente as seguintes soluções. Algumas situações podem não se aplicar ao seu dispositivo.

Também pode utilizar o Samsung Members para resolver qualquer problema com que se depare ao utilizar o dispositivo.

#### **Quando ligar o dispositivo ou enquanto estiver a utilizar o mesmo, o dispositivo pedirá que introduza um dos seguintes códigos:**

- Palavra-passe: quando a funcionalidade de bloqueio do dispositivo está ativada, tem de introduzir a palavra-passe que definiu para o dispositivo.
- PIN: quando utilizar o dispositivo pela primeira vez ou quando a solicitação do código PIN estiver ativada, necessita de introduzir o PIN fornecido com o cartão SIM ou USIM. Pode desativar esta funcionalidade no menu de Bloqueio do cartão SIM.
- PUK: o seu cartão SIM ou USIM está bloqueado, normalmente como resultado da introdução incorreta do PIN várias vezes. Necessita de introduzir o PUK fornecido pela operadora.
- PIN2: quando acede a um menu que requeira o PIN2, deve introduzir o PIN2 fornecido com o seu cartão SIM ou USIM. Para obter mais informações, contacte a sua operadora.

### **O dispositivo exibe uma mensagem de erro da rede ou do serviço**

- Se estiver situado em zonas com sinais fracos ou receção fraca, poderá perder a ligação à rede móvel. Desloque-se para outra área e tente novamente. Enquanto se move, podem surgir mensagens de erro, repetidamente.
- Não pode aceder a determinadas opções sem uma subscrição. Para obter mais informações, contacte a sua operadora.

### **O dispositivo não liga**

Quando a bateria estiver totalmente descarregada, o dispositivo não irá ligar. Carregue totalmente a bateria antes de ligar o dispositivo.

#### **O ecrã táctil responde lentamente ou de forma incorreta**

- Se colocar uma proteção de ecrã ou acessórios opcionais no ecrã táctil, este poderá não funcionar corretamente.
- Se estiver a utilizar luvas, se as suas mãos não estiverem limpas enquanto tocar no ecrã táctil, ou se tocar no ecrã com objetos afiados ou com as unhas, o ecrã táctil poderá não funcionar corretamente.
- O ecrã táctil poderá não funcionar corretamente em condições de humidade ou quando em contacto com água.
- Reinicie o dispositivo para limpar quaisquer erros temporários do software.
- Certifique-se de que o software do dispositivo está atualizado para a última versão.
- Se o ecrã táctil estiver riscado ou danificado, visite um Centro de Assistência Samsung.

### **O dispositivo bloqueia ou sofre um erro fatal**

Tente as soluções a seguir. Se o problema continuar, contacte um Centro de Assistência Samsung.

#### **Reiniciar o dispositivo**

Se o seu dispositivo deixar de responder ou desligar, pode ter de fechar as aplicações e desligar o dispositivo e ligá-lo novamente.

#### **Reinício forçado**

Se o dispositivo bloquear ou deixar de responder, prima sem soltar a tecla multifunções e, ao mesmo tempo, a tecla de baixar volume durante mais de 7 segundos de modo a reiniciá-lo.

#### **Reiniciar o dispositivo**

Se os métodos acima não resolverem o problema, realize uma reposição de dados de fábrica.

Inicie a aplicação **Definições** e toque em **Gestão geral** → **Repor** → **Repor dispositivo** → **Repor** → **Apagar tudo**. Antes de repor os valores de fábrica, lembre-se de que deve efetuar uma cópia de segurança de todos os dados importantes armazenados no seu dispositivo.

### **Não é possível efetuar chamadas**

- Certifique-se de que acedeu à rede móvel certa.
- Certifique-se de que não definiu o barramento de chamadas para o número de telefone que pretende marcar.
- Certifique-se de que não definiu o barramento de chamadas para o número de telefone da chamada a receber.

#### Anexos

#### **As outras pessoas não conseguem ouvir a sua voz durante uma chamada**

- Certifique-se de que não está a tapar o microfone integrado.
- Certifique-se de que o microfone está perto da sua boca.
- Se estiver a utilizar um auricular, certifique-se de que este está corretamente ligado.

### **O som faz eco durante a chamada**

Ajuste o volume premindo a tecla de volume ou desloque-se para outro local.

#### **A rede móvel ou a Internet são desligadas ou a qualidade do áudio é má**

- Certifique-se de que não está a bloquear a antena Interna do dispositivo.
- Se estiver situado em zonas com sinais fracos ou receção fraca, poderá perder a ligação à rede móvel. Podem ocorrer problemas de ligação devido a problemas de rede da operadora. Desloque-se para outra área e tente novamente.
- Quando utiliza o dispositivo enquanto se desloca, os serviços de redes sem fios podem ser desativados devido a problemas de rede da operadora.

#### **A bateria não carrega corretamente (Para carregadores aprovados pela Samsung)**

- Certifique-se que o carregador está ligado corretamente.
- Visite um Centro de Assistência Samsung para substituir a bateria.

#### **A bateria descarrega mais rapidamente do que quando a comprei**

- Quando expõe o dispositivo ou a bateria a temperaturas muito frias ou muito quentes, a carga útil poderá ser reduzida.
- O consumo da bateria irá aumentar quando utiliza determinadas funcionalidades ou aplicações, tais como o GPS, jogos ou a Internet.
- A bateria é um consumível e ao longo do tempo a carga útil irá diminuindo.

#### **Aparecem mensagens de erro ao iniciar a câmara**

O dispositivo tem de ter bateria e memória suficiente disponível para poder utilizar a aplicação da câmara. Se aparecerem mensagens de erro ao iniciar a câmara, tente o seguinte:

- Carregue a bateria.
- Liberte espaço de memória, transferindo ficheiros para um computador ou eliminando ficheiros do dispositivo.
- Reinicie o dispositivo. Se ainda tiver problemas com a aplicação da câmara após seguir estas sugestões, contacte um Centro de Assistência Samsung.

### **A qualidade da fotografia é inferior à da pré-visualização**

- A qualidade das suas fotografias pode variar, dependendo do ambiente e das técnicas de fotografia utilizadas.
- Se fotografar em locais escuros, à noite, ou dentro de casa, pode surgir ruido visual nas imagens ou estas poderão ficar desfocadas.

#### **Aparecem mensagens de erro ao abrir ficheiros de multimédia**

Se receber mensagens de erro ou os ficheiros multimédia não forem reproduzidos ao abri-los no seu dispositivo, tente o seguinte:

- Liberte espaço de memória, transferindo ficheiros para um computador ou eliminando ficheiros do dispositivo.
- Certifique-se de que o ficheiro de música não está protegido por direitos DRM (Digital Rights Management). Se o ficheiro estiver protegido por DRM, certifique-se de que possui a licença apropriada ou chave para reproduzir o ficheiro.
- Certifique-se de que os formatos de ficheiro são suportados pelo dispositivo. Se um formato de ficheiro não for suportado, tal como DivX ou AC3, instale uma aplicação que o suporte. Para confirmar os formatos de ficheiro compatíveis com o seu dispositivo, visite o website da Samsung.
- O seu dispositivo é compatível com fotografias e vídeos capturados pelo dispositivo. As fotografias e vídeos capturados por outros dispositivos podem não funcionar corretamente.
- O seu dispositivo é compatível com ficheiros de multimédia que sejam autorizados pela operadora ou por fornecedores de serviços adicionais. Algum conteúdo que circula na Internet, tais como tons de toque, vídeos ou papéis de parede, poderão não funcionar corretamente.

### **O Bluetooth não funciona bem**

Se não for localizado outro dispositivo Bluetooth ou se existirem problemas de ligação ou mau desempenho, experimente o seguinte:

- Certifique-se de que o dispositivo com o qual pretende ligar está pronto a ser digitalizado ou ligado.
- Certifique-se de que o seu dispositivo e o outro dispositivo Bluetooth se encontram dentro da área máxima de deteção Bluetooth (10 m).
- No dispositivo, inicie a aplicação **Definições**, toque em **Ligações** e, em seguida, toque no interruptor **Bluetooth** para ativá-lo.
- No dispositivo, inicie a aplicação **Definições**, toque em **Gestão geral** → **Repor** → **Repor definições de rede** → **Repor definições** → **Repor** para repor as definições de rede. Poderá perder a informação registada ao realizar a reposição.

Se as sugestões acima mencionadas não resolverem o problema, contacte um Centro de Assistência Samsung.

#### **A barra de ajuste do brilho do ecrã não aparece no painel de notificações**

Abra o painel de notificações ao arrastar a barra de estado para baixo e, em seguida, arraste o painel de notificações para baixo. Toque em  $\frac{2}{3}$  → **Esquema Painel instantâneo → Controlo de brilho → Mostrar sempre**.

#### **Não consegue estabelecer uma ligação quando o dispositivo está ligado a um computador**

- Certifique-se que o cabo USB que está a utilizar é compatível com o seu dispositivo.
- Certifique-se de que possui os controladores apropriados instalados e atualizados no seu computador.

#### **O dispositivo não consegue encontrar a sua localização atual**

Os sinais de GPS podem estar obstruídos em alguns locais, tal como dentro de casa. Defina o dispositivo para utilizar o Wi-Fi ou a rede móvel para encontrar a sua localização atual nestas condições.

### **Os dados guardados no dispositivo foram perdidos**

Crie sempre cópias de segurança dos seus dados mais importantes guardados no dispositivo. De outro modo, não poderá restaurar os dados se estiverem corrompidos ou se se perderem. A Samsung não se responsabiliza pela perda de dados armazenados no dispositivo.

#### **Existe um pequeno orifício no rebordo do dispositivo**

- Este orifício é necessário durante o processo de fabrico e poderá ocorrer um ligeiro desgaste ou vibração das peças.
- Com o tempo, a fricção entre as peças pode causar um ligeiro alargamento deste orifício.

#### **Não existe espaço suficiente no armazenamento do dispositivo**

Apague dados não necessários, tal como a cache, utilizando a funcionalidade de manutenção do dispositivo ou apague manualmente aplicações ou ficheiros não utilizados para libertar espaço de armazenamento.

#### **A tecla Início não aparece**

A barra de navegação que contém a tecla Início poderá desaparecer durante a utilização de determinadas aplicações ou funcionalidades. Para ver a barra de navegação, arraste para cima desde o fundo do ecrã.

# **Retirar a bateria**

- **Para remover a bateria, contacte um centro de assistência autorizado. Para obter instruções sobre a remoção da bateria, visite [www.samsung.com/global/ecodesign\\_energy.](http://www.samsung.com/global/ecodesign_energy)**
- Para a sua segurança, **não tente remover** a bateria. Se a bateria não for removida corretamente, poderá danificá-la e ao dispositivo, causar ferimentos em si e/ou tornar o dispositivo pouco seguro.
- A Samsung não se responsabiliza por quaisquer danos ou perdas (seja por contrato ou dano, incluindo negligência) que podem surgir pelo facto de não seguir à risca estes avisos e instruções, além de morte ou ferimentos pessoais causados por negligência da Samsung.

#### **Copyright**

Copyright © 2022 Samsung Electronics Co., Ltd.

Este manual está protegido pelas leis internacionais de copyright.

Nenhuma parte deste manual pode ser reproduzida, traduzida ou transmitida de maneira alguma, nem por nenhum meio, eletrónico ou mecânico, incluindo fotocópia, gravação ou armazenado em armazenamento de informação ou sistema de obtenção.

#### **Marcas Registadas**

- SAMSUNG e o logotipo SAMSUNG são marcas registadas da Samsung Electronics Co., Ltd.
- Bluetooth<sup>®</sup> é uma marca registada da Bluetooth SIG, Inc. por todo o mundo.
- Wi-Fi®, Wi-Fi Direct™, Wi-Fi CERTIFIED™ e o logótipo Wi-Fi são marcas registadas da Wi-Fi Alliance.
- Fabricado sob licença da Dolby Laboratories. Dolby, Dolby Atmos e o símbolo duplo D são marcas da Dolby Laboratories.
- Todas as outras marcas registadas e copyrights são propriedade dos seus respetivos proprietários.

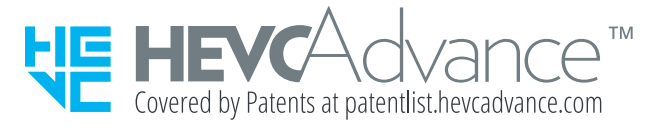